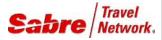

Training Workbook

# Working in the Sabre System

# **Training Workbook**

Edition 2.7 © 2015 Sabre Inc. All rights reserved

This documentation is the confidential and proprietary intellectual property of Sabre Inc. Any unauthorized use, reproduction, preparation of derivative works, performance, or display of this document, or software represented by this document, without the express written permission of Sabre Inc. is strictly prohibited.

Sabre, the Sabre logo design, Format Finder help system, and Personal Trainer are trademarks and/or service marks of an affiliate of Sabre Inc. All other trademarks, service marks, and trade names are owned by their respective companies

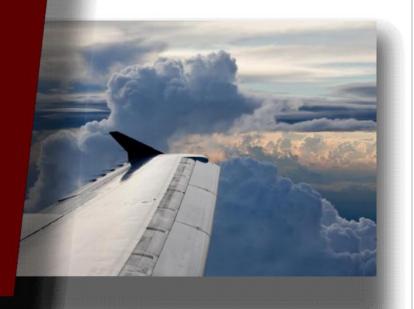

# **Introduction to the Sabre System**

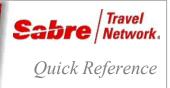

Page | 1

### YOUR INFORMATION

Welcome to the Sabre® system!

The Sabre® system has consistently been rated the number one Global Distribution System (GDS) in the world and continues to maintain a leadership position in bookings share. You now have at your fingertips a host of technology solutions that will serve as your gateway to a wide variety of travel and travel-related services.

Sabre Travel Network® connects travel buyers and sellers through the world's largest global distribution system, providing over 50,000 travel agency locations with instant access to content from airlines, hotels, car rental companies, cruise lines and more

Our end-to-end corporate and leisure solutions help you work smarter, reduce costs, generate more revenue and build stronger customer relationships

Whether you're in transition from proficiency with another Global Distribution System to the Sabre® system or are new to the travel industry, we want to help you gain a working knowledge and understanding of the Sabre system as quickly as possible. It is not important to remember all the formats. Memorization of formats will come with time. However, it is important for you to know where to locate the answers to your questions and to feel confident in planning your continued training.

If known, record your agent ID, agent sign, and agency pseudo city code below for reference.

Agent ID:

Agent sign:

Agency Pseudo City Code (PCC):

Introduction to the Sabre System Quick Reference

©2015 Sabre Inc. All rights reserved. Sabre, Sabre Holdings, and Sabre Travel Network are trademarks and/or service marks of an affiliate of Sabre Holding Corporation. All other trademarks, service marks, and trade names are the property of their respective owners. 1.2

# Sabre System Keyboard

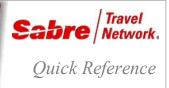

## SABRE SYSTEM KEYBOARD

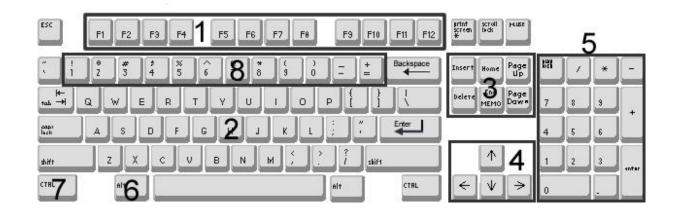

| COMPONENT                         | FUNCTION                                                                                                    |
|-----------------------------------|----------------------------------------------------------------------------------------------------|
| 1. PF keys                        | Also called function keys. Used to store formats that are used repeatedly.                                                                    |
| 2. Main keyboard                  | Number and letter keys used for most typing and entry functions.                                                                              |
| 3. Miscellaneous keys             | Used to insert and delete information, reenter, reset cursor to top left margin of screen, and place text in the upper portion of the screen. |
| 4. Arrow keys                     | Used to move the cursor up, down, left, and right on the screen.                                                                              |
| 5. Numeric key pad                | Functions as a calculator.                                                                                                    |
| 6. Alt key                        | Performs a function if depressed in conjunction with another key.                                                                             |
| 7. Ctrl key                       | Performs a function if depressed in conjunction with another key or keys.                                                                     |
| 8. Identification Code Keys (ICK) | Agents use these keys, combined with letters and numbers, to perform specific functions in the <i>Sabre</i> system.                           |

# IDENTIFICATION CODE KEYS (ICK)

Use the keys below for particular functions, such as create or display a Passenger Name Record (PNR).

| ! @ #<br>1 2 3 | \$ % ^ & *<br>4 5 6 7 8                        | * ( ) - +<br>3 9 0 - =                                                                                           |
|----------------|------------------------------------------------|----------------------------------------------------------------------------------------------------|
| Кеу            | Function                                       | Description and Sample Format                                                                                    |
| 1              | Availability                                   | Displays city pair availability.<br>122JANFRAMAD                                                                 |
| 2              | Flight Information<br>(FLIFO)                  | Request flight Information.<br>2UA2550/17OCT                                                                     |
| 3              | General Passenger Information<br>(GFAX)        | Send general passenger information to all airlines<br>except American Airlines.<br><b>30SI DL HAS BROKEN LEG</b> |
| 4              | General Passenger Information for AA<br>(AFAX) | Send general passenger information to American<br>Airlines.<br><b>40SI HAS BROKEN LEG</b>                        |
| 5              | Remarks                                        | Add remarks about the passenger or the reservation.<br><b>5NEEDS HYATT HOTEL IN SYDNEY</b>                       |
| 6              | Received From                                  | Add "received from" (the person from whom the reservation request was received).                                 |
| 7              | Ticketing                                      | Add ticketing deadline.<br>7TAW22JAN/                                                                            |
| 8              | Time Limit                                     | Add time limit – automatically cancels the reservation if no ticket is issued.<br>86P/17JUN                      |
| 9              | Phone Number                                   | Add phone number.<br>9415-555-2121-H                                                                             |
| 0              | Sell Segment                                   | Sell segment (air, car, hotel, etc).<br>01Y1                                                                     |
|                | Name                                           | Add passenger name.<br>-ALONSO/EDITH                                                                             |
| * (=)          | Display                                        | Displays information when used in combination with other characters.<br>*-SANCHEZ                                |

Sabre System Keyboard Quick Reference

# OTHER IDENTIFICATION CODE KEYS

| Кеу    | Name                      | Description and Sample Format                                                                                  |
|--------|---------------------------|----------------------------------------------------------------------------------------------------|
| 1      | Insert After Segment<br>/ | Used to rearrange segments (Example: insert after segment 0 insert segment 2). /0/2                            |
| ·      | Change Segment Status     | Used to change the action/status code of a segment.<br>.2HK                                                    |
|        | New Number in Party<br>,  | Used to change the number in party.<br><b>,2</b>                                                               |
| {<br>[ | Change<br>¤               | Used to change, delete or calculate information.<br>91¤214-555-2121-H                                          |
| I<br>A | End-Item<br>§             | Used to string several <i>Sabre</i> system entries together.<br>-PARK/JOHN MR§9305-555-3442-B§6JOHN§7TAW22JAN/ |
| u<br>i | Cross of Lorraine<br>¥    | Used as a separator.<br>W¥PQ1¥KP0¥ALH                                                                          |

# EDITING KEYS

| Кеу                       | Description                                                                                                    |
|---------------------------|----------------------------------------------------------------------------------------------------|
| Left and Right arrow keys | May be used to move forward and backward through a format to position the cursor and type over mistakes.                                                                                                    |
|                           | <b>Note</b> : Though the Up and Down arrow keys can be used to move the cursor, the system cannot read the starting point if these keys are used. Use the Reset key to make sure the system knows where the entry begins. |
| Insert and Delete keys    | May be used to insert and delete characters in a format. Often used in conjunction with the Left and Right arrow keys to insert or delete characters after moving forward or backward through a format.                   |

# SPECIFIC FUNCTION KEYS

Specific keys allow you to transmit information to the system, reposition your cursor, and even clear your screen. The location of these keys may be different on the keyboards in your office, but the functions of the keys are the same.

**Note:** The cursor is a blinking character on the *Sabre* system screen that indicates placement of the next character to be typed. The cursor automatically returns to the left margin after every entry.

| Кеу             |         | Function                                                                                                    |
|-----------------|---------|----------------------------------------------------------------------------------------------------|
| ALT + Backspace | Clear   | Used to clear the screen without canceling or changing any of the data previously entered. The cursor is returned to the upper left corner of the screen.                                                                                                    |
| Home            | Home    | Moves the cursor from the current position to the upper left corner of the screen. Data on the screen is not erased. This key will reset your SOM (Start of Message). You may use it to return the cursor to the top of the screen after entering data or requesting information from the system.                                |
| Esc             | Escape  | Returns the cursor to the left margin of the screen, one line at a time, without erasing the previous line. This key will reset your SOM to the beginning of the next line on your screen. If you have begun an entry that you do not want to complete, you may use this key to disregard the current entry and begin a new one. |
| Page<br>Down    | Reset   | If the "Sabre Keyboard" mode (under the Options menu) is active, this key may also be used as a Reset key.                                                                                                    |
| Page<br>Up      | ReEnter | Allows you to input a previously entered format without retyping all of the data. After making a correction to a format, moving the cursor to the end of a long entry before pressing Enter can be tiresome. The ReEnter key moves the cursor quickly to the end of the entry and resends it to the system.                      |
| ALT + 1         | Replay  | Redisplay the last format entered. You can replay approximately 350 of your most recent Sabre system entries.                                                                                                    |

Sabre System Keyboard Quick Reference

Page | 4

©2015 Sabre Inc. All rights reserved. Sabre, Sabre Holdings, and Sabre Travel Network are trademarks and/or service marks of an affiliate of Sabre Holding Corporation. All other trademarks, service marks, and trade names are the property of their respective owners. 2.0

# Signing into the Sabre System

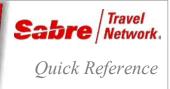

### OVERVIEW

*Employee Profile Records* (EPRs) are an element of the *Sabre*<sup>®</sup> global distribution system's security that governs the capabilities of agents using the *Sabre* system. Your EPR enables you to sign into the *Sabre* system and controls which functions you can or cannot perform in the system.

EPRs contain many different components including:

- agent id use this to sign-in
- · agent sign identifies each specific agent
- office code allows you to group agents by job function
- duty codes allow specific functionality
- · keywords allow specific functionality
- passcode (password) secures your sign-in and allows access to the system

EPR example. See the Format Finder<sup>SM</sup> help system for a detailed explanation of each EPR field.

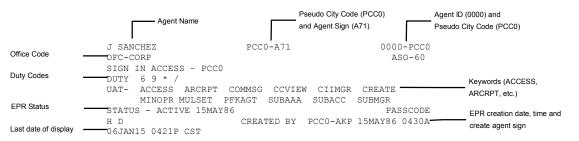

Note: Find more information about EPRs in the Format Finder help system.

### NEW AGENCY - INITIAL EPR AND PASSCODE

Every new Sabre Connected<sup>SM</sup> agency is issued **one** initial EPR and a temporary (default) passcode. You will use this EPR and passcode the first time you sign-in to the Sabre system.

- You **must** change your initial EPR passcode, your new passcode **must** consist of 7 or 8 alphanumeric characters and it may **NOT** include Q or Z.
- You must then use this initial EPR to create an EPR for yourself and for each agent.

Important Note: To ensure agency security, it is important to DELETE the initial EPR.

### PASSCODE REQUIREMENTS

Follow these requirements when creating or changing your *Sabre* system passcode. All new EPRs you create must have a passcode before you can end transaction and activate the EPR.

- Must be 7 or 8 alphanumeric characters
- Must contain at least 1 alphabetic and 1 numeric character
- Cannot contain a Q or Z
- You cannot reuse your last four passcodes
- No 3 character months JAN, FEB are restricted

- No sequence of numbers or characters 1234 4321 ABCD
- Cannot repeat one character more than two times (for example. AA is allowed, AAA is **not** allowed)
- Cannot use standard words or proper names (for example. DALLAS or FROG are not acceptable)
  - You receive this error response contains restricted word -NEW PASSCODE UNACCEPTABLE

### DUTY CODES

Note: Duty codes are system access rights that determine the range of functions that an agent can perform in the Sabre system. These are stored in your EPR and vary according to an agent's duties.

If your EPR allows it, you can also switch duty codes, when necessary, in order to perform different functions.

The three duty codes, along with the access rights provided by each, are:

- \* Allows agent full reservations access for normal Sabre system activity
- 9 Allows agent supervisory and managerial access for those responsible for management functions
- 6 Allows agent to access the training mode, providing the ability to practice without impacting actual customer records

### WORK AREAS

The Sabre system has six work areas, identified as A, B, C, D, E, and F. You sign in to all six of these system work areas by entering an asterisk (\*) prior to your identification number as follows.

| SIGN IN                                                       | FORMAT                                                     |
|---------------------------------------------------------------|------------------------------------------------------------|
| Step 1: Type SI* followed by your agent identification number | SI*(identification number) SI*000000                       |
|                                                               | System Response:                                           |
|                                                               | AGENT SIGN IN                                              |
|                                                               | CURRENT PASSCODE ID <000000> SUF <pcc0></pcc0>             |
|                                                               | DUTY CODE <.> AREA <*> NEW PASSCODE                        |
| Component                                                     | Description                                                |
| CURRENT PASSCODE                                              | Type your current passcode (it will not appear when typed) |
| ID                                                            | Reflects agent identification number                       |
| SUF                                                           | Reflects agency pseudo city code (PCC)                     |
| DUTY CODE                                                     | Reflects duty code or level of access                      |
| AREA                                                          | Reflects the area to be signed in                          |
| NEW PASSCODE                                                  | Area where you can change your passcode                    |
| Step 2: Type your passcode in the sign-in mask                | (passcode) PASSWRD1                                        |

# SIGN IN SYSTEM RESPONSE

|              | 9JUN<br>* SABRE<br>2-5 STA<br>*INTER-CC | R HOTELS 10PCT COM<br>INTINENTAL *THE WHO | .F<br>LOWEST AVAILABLE HOTEL RATES<br>DMM GUARANTEED WITHIN 2 WEEKS<br>HOLE WORLD-HALF OFF* SUMMER**<br>FICIPATING HOTELS -HODIC/HQT                                                    |
|--------------|-----------------------------------------|-------------------------------------------|----------------------------------------------------------------------------------------------------|
| Current date | Your du<br>code                         | ty Your T<br>individual<br>agent sign     | <ul> <li>The work areas signed in</li> <li>The active area displays first</li> <li>Sign in message</li> <li>Messages may be created by the Sabre system or your local agency</li> </ul> |
|              |                                         |                                           | <ul> <li>The system places<br/>you in work area A<br/>to begin</li> <li>May be redisplayed after the sign in<br/>response has been cleared from<br/>screen</li> </ul>                   |

## SIGN OUT

FORMAT

The Sabre system tracks all entries by agent sign. When you are through working in the system, you should sign out to prevent other individuals from making entries using your passcode.

| Sign out of the current work area | SO                    |
|-----------------------------------|-----------------------|
|                                   | System Response:      |
|                                   | B SIGNED OUT          |
| Sign out of all work areas        | SO*                   |
|                                   | System Response:      |
|                                   | A.B.C.D.E.FSIGNED OUT |
|                                   | A.B.C.D.E.FSIGNED OUT |

# WORKING WITH WORK AREAS

FORMAT

When you leave a work area, it becomes inactive until you return to it. Entries made in the active area do not affect the work you do in another area. When you return to an area you previously left, that area becomes active again.

Note: All items to be recorded in a single Passenger Name Record (PNR) should be completed in the same work area.

| Change to a different work area: A,B,C,D,E, or F | ¤(work area letter)<br>¤D                                                                                                    |  |
|--------------------------------------------------|----------------------------------------------------------------------------------------------------|--|
|                                                  | System Response:                                                                                                    |  |
|                                                  | PCC0.PCC0*ALJD                                                                                                    |  |
| Display current work area                        | *S                                                                                                    |  |
|                                                  | System Response:                                                                                                    |  |
|                                                  | PCC0.PCC0*ALJD                                                                                                    |  |
| Display the status of all work areas             | *S*                                                                                                    |  |
|                                                  | System Response:                                                                                                    |  |
|                                                  | PCC0.PCC0*ALJ.APNR PRESENT<br>ACTIVE AGENT - L JONES - 000000-PCC0<br>PCC0.PCC0*ALJ.BPNR PRESENT<br>PCC0.PCC0*ALJ.CPNR PRESENT<br>PCC0.PCC0*ALJ.D<br>PCC0.PCC0*ALJ.E<br>PCC0.PCC0*ALJ.F |  |
|                                                  |                                                                                                    |  |

Display the status of all work areas, along with assigned printers \*S\*P System Response: PCC0.PCC0\*ALJ.A..PNR PRESENT ACTIVE AGENT - L JONES - 000000-PCC0 H1-AB123C AT T-AB123D I-AB123E PCC0.PCC0\*ALJ.B H1-AB123C AT T-AB123D I-AB123E PCC0.PCC0\*ALJ.C NO PRINTERS PCC0.PCC0\*ALJ.D NO PRINTERS PCC0.PCC0\*ALJ.E NO PRINTERS PCC0.PCC0\*ALJ.F NO PRINTERS Redisplay the sign in message **S**/\* System Response PCC0.PCC0\*ALJ..B..PNR PRESENT 19JUN \*\*SABRE EXCLUSIVES \*SA\*.LOWEST AVAILABLE HOTEL RATES\*\* 2-5 STAR HOTELS 10PCT COMM GUARANTEED WITHIN 2 WEEKS \*\*INTER-CONTINENTAL- \*THE WHOLE WORLD-HALF OFF\* SUMMER\* SALE INCL BKFAST AT PARTICIPATING HOTELS -HODIC/HOT FORMAT

# SWITCH DUTY CODES

When you sign in to the Sabre system, the duty code defaults to \*. However, some entries require that you sign into the Sabre system using a special duty code. You can activate an assigned duty code without signing out and signing back in.

| Change duty code                                                      | SI(duty code)   |
|-----------------------------------------------------------------------|-----------------|
| Note: This format activates duty codes that already exist in your     | SI9             |
| Employee Profile Record (EPR); it does not update or change your EPR. | System Response |
|                                                                       | PCC0.PCC09A     |

.NOT SIGNED OUT

# Navigating Sabre Red Workspace

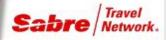

Sabre Red Workspace Quick Reference

### OVERVIEW

The Sabre® Red<sup>™</sup> Workspace is an agent booking portal built on a platform that is focused on delivering the greatest experience for you through optimized technology. Sabre Red Workspace offers you great features and functionalities increasing your effectiveness and efficiency with clients.

#### **Greater Experience**

Improved interaction between multiple applications and Web pages enables you to move between *Sabre Red Workspace* sessions and Web pages without having to spend the time refreshing content.

Sabre Red Workspace includes an application launching bar which allows you to embed your commonly used applications or Web pages. You can integrate internal agency sites, email, and commonly used web sites into Sabre Red Workspace.

#### **Greater Performance**

Because much of the Sabre Red Workspace application will live on your desktop, you will experience faster loading times as it does not load over the Internet. In addition, when you sign into Sabre Red Workspace, the Sabre system work area loads prior to checking for updates. You will see greater stability since much of the heavy processing will occur on the desktop side instead of on the server side. This will require a lot less reliance on Internet connectivity and speed.

The architecture on which Sabre Red Workspace is built on is inherently modular, which enables component based delivery. This allows Sabre to deliver updates for only altered or changed code, as opposed to delivering the entire application every time there is a change. This really cuts down on the amount of bandwidth required and time to implement any updates.

#### **Greater Control**

Your agency administrator for Sabre Red Workspace can create a customized version of Sabre Red Workspace for each agent in your office by turning features on or off depending on such things as the type of travel you handle or your geographic location. Once features are turned off, you will not receive updates to that piece of your Sabre Red Workspace application unless you turn that feature back on.

When an update is available, you will log in and begin working before the system even begins checking for that update. Once the system finds an update, the download will occur in the background and will not require the immediate restart of *Sabre Red Workspace* which means you can continue to work. Your agency administrator can also control the timing of these update deliveries.

#### So, welcome to Sabre Red Workspace!

Use this document to acquaint yourself with the look and feel of Sabre Red Workspace. It will guide you in locating all of the tools you are familiar with, as well as all of the new features and tools of Sabre Red Workspace.

# SABRE RED WORKSPACE DESKTOP

The Sabre Red Workspace desktop is structured into three main areas. Within each area, you may have multiple bars, areas, or tabs to facilitate the servicing of your client.

- 1. Menu area
- 2. Application area with tabs
- 3. Status area

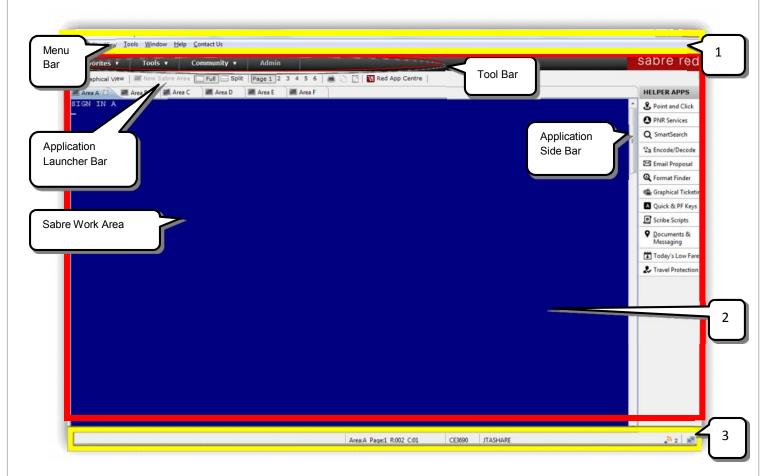

Note: you will only see applications and content that is applicable to your region.

Navigating Sabre Red Workspace Quick Reference

# MENU AREA

The Menu area contains standard menu categories, such as File, Edit, View, Tools, Window, Help, and Contact Us. Applications may also appear under Tools, Community, or Admin.

| under Tools, Community, or Admin. |                                                                                                    |
|-----------------------------------|----------------------------------------------------------------------------------------------------|
| Favorites                         | <b>Favorites</b> allows you to customize your favorites by adding up to 15 frequently used applications to the list of Favorites. You can also see a list of Recent History with the applications added to the Favorites list. You can remove items at any time as well as clear the Recent History. |
| Tools                             | <b>Tools</b> contains links to the various applications and booking tools you use in your day-to-day work flow while servicing your clients' travel needs.                                                                                                    |
|                                   | <b>Note:</b> you will only see applications and content that is applicable to your region.                                                                                                    |
| Community                         | Community contains links to items such as <i>Agency eServices</i> ,<br>Red App Centre, <i>AgentStream</i> travel agent community,<br>Sabre® Traveler Security, and QuickNews blog.                                                                                                    |
|                                   | <i>AgentStream</i> ® travel agent community is an interactive agency community where you can talk about your issues with other <i>Sabre Connected</i> <sup>SM</sup> agents, ask questions, and share your knowledge and expertise with other agents.                                                 |
|                                   | <b>Note:</b> <i>AgentStream</i> is currently only available in North America. Geographic expansion is under evaluation.                                                                                                    |
| Admin                             | Admin contains links to Help Desk and Blueprint Tools                                                                                                    |
| File                              | The <b>File</b> menu contains commands relating to the handling of files, such as open, save, close, print, etc.                                                                                                    |
|                                   | The Exit Sabre Red Workspace command is located in this menu.                                                                                                    |
|                                   | <b>Note:</b> commands on the menu may change based on the tasks you are completing.                                                                                                    |
| Edit                              | The <b>Edit</b> menu contains commands relating to the handling of information, i.e. cut and paste and selection commands. Use the <b>Rename Area</b> command to customize the name of the work area tabs.                                                                                           |
|                                   | <b>Note:</b> commands on the menu may change based on the tasks you are completing.                                                                                                    |
|                                   |                                                                                                    |

| View  |                                                       | The <b>View</b> menu contains commands relating to how you view content in <i>Sabre Red Workspace</i> . It contains links to customize your screen layout, change from Full to Split screen and vice versa, open and close the <b>Command Line</b> or <b>Memo Area</b> fields, and specify either the Long or Short display.                                                                                                    |
|-------|-------------------------------------------------------|----------------------------------------------------------------------------------------------------|
|       |                                                       | The <b>Connection Details</b> command provides information on your connection to the <i>Sabre</i> ® system and to <i>Web Services</i> servers.                                                                                                    |
|       |                                                       | <b>Note:</b> commands on the menu may change based on the tasks you are completing.                                                                                                    |
|       | Customize Screen Layout command<br>(on the View menu) | The <b>Customize Screen Layout</b> command provides you the ability to change your default single screen layout to one of the three predefined multiple screen layouts.                                                                                                    |
|       |                                                       | Click OK.                                                                                                    |
| Tools |                                                       | The <b>Tools</b> menu contains commands relating to the various tools and applications you have available in <i>Sabre Red Workspace</i> .                                                                                                    |
|       |                                                       | The <b>Sabre Keys</b> command provides you a list of the most common commands with its equivalent keyboard key combination.                                                                                                    |
|       |                                                       | <b>Note:</b> commands on the menu may change based on the tasks you are completing.                                                                                                    |
|       | Agency Applications command<br>(on the Tools menu)    | Clicking <b>Agency Applications</b> on the Tools menu displays the <b>Options</b> window.                                                                                                    |
|       |                                                       | You can add links to other applications, such as MS Word, MS<br>Excel, or MS Outlook, etc. These links then appear on the Tool<br>Bar.                                                                                                    |
|       |                                                       | Click Add.                                                                                                    |
|       |                                                       | Type the name of the application.                                                                                                    |
|       |                                                       | Click Browse and locate the executable file for the application.                                                                                                    |
|       |                                                       | Click OK.                                                                                                    |
|       | Options<br>(on the Tools menu)                        | You can customize your <i>Sabre Red Workspace</i> experience using the Options window.                                                                                                    |
|       |                                                       | Contract Contract Con |

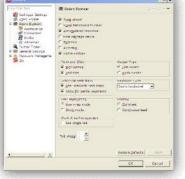

Navigating Sabre Red Workspace Quick Reference

| Click Agent Profile                                                  | To modify the information stored in your Sabre Red Workspace profile.                                                                                                    |
|----------------------------------------------------------------------|----------------------------------------------------------------------------------------------------|
| Click Sabre System                                                   | To add or remove settings pertaining to the <i>Sabre</i> system.<br>Examples include: accumulated response, bold font, Point & Click<br>highlighting and tool tips, Graphical Seat Map, cursor type, etc. |
| Click Appearance                                                     | To establish your <i>Sabre</i> system color preferences for either all or individual <i>Sabre</i> work areas, <i>Sabre</i> screen font size, or <i>Sabre</i> Scribe screen font size.                     |
| Click General Settings                                               | To select your preferred language.                                                                                                    |
| Click Agency Applications                                            | To configure access to frequently used applications.                                                                                                    |
| Click <b>Toolbar</b>                                                 | To display or hide labels for the Toolbar icons.                                                                                                    |
| Click <b>Favorites</b><br>(under Toolbar)                            | To add or remove Sabre Red Workspace application shortcuts to the Toolbar.                                                                                                    |
| Click Password Management                                            | To establish or modify the Security Questions and your E-mail<br>Address associated with your password.                                                                                                   |
|                                                                      | This area is locked. To unlock it, click the Lock icon, and provide your Sabre Red Workspace login credentials.                                                                                           |
| Click New Password                                                   | To change your password.                                                                                                    |
|                                                                      | This area may be locked. To unlock it, click the Lock icon, and provide your <i>Sabre Red Workspace</i> login credentials.                                                                                |
| Click <b>AgentWare Profile</b><br>(under <i>NetCheck</i> Profile)    | To create or modify your AgentWare Profile or to add or remove airline providers (North America).                                                                                                    |
| Click <b>TravelFusion Profile</b><br>(under <i>NetCheck</i> Profile) | To add or remove airline providers (Europe, Middle East & Africa).                                                                                                    |
| Window                                                               | The Windows menu contains links to all active work areas.                                                                                                    |
|                                                                      | <b>Note:</b> commands on the menu may change based on the tasks you are completing.                                                                                                    |
| Help                                                                 | The <b>Help</b> menu contains commands for checking for <i>Sabre Red Workspace</i> software updates, history of software updates, Help documentation, etc.                                                |
|                                                                      | <b>Note:</b> commands on the menu may change based on the tasks you are completing.                                                                                                    |
|                                                                      |                                                                                                    |

# APPLICATION AREA

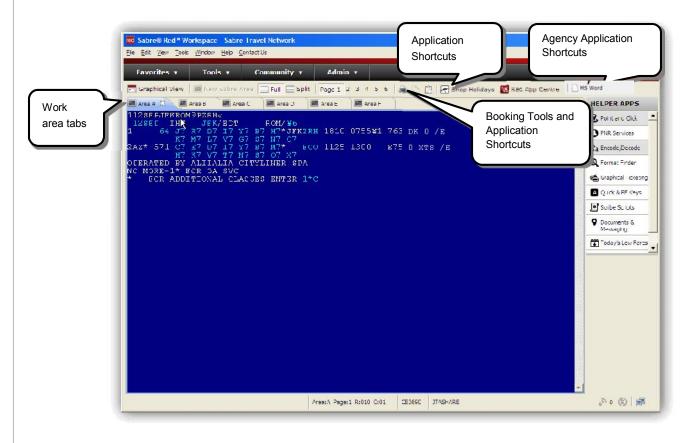

Work Areas

Sabre Red Workspace provides a separate tab for each of the Sabre system work areas – A through F – allowing you to quickly switch from one work area to another.

Click the desired tab to switch to the work area. Or, use **CTRL + Tab** to move through work area tabs from left to right. Or, use **CTRL + Shift + Tab** to move through work area tabs from right to left.

Click X on the tab to close the work area, if desired.

Click New Sabre Area to add a work area tab (maximum of 6 – A through F).

You can also merge your work area tabs into a single tab. Go to **Tools** > **Options** > **Sabre System** and select Use Single Tab under Work Area Management.

You now must use  $\square B$ ,  $\square C$ ,  $\square D$ , etc. in the blue screen to move between areas. The current work area is bracketed in the tab.

Full / Split

These buttons provide the ability to see your Sabre work area as a single screen or split into two screens.

Navigating Sabre Red Workspace Quick Reference

Page | 6

| Application Shortcuts          | These are links for Application Shortcuts you selected in the Options menu under General Settings > Toolbar > Workspace Applications.                                                                                                 |
|--------------------------------|----------------------------------------------------------------------------------------------------|
| Agency Application Shortcuts   | These are links for Agency Application Shortcuts you selected in the Options menu under General Settings > Agency Applications.                                                                                                    |
| Booking Tools and Applications | As you access tools and applications under Tools, Community, or Admin you add a tab for each of those tools or applications. This allows you to easily move among the various tools and applications you have open.                   |
|                                | You can rearrange work area, booking tools, or application tabs by dragging the tab into the desired position with your mouse pointer.                                                                                                |
|                                | When you fill all of the viewable area on the tool bar, you will see an indicator at the right as to how many additional tools and applications you have open. Click the indicator to view the list and select a tool or application. |
|                                |                                                                                                    |

Assistant Tool Panel

Depending on the tool, it will display in either the Vertical Assistant Tool Panel or the Horizontal Assistant Tool Panel.

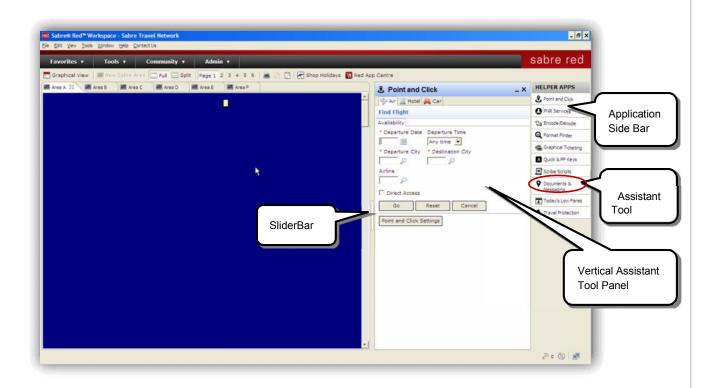

Navigating Sabre Red Workspace Quick Reference

|                                                                                                    | nrifty * Admin *<br>  Split Pace I 2 3 4 5 6   👼 े 🗂 Africo Hollidrys 🚺<br>Ares E   🗮 Ares F   🗮 Ares A ) 🚘 Agency eServices | Rec Apa Centre                              | HELPER APPS                                                                                                    | Application        |
|----------------------------------------------------------------------------------------------------|----------------------------------------------------------------------------------------------------|---------------------------------------------|----------------------------------------------------------------------------------------------------|--------------------|
|                                                                                                    |                                                                                                    |                                             | Q SmithSearch<br>Sa Finnade/Decode                                                                                                    | Side Bar           |
| , Format Finder<br>○ ○ ○ № ∯<br>format finder                                                                                                    | SliderBar                                                                                                    | ju<br>Languege Y Kegion Y User Guide Logout | L X     Constitution     Constitution     Construction     Construction     Construction     Constructi | Assistant<br>Tools |
| Trequent Formats     A.7       Intro - New Format Finder       - Ar Reservations       - Andilary Services       - Automated Exchanges       Found Lazare | Smart answers at your fingert                                                                                                | ravortes Soandi Histo                       | #y E Documents &<br>Messaging ↓                                                                                                    |                    |
| Horizontal<br>Hare Assistant Tool                                                                                                    | format finder                                                                                                    |                                             |                                                                                                    |                    |

Use your mouse to drag the **Slider Bar** to adjust the width of the Vertical Assistant Tool Panel or the height of the Horizontal Assistant Tool Panel.

Tools remain active in the Application Side Bar so it is not necessary to reload them each time you switch back to a previously used tool.

Active Tools are highlighted and italicized, such as Point & Click and Encode/Decode in the graphic above.

Use the scroll bar on the Application Side bar to see all available tools.

Note: Currently, you may see the scroll bar only if your browser is not maximized.

# ACTIVE ASSISTANT TOOLS

| Point & Click           | Access to enable navigation in the <i>Sabre</i> system using the mouse to reduce keystrokes. Applicable for Hotel and Car functions.                                         | or Air, |
|-------------------------|----------------------------------------------------------------------------------------------------|---------|
| PNR Services            | Access to send OSI and SSR messages to airlines in the itinerary. Options include Meals, Assistance Wheelchair requests, OSI, Frequent Traveler information, and Paid Seats. | ,       |
| Smart Search            | Integrated search within the Sabre Red Workspace.                                                                                                    |         |
| Encode/Decode           | Access for assistance on all travel industry codes.                                                                                                    |         |
| Email Proposal          | Send a trip proposal to your customer                                                                                                    |         |
| Format Finder           | Access for quick and reliable help on Sabre system commands.                                                                                                    |         |
| Graphical Ticketing     | Access for a graphical tool that facilitates pricing, storing fares and FP lines, issuing and printing ticket invoices and itineraries.                                      | s, and  |
| Sabre Travel Protection | Access to provide travel insurance to your customers.                                                                                                    |         |
|                         | Navigating Sabre Red Workspace Quick Reference Page                                                                                                    | 8       |

| Quick & PF Keys       | Access frequently repeatable entries stored in your Quick Keys and PF Keys. Record and Edit Quick Keys. Edit PF Keys. |
|-----------------------|----------------------------------------------------------------------------------------------------|
| Sabre Scripts         | Access the Open SabreScript window to select and activate the desired scripts.                                        |
|                       | Click the name of a script to view a short description.                                                               |
| Documents & Messaging | Provides personalized travel information.                                                                             |
| Today's Low Fares     | Quick access to low fares for up to 10 city pairs.                                                                    |
| Travel Protection     | Access to sell trip cancellation, baggage and medical insurance.                                                      |

# AGENT NOTIFICATIONS

Informational and operational notification messages appear once Sabre Red Workspace is opened on your desktop. You will see them in the lower right corner of the Sabre system work area.

Click More to read the complete notification message now or you can read it later.

Notifications will automatically fade after 30 seconds.

The Unread Notifications Indicator is located on the status bar.

Click the Unread Notifications Indicator to view a list of unread notifications. Unread message titles appear in bold text.

Click the name of the Notification to open it.

If there are no unread notification messages, the indicator will reflect 0 (zero).

Click OK to close the notification message window.

You can continue to retrieve or read old messages by clicking on the Notifications Indicator.

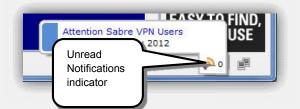

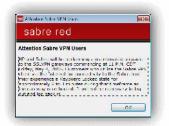

### EXITING SABRE RED WORKSPACE

When you click Exit Sabre Red Workspace in the File menu, or close Sabre Red Workspace using the browser exit 🗵 button, you will see a warning message asking you to verify that you want to exit Sabre Red Workspace. Included is a reminder to finish all of your PNRs and to sign out of the Sabre system before you close Sabre Red Workspace.

This should eliminate error messages the next time you access and log in to Sabre Red Workspace, as well as accidentally leaving any unfinished PNRs in your work areas.

Navigating Sabre Red Workspace Quick Reference

Page | 9 ©2014 Sabre Inc. All rights reserved. Sabre, Sabre Holdings, and Sabre Travel Network are trademarks and/or service marks of an affiliate of Sabre Holding Corporation. All other trademarks, service marks, and trade names are the property of their respective owners. 4.1

# **Using the Memo Area**

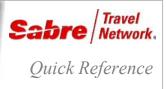

### OVERVIEW

The Memo Area provides a section of the Sabre Work Area where you can temporarily place information for viewing. You can use the Memo Area as a note pad to record pieces of information that may be needed later in making a reservation. It may be especially helpful when you have information that is needed in multiple reservations. The Memo Area is not an active work area in the system and is used only to store information. Text in the Memo Area of the screen will not inhibit any functionality.

### DISPLAY THE MEMO AREA

The Memo Area option on the "View" menu toggles the Memo Area between being visible and not visible. When "Memo Area" is preceded by a checkmark, it is active and will be visible.

- Click View to display the "View" menu (Alt-V)
- Click Memo Area to active or deactivate the Memo Area option
   (M)

**Note**: You can still send information to the Memo Area even when it is not visible. Then when the Memo Area is active, you will see the information you stored there earlier

|            | 😡 Oystonize Screen Layout                   |             |
|------------|---------------------------------------------|-------------|
| iok<br>mit | © Eull Screen Ctrl+F<br>Split Screen Ctrl+S | Resources • |
| real       | <u>⊆onmand Line</u><br>Memo Area            |             |
|            | Long Display     Short Display              |             |
|            | Connection Details                          |             |
|            |                                             | 5 C         |
|            |                                             |             |
|            |                                             |             |
|            |                                             |             |

### PLACING TEXT IN THE MEMO AREA

The Memo Area appears close to the top of the *Sabre* Work Area below the menu bar. You can type on the Memo Area or:

- Type the text in the Sabre Work Area
- · Press the Memo (End) key to place text in the Work Area.

A scroll bar at the right of the Memo Area, allows you to scroll through the information you have placed in this area.

Information will remain in the Sabre Work Area until it is removed. Clearing the Work Area does not erase text from the Memo Area.

|                         | Page 1 2 3 4 5 6 😹 📑 🔂 |
|-------------------------|------------------------|
| ea B                    |                        |
| E TICKET 001 1234567890 |                        |
|                         |                        |
|                         |                        |
|                         |                        |
|                         |                        |
|                         |                        |
|                         |                        |
|                         |                        |

| To erase the text from the Memo Area only                         | press Alt+Memo       |
|-------------------------------------------------------------------|----------------------|
| (Alt+End) To clear the text from the Sabre Work Area only         | press                |
| Alt+Backspace                                                     |                      |
| To clear both the text from the Memo Area and the Sabre Work Area | press Ctrl+Backspace |

Using the Memo Area Quick Reference

Page | 2

©2015 Sabre Inc. All rights reserved. Sabre, Sabre Holdings, and Sabre Travel Network are trademarks and/or service marks of an affiliate of Sabre

Holding Corporation. All other trademarks, service marks, and trade names are the property of their respective owners. 1.2

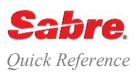

### FIVE MANDATORY COMPONENTS

FORMAT

PNR is an acronym for Passenger Name Record. It contains all the information necessary for your client's reservation. You must complete five required fields in a PNR before you END the reservation. You can complete the fields in any order. To remember these fields, you may use the keyword PRINT:

### P- Phone field R- Received From field I- Itinerary field N- Name field T- Ticketing Time Limit field (T)

| Enter the phone field                                                                                             | 9(area code)-(prefix)-(number)-(identifier)<br>9080-955-6610-A |
|----------------------------------------------------------------------------------------------------|----------------------------------------------------------------|
| Enter the received from field                                                                                     | 6(name)<br>6DORIS                                              |
| Complete the itinerary field:                                                                                     |                                                                |
| Step 1: Display availability                                                                                      | 1(date)(city pair)<br>124JUNLOSLON                             |
| Step 2: Book the flight                                                                                           | 0(number of people)(class of service)(line number) <b>03Y1</b> |
| Enter the passenger name                                                                                          | -(last name)/(first name)(middle name)<br>-ADAMS/OBI OLU       |
| Enter the ticketing time limit field. Automatically place the PNR on Queue 9 (ticketing queue) on specified date. | 7TAW(ticket date)/ <b>7TAW11JUN</b> /                          |
| End transaction                                                                                                   | E                                                              |

# INFANT NAME

Use the infant name field only to identify an infant who is not occupying a seat. An infant is a child under two years.

It is required that you add an SSR.

| Add single infant name field | -I/ (last name)/(first name)<br>-I/ADAMS/MARY                                                            |
|------------------------------|----------------------------------------------------------------------------------------------------|
| Add multiple infant names    | -l/(number of infants)(last name)/(first name)/(first name)/(first<br>name)<br>-l/30BI/MARY/JUNE/BRANDON |

Basic PNR Quick Reference

# ADD SSR – SPECIFY INFANT NOT Occupying a seat

On all segments and traveling with more than one adult - add infant's date of birth:

3INFT/ANDY/MARY/09JAN11-1.1

On all segments and traveling on American Airlines with one or more adults

4INFT/ANDY/MARY/09JAN11-1.1

| EXAMPLE OF BASIC PNR FOR                                                                                                    | ΜΑΤ                             |
|----------------------------------------------------------------------------------------------------|---------------------------------|
| 1.2MURRAY/FRED MR/HANA MRS 2.1SMITH/JUNE<br>1 IB6840F 24JUN 1 LOSMAD HK3 1510 0645 25 JUN 2 /DCIB<br>2 IB3500C 25JUN 2 MADLOS HK3 0905 1140 /DCIB*YJXMIB /H |                                 |
| TKT/TIME LIMIT<br>1.TAW11JUN/                                                                                                    | Ticketing field                 |
| PHONES<br>1.LOS080-955-6610-A<br>RECEIVED FROM - DORIS                                                                                                    | Phone field Received from field |
| A0UC.A0UC*ASC 1054/29NOV07 VZRAFH                                                                                                    | Sabre PNR                       |

### Signature line:

| A0UC.A0UC    | Current Pseudo City Code. Home Pseudo City Code |
|--------------|-------------------------------------------------|
| *            | Active Duty Code                                |
| ASC          | Agent Sign (A=Agency SC=Agent initials)         |
| 1054/29NOV07 | Time/Date PNR was created                       |
| VZRAFH       | PNR Sabre Record Locator                        |

# ADDITIONAL INFORMATION

### Find more information in Format Finder

Refer to other quick references in Agency eServices to find more information on:

- TripCase
- Passenger Association
- PNR Optional Fields
- Secure Flight

Basic PNR Quick Reference

Page | 2

©2015 Sabre Inc. All rights reserved. Sabre, Sabre Holdings, and Sabre Travel Network are trademarks and/or service marks of an affiliate of Sabre Holding Corporation. All other trademarks, service marks, and trade names are the property of their respective owners. 1.8

# **City Pair Availability**

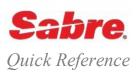

# DISPLAY AIR AVAILABILITY

FORMAT

Use the air availability formats to search for flights and determine what space is available for your passenger.

- You can request availability up to 331 days in advance for most carriers. Some carriers display inventory and accept bookings up to • 363 days in advance.
- Depending on airlines' participation you can display availability from two different sources:
  - Sabre® system availability (using Sabre Direct Connect Availability DCA or Sabre system availability DC)
  - Airline's availability (using Direct Access airline response)

| Display basic City Pair Availability (CPA)<br>Note: Sabre will assume current day if you omit the departure date                                                                               | 1(departure date)(departure city)(arrival city)<br>123JUNLOSLON<br>1LOSLAX                            |
|----------------------------------------------------------------------------------------------------|----------------------------------------------------------------------------------------------------|
| Display availability by departure time or departure time range<br><b>Note</b> : The <i>Sabre</i> system default is 1:00PM.                                                                     | 1(travel date)(departure city)(arrival city)(departure time)<br>123JUNLOSDXB9A<br>123JUNLOSACC700-900 |
| Display <i>Sabre system</i> availability with preferred airline<br><b>Note:</b> Specify a maximum of 20 airlines                                                                               | 1(travel date)(departure city)(arrival city)¥(airline code)<br>123JUNLOSIAH¥UA<br>123JUNLOSNYC¥UADLBA |
| Display availability with preferred airline bypassing the Sabre response and showing the Direct Access airline response                                                                        | 1(travel date)(departure city)(arrival city)¤(airline code)<br>123JUNLOSLON¤UA                        |
| Specify connecting city                                                                                                    | 1(date)(city pair)(time)(city code)<br>128SEPLOSORD13DEN                                              |
| Availability specifying a class of service                                                                                                    | 1(date)(city pair)(time)-(class of service)<br>123JUNLOSACC10-K                                       |
| Availability specifying direct flights                                                                                                    | 1(date)(city pair)(time)/D<br>123SEPLOSJNB2030/D                                                      |
| Subtract specific number of days to availability display                                                                                                    | 1-(number of days)<br><b>1-5</b>                                                                      |
| Display return availability for a new date                                                                                                    | 1R(new date)<br>1R25JUN                                                                               |
| Display return availability adding specified number of days                                                                                                    | 1R¥(number of days added to availability)<br>1R¥15                                                    |
| Request additional flight availability                                                                                                    | 1*                                                                                                    |
| Request to view all flights with all classes of service<br><b>Note:</b> Use this format when you need to request a class of service<br>that does not appear in the first availability response | 1*C                                                                                                   |

# AIR AVAILABILITY RESPONSE

| 12   | 5FEB  | LOSLON1  | P«          |                  |            |              |
|------|-------|----------|-------------|------------------|------------|--------------|
| 25FE | з тни | LOS/Z‡1  | LON/-1      |                  |            |              |
| 1W3  | 101   | J9 C9 D9 | LOSLHR      | 1245 1830        | 332 0 DC   | /E           |
|      |       | P9 A9 I9 | Y9 S9 B9 H9 | K9 L9 M9 O9 Q9   | 9 T9 U9 V9 | X9 N9        |
| 2VS  | 652   | J9 C9 D9 | LOSLHR      | 1100 1655        | 333 L 0 D  | CA /E        |
|      |       | 19 Z5 W9 | S9 H9 K9 Y  | 9 B9 R9 L9 U9 M  | 9 E9 Q0 X( | 0 V0 N0 O0   |
| 3BA  | 74    | F9 A9 J9 | LOSLHR      | 2330 0500‡       | 1 744 M 0  | DCA /E       |
|      |       | C9 D9 R9 | 19 W9 E9 T9 | Э Ү9 В9 Н9 К9 М  | 9 L9 V9 S9 | N9 Q9 O9 GL  |
| 4AT  | 554   | J9 C8 D6 | LOSCM       | N 0625 1000      | 738 B/B 0  | X235 DCA /E  |
|      |       | Y9 B9 M9 | Q9 O9 K9 H  | Η9 T9 V9 X1 U9 L | .7 R9 WC F | PC SC GC     |
| 5AT  | 802   | J9 C3 D3 | LGW         | 1110 1425        | 738 D/D (  | ) 457 DCA /E |
|      |       | Y9 B9 M9 | Q9 O9 K9 H  | 19 T9 V9 X9 U9 L | .1 R1 WC P | C SC GC      |
| SEE  | JM*1  | *FI* E   | RASERS H    | HOSPITALITY      | **COMP     | WIFI**.      |

LOS: Originating city followed by time zone indicator and time difference respect to GMT (Greenwich Mean Time or Zulu time); LHR: Destination airport and time difference between the arrival and destination time zones. **Note**: This information varies with each city.

SEE JM\*1 is an advertisement

### Important Notes:

Each display line of air availability may contain the following information:

- W3 101: Airline code and flight number. Both marketing and operating carriers are indicated for Code-sharing flights
- The carrier after the slash / can also appear as \*\* (AT/\*\*) if the operating carrier is unknown
- J9 D9 Y9...Classes of Services offered and the maximum number of seats you can book in one entry
- LOSLHR: Airport codes of the city pair
- 12451830: Local times of Departure and Arrival
- 744: Type of aircraft or equipment for this flight
- B/B: Meal service offered on board
- 0: Number of Stops of the flight
- X235: Day of service indicator. (Except Tuesday, Wednesday, and Friday)
- DCA: Code for the connectivity level of participation of the airline

### AIR AVAILABILITY RESPONSE WITH Waitlist details activated

### FORMAT

Display air availability using the same air availability formats you have learnt

1(departure date)(departure city)(arrival city)
112DECLOSLON

12DEC SAT LOS/Z‡1 LON/-1 1VS 652 J3 C3 D3 I3 LOSLHR 1100 1655 346 L 0 DCA /E ZO W6 S5 H5 K4 Y9 B9 R9 L9 U9 M9 E9 Q9 X9 V0 N0 O0 2W3 101 J9 C9 D9 P9 LOSLHR 1245 183 AC IC Y9 S9 B9 N9 K9 L9 M9 O9 QL TR UC VC XC NC 74 F7 A5 J9 C6 LOSLHR 2330 0500‡1 744 M 0 DCA /E 3ba D2 RC IC W9 E5 TC Y9 B9 H9 K9 M9 L9 V9 S9 NC QC OC GL 4AT 554 J9 C8 D5 Y9 LOSCMN 0625 1000 738 B/B 0 X2 DCA /E B9 M9 Q9 O9 K9 H9 TC V1 X6 UC LC RC WC PC SC GC 5AT 800 J8 C1 D1 Y9 LHR 1230 1550 738 D/D 0 DCA /E B9 M9 Q9 O9 K9 H9 TC VC XC UC LC RC WC PC SC GC 6AT 554 J9 C8 D5 Y9 LOSCMN 0625 1000 738 B/B 0 X2 DCA /E B9 M9 Q9 O9 K9 H9 TC V1 X6 UC LC RC WC PC SC GC 7AT 804 J8 CL D2 Y9 LHR 1455 1815 738 D/D 0 256 DCA /E B9 M9 Q9 O9 K9 H9 T9 VC XC UC LC RC WC PC SC GC 8W3 388 J9 C9 D9 PL LOSACC 2045 2045 73G 0 246 DC /E AL IL Y9 S9 B9 H9 K9 L9 M9 O9 QL TL UL VL XL NL 9BA 78 F9 A8 J9 C9 LHR 2240 0505‡1 744 M 0 6 DCA /E D9 R9 I5 W9 E9 T3 Y9 B9 H9 K9 M9 L9 V9 S9 N9 QC O9 G9 10AF 3849 J2 C2 D2 IC LOSCDG 2355 0620‡1 332 BM 0 DCA /E ZC OC W6 S6 A4 Y9 B8 M7 U4 K4 HC LC QC TC EC NC RC VC XC GR 11AF 1680 J2 C2 D2 IC LHR 0725 0745 321 B 0 DCA /E ZL OC W6 S6 A4 Y9 B8 M7 U4 K4 HC LC QC TC EC NC RC VC XC GR SEE JM\*1 922\*JUMEIRAH CARLTON TOWER\*30 PC OFF BAR FOR 3 NIGHTS SEE JM\*2 TM841 \*BELGRAVES\* 20 PC DISC\* CONTL BKFST\* FREE WIFI.

#### Waitlist Status indicators:

- R Flight closed Request Only: means the flight can be requested as "NN"
- L Flight closed Waitlist Open: means the flight can be waitlisted as "LL"
- C Flight closed Waitlist closed
- 0 Flight closed Waitlist unknown

City Pair Availability Quick Reference

Page | 3

# AVAILABILTY BY CABIN

City Pair availability provides the ability to search and display availability in the *Sabre* system by cabin. It allows to search exclusively by specific cabin type, or to search availability excluding specific cabin types.

Cabins included in this enhancement:

- FB First
- BB Business
- YB Economy
- SB Premium economy
- PB Premium First
- JB Premium Business

| Display availability including specific cabin                                                                                                    | 1(date)(citypair)//(cabin)<br>130JUNLOSFRA//FB                                                                                                    |
|----------------------------------------------------------------------------------------------------|----------------------------------------------------------------------------------------------------|
| <ul> <li>Notes:</li> <li>the cabin request qualifier has two slashes (//) followed by two alpha characters for the cabin code.</li> <li>This qualifier may be added to all CPA formats (except for the Class Specific qualifier). You cannot combine class specific request with Cabin request.</li> </ul> |                                                                                                    |
| <ul> <li>This qualifier can be used before or after the carrier specification, should there be one</li> </ul>                                                                                                    | 1(date)(city pair)(time)//(cabin)¥(airline)<br>19DECLOSATL6P//PB¥DL<br>1(date)(city pair)/(time)¥(airline)//*(cabin exclusion)<br>19DECLOSATL/6P¥DL//*PB |
| Display existing availability request including a different cabin                                                                                                    | 1//(Cabin)<br>1//SB                                                                                                    |
| Display availability including a specific cabin, specifying departing time                                                                                                    | 1(date)(city pair)(time)//(cabin)<br>19DECLOSMIA6P//PB                                                                                                   |
| Display availability including a specific cabin, specifying time and one connecting city                                                                                                    | 1(date)(city pair)(time)(connecting city)//(cabin)<br>19DECLOSLAX6PDFW//PB                                                                               |
| Display availability including specific cabin, specifying time and multiple airlines                                                                                                    | 1(date)(city pair)(time)//(cabin)¥(airline)(airline)(airline)<br>19DECLOSMIA6P//PB≠DLUAAA                                                                |
| Display availability excluding specific cabins                                                                                                    | 1(date)(city pair)//*(cabin exclusion)<br>130JUNLOSFRA//*BBFB                                                                                            |
| Display existing availability request excluding specific cabin or<br>cabins                                                                                                    | 1//*(cabin exclusion)<br>1//*BBYB                                                                                                    |
| Display availability excluding a specific cabin and specifying departure time                                                                                                    | 1(date)(city pair)(time)//*(cabin exclusion)<br>19DECLOSLON6P//*YB                                                                                       |
| Display availability excluding a specific cabin, specifying departure time and connecting city                                                                                                    | 1(date)(city pair)(time)(connecting city)//(cabin exclusion)<br>19DECLOSMIA6PDFW//*PB                                                                    |
| Display availability excluding a specific cabin, specifying arrival time, connecting city and desired airline                                                                                                    | 1(date)(city pair)/(time)¥(airline)//*(cabin exclusion)<br>19DECLOSLON/6P¥BA//*YB                                                                        |

Display availability excluding a specific cabin and specifying departure time, connecting city and multiple airlines

### 1(date)(city pair)(time)¥(airline)(airline)(airline)//\*(cabin exclusion) 19DECLOSMIA6P¥DLUABA//\*SB

### FLIGHT INFORMATION

Verify flight information from one line of an availability display. Get details on departure and arrival time and date, meals, equipment, elapsed flying time, mileage, etc.

#### Note: Type: DU\*/MLS to decode meals

Verify flight information from more than one line of an availability display.

Verify flight information with a flight number

Note: This format displays also the accumulated flying time.

### FORMAT

VA\*(CPA line number) VA\*2

#### Example:

23DEC FLT SEGMENT DPTR ARVL MEALS EQP ELPD MILES SM 2 BA 74 LOS LHR 2330 0500 ‡ M 744 6.30 3099 N DEP-INTERNATIONAL TERMINAL ARR-TERMINAL 5 ONEWORLD ALLIANCE.VA\*(segment number)-(segment number) VA\*3-5 or VA\*3/5

V\*(carrier)(flight number)/(date) V\*BA74/14FEB

City Pair Availability Quick Reference

Page | 5

©2015 Sabre Inc. All rights reserved. Sabre, Sabre Holdings, and Sabre Travel Network are trademarks and/or service marks of an affiliate of Sabre Holding Corporation. All other trademarks, service marks, and trade names are the property of their respective owners. 2.0

# **Selling Air Reservations**

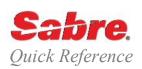

### CREATING ITINERARIES

The itinerary field of a Passenger Name Record (PNR) holds the actual bookings. It can include air, car, hotel, and auxiliary bookings. There is a maximum of 99 itinerary items allowed per PNR. The formats below correspond to air segments only.

| SELL FROM CITY PAIR AVAILABILITY                                                                                              | FORMAT                                                                                            |
|----------------------------------------------------------------------------------------------------|---------------------------------------------------------------------------------------------------|
| Sell flight from city pair availability (CPA)                                                                                 | 0(nbr of seats)(class of service)(CPA line nbr) 01Y1                                              |
| Sell flight from availability and the connecting flight on the following line(s) with the same class of service.              | 0(nbr of seats)(class of service)(CPA line nbr)*<br>01Y1*                                         |
| Sell flight from availability and the connecting flight on the following line(s) in different requested class of service.     | 0(nbr of seats)(class of service)(CPA line nbr)(class of service)(CPA line nbr)<br>01Y1F2         |
| Waitlist flight from availability                                                                                             | 0(number of seats)(class of service)(CPA line nbr)LL<br>01Y1LL                                    |
| Waitlist flight from availability and the connecting flight on the following line(s) with the same class of service.          | 0(number of seats)(class of service)(first line number of connection)LL*<br>01Y1LL*               |
| Waitlist flight from availability and the connecting flight on the following line(s) in different requested class of service. | 0(number of seats)(class of service)(CPA line nbr) (class of service)(CPA line nbr)LL<br>01Y2K3LL |
| LONG SELL                                                                                                    | FORMAT                                                                                            |

You are able to manually enter an agent sine in the long sell and change segment status for only the following status codes: BK, BL, DS, GK, GL, HK, HL, YK.

| Long sell a flight by flight number without previously displaying a CPA. | 0(carrier code)(flight number)(class of service)(date) (city pair)<br>NN(number of seats)<br><b>0BA074Y14FEBLOSLHRNN2</b> |
|--------------------------------------------------------------------------|----------------------------------------------------------------------------------------------------|
| Waitlist a flight by flight number without previously displaying a CPA.  | 0(carrier code)(flight number)(class of service)(date) (city pair)<br>LL(number of seats)<br><b>0VS651Y60CTLHRLOSLL1</b>  |
| Sell open segment                                                        | 0(carrier code)OPEN(class of service)(date)(city pair)DS(number<br>of seats)<br><b>0AFOPENJ9JULLOSCDGDS2</b>              |

PASSIVE BOOKING

### FORMAT

FORMAT

.1(status code)

Enter a flight you have confirmed directly with the airline using GK or BK

O(carrier code)(flight number)(class of service)(date) (city pair) (status code)(number of seats)\*(optional airline record locator)

### 0VS651Y60CTLHRLOS GK1\*AB123C

# CHANGE SEGMENT STATUS

Change segment status.

**Note**: You are able to enter an agent sine only for the following status codes: BK, BL, DS, GK, GL, HK, HL, YK

### EXAMPLE SOLD SEGMENT

# 01Y1«

2 BA 192Y 23NOV S DFWLHR SS1 520P 800A 24NOV M/E

#### Notes:

- 2: Segment number in the itinerary of the record
- • BA: Two-letter carrier code
- • 192Y: Flight Number sold and Class of Service
- 23 NOV: Date of the originating flight
- S: Day of the week of the departing flight
- DFWLHR: Departure and arrival cities associated with the flight number you are booking
- • SS1: Status/Action code SS (Seats Sold) returned by the airline as a result of your sell message. The number of seats sold, 1, corresponds to the number of names in the record excluding infants
- 520P: Departure time from the originating city
- • 0800A: Local time the flight arrives at the destination
- 24NOV M: If the flight you requested undergoes a date change enroute, the response will include the new date of arrival and day of the week indicator.
- • /E Electronic ticket eligible

Note: See Format Finder online help system for a complete explanation of each component in this display

### MARRIED SEGMENTS

Direct Connect Availability carriers may select to participate in the Sabre Married Segments feature. Married Segments give the participating carriers the opportunity to maintain their inventory based on the market flown rather than point to point. The carrier returns marriage indicators for applicable segments after the sell. An asterisk indicates the married group. Type Married Segments on the Format Finder search bar for complete information about Married Segments

FORMAT

All participating carriers except for American Airlines return the \* indicator next to each arriving city:

1 KL 588L 20DEC 7 LOSAMS\*SS1 2305 0550 21DEC 1 /DCKL /E 2 KL1421L 21DEC 1 AMSBHX\*SS1 0825 0840 /DCKL /E 3 AF5019H 30DEC 3 BHXCDG\*SS1 0635 0905 /DCAF /E 4 AF3832H 30DEC 3 CDGLOS\*SS1 1135 1755 /DCAF /E

Display married segment connection details for all participating carriers except American Airlines.

**Note**: The first number indicates the married group, and the number after the slash indicates the segment sequence within that group.

| American Airlines returns the "*"   | indicator in front of the departing |
|-------------------------------------|-------------------------------------|
| city and after the destination city | to designate Married Segments:      |

1 AA2448Y 25NOV W\*LAXDFW SS1 125P 630P /DCAA /E 2 AA 78Y 25NOV W DFWLHR\*SS1 725P 1035A 26NOV/DCAA/E

| cept   |   | •                  | *IMSL |   |         |            |      |        |      |  |
|--------|---|--------------------|-------|---|---------|------------|------|--------|------|--|
| *IMSL« |   |                    |       |   |         |            |      |        |      |  |
| the    | 2 | KL 588L<br>KL1421L | 21DEC | 1 | AMSBHX* |            | 0825 | 0550 / | DCKL |  |
|        |   | AF1422M<br>KL 601M |       |   |         | 2/1<br>2/2 |      | 0905 / |      |  |

Selling Air Reservations Quick Reference

### ITINERARY SEQUENCE

Itinerary segments must be in date and city sequence, and they should have continuity. The following two sections describe the formats that will help you fix the segment order before pricing and ticketing the record

# SELL A SURFACE (ARNK) SEGMENT FORMAT

Enter a surface (ARNK) segment to represent arrival unknown when an itinerary is not in continuity. For example: You fly from LHR to MIA but your return flight is from MCO to LHR. Your arrival to MCO is unknown by the system.

0A

0AA

Insert a surface (ARNK) segment.

Automatically insert ARNK segment(s) where discontinuity occurs.

### INSERT AND MOVE ITINERARY SEGMENTS

The **Automatic Segment Arrangement** allows all new air segments sold to be arranged automatically by date, board and off point, and departure time, if it is set to ON in your agency's Travel Journal Record (TJR). Display your agency's TJR (W/TA\*pseudo city code) and see AUTOMATIC SEGMENT ARRANGE-ON. If this option is not available in your agency use the formats below to manually inserting and moving itinerary segments.

| Insert and sell from city pair availability in one entry.              | /(segment number to insert after)/0(number of seats)(class of service)(line number)<br>/1/02Y1                                                       |
|------------------------------------------------------------------------|----------------------------------------------------------------------------------------------------|
| Insert segment at the beginning of an itinerary.                       | /0/0(number of seats)(class of service)(line number)                                                                                                 |
| Note: To insert before segment 1, use 0 as the number to insert after. | /0/02Y1                                                                                                    |
| Insert and sell by flight number in one entry.                         | /(segment number to insert after)/0(carrier code) (flight<br>number)(class of service)(date)(city pair)NN(number of seats)<br>/1/0AR82Y8DECEZEJFKNN1 |
| Insert arrival unknown (ARNK) segment.                                 | /(segment number to insert after)<br>A/2A                                                                                                    |
| Move segment to different position in itinerary.                       | /(segment to insert after)/(segment to be moved)<br>/ <b>1/4</b>                                                                                     |
| Move a range of segments to a different position.                      | /(segment to insert after)/(segment number)-(segment number)<br>/2/4-7                                                                               |

#### FORMAT FLIGHT INFORMATION AND MINIMUM CONNECTING TIME Verify flight information for entire PNR itinerary. Get details on departure and VI\* arrival time and date, meals, equipment, elapsed flying time, mileage, etc. Example: Note: Type: DU\*/MLS to decode meals 23SEP FLT SEGMENT DPTR ARVL MEALS EQP ELPD MILES SM 1 AA\*1472 SFO ORD 215P 825P S /F S80 4.10 1847 N DEP-TERMINAL 3 ARR-TERMINAL 3 ONEWORLD Verify flight information for specific segment, range of segments or non-VI\*(segment number) consecutive flight segments. VI\*3 VI\*3-5 or VI\*3/5 Verify minimum connect times for itinerary VCT\* Example: MINIMUM CONNECT TIME EDIT VALID FOR ALL CONNECTIONS Verify minimum connect times for specific segments VCT\*1/2

# CANCEL AND REBOOK

The Sabre system transmits the cancel to the carrier when you end your transaction. If you are canceling more than one segment and using separate entries, cancel the highest numbered segment first.

| Cancel a specific itinerary segment                                                                                                    | X(segment number) X1                                                   |
|----------------------------------------------------------------------------------------------------|------------------------------------------------------------------------|
| Cancel multiple itinerary segments                                                                                                    | X(segment number)/(segment number) <b>X1/3</b>                         |
| Cancel a range of itinerary segments                                                                                                    | X(segment number)-(segment number) <b>X1-3</b>                         |
| Cancel entire itinerary                                                                                                    | XI                                                                     |
| Cancel all air segments                                                                                                    | ΧΙΑ                                                                    |
| Passively cancel segments, no message sent to the airline.<br><b>Note</b> : Use this format when you need to remove a segment from your itinerary but still hold the space with the airline. | .(segment selection)XK<br><b>.1-3XK</b>                                |
| Cancel and rebook from a city pair availability (CPA) in one entry                                                                                                    | X(segment nbr)¥0(nbr of seats)(class of service)(CPA line nbr) X3¥01F1 |
| Cancel and resell same flight with same class for a different date in one entry                                                                                                    | X(segment nbr)¥00(new date)<br>X1¥0025APR                              |
| Change segment to new class                                                                                                    | WC(segment number)(new class) WC1M                                     |

Change all segments to new class

WCA(new class) **WCAY** 

Selling Air Reservations Quick Reference Page | 5 ©2015 Sabre Inc. All rights reserved. Sabre, Sabre Holdings, and Sabre Travel Network are trademarks and/or service marks of an affiliate of Sabre Holding Corporation. All other trademarks, service marks, and trade names are the property of their respective owners. 1.5

# **PNR Mandatory Fields**

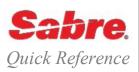

### OVERVIEW

This document explains the formats to enter, change, or delete the most common PNR mandatory fields. Use the word PRINT to remind you of the five fields that need to be present in a PNR before ending the reservation.

### PHONE FIELD

There should be at least two telephone fields in a PNR. Enter the agency telephone number first followed by the primary contact for the client. Use the IATA industry Standard recommended codes in order to avoid Passenger Name Record (PNR) rejections.

Enter the phone field.

Note: Use any of the following identifiers:

- A= Agency
- B= Business
- F= Fax
- H= Home

Enter the phone field with an extension

Change a phone number

Delete a phone number

### 9(item number)¤ **92**¤

9(area code)-(prefix)-(number)-identifier

9(area code)-(prefix)-(number)X(extension)-(identifier)

9(item number)¤(new phone number)-(identifier)

9808-555-1234-A

9080-555-2123X8971-B

91¤080-963-4735-A

### RECEIVED FROM FIELD

Use these formats to identify the person who authorized the changes in a Passenger Name Record (PNR).

Enter received from field.

6(name) **6MARIA** 

6P

**Note:** If the passenger is the reservation source, then you can use 6 and P unless your agency specify otherwise.

Change received from field

6¤(correct received from name)

**6¤JENNY** 

# ITINERARY FIELD

Use availability and selling formats to create itineraries. See "City Pair Availability" and "Sell Air Segments" quick references.

# NAME FIELD

The system allows a maximum of 99 seats and passenger names, including infant name fields in one PNR. The number of names in the name field excluding infant names must be the same as the number of booked seats.

| Add single name field.                                                                                                    | -(last name)/(first name)(title – optional)                                                        |
|----------------------------------------------------------------------------------------------------|----------------------------------------------------------------------------------------------------|
|                                                                                                    | -MILLER/CAROL MS                                                                                   |
| Add multiple names in one name field for more than one person sharing the same last name.                                                                                                    | -(number in party with same last name)(last name)/(first name)/(first<br>name)<br>-2SAN/JOSE/MARIA |
| Add infant name.                                                                                                    | -I/(last name)/(first name)                                                                        |
| Note: an infant is a child under two years who is not occupying a seat.                                                                                                    | -I/SAN/JUAN                                                                                        |
| Add name with reference number:                                                                                                    | -(last name)/(first name)*(reference number)                                                       |
| Note: Use reference numbers for accounting or identification purposes.                                                                                                    | -SMITH/LAUREN*5467                                                                                 |
| The Sabre system prints the reference number on both the ticket and<br>the Invoice/Itinerary document but does not transmit the reference<br>number (or MAN number, or Statement Information) to the airline. | -SMITH/LAUREN*AN5467                                                                               |

# NAME ASSOCIATION

Each single or multiple name field added generates a different name field number. In this example: 1.0, 2.0, and 3.0. Subsequently, within the name field each passenger is assigned its own number as follows:

1.1MILLER/CAROL MS 2.2SANCHEZ/CARLOS/MARIA 3.I/1SANCHEZ/JUAN

| 1.1                  | 2.1                       | 2.2                   | 3.1 |                                                                                                 |
|----------------------|---------------------------|-----------------------|-----|-------------------------------------------------------------------------------------------------|
| CHANGE/M             | ODIFY/DELE                | TE NAME               |     |                                                                                                 |
| Modify a single na   | me field                  |                       |     | -(name number)¤(last name)/(first name)<br>-1¤MILLER/CARLA                                      |
| Modify a multiple p  | bassenger name field      | b                     |     | -(name number)¤(number in party)(last name)/(first name)/first name<br>-2¤2SANCHES/CARLOS/MARIA |
| Modify only the firs | st name, initial, or titl | e in a single name fi |     | -(name number)¤(first name, initial or title)<br>- <b>1.1¤CARLA</b>                             |
| Modify only the firs | st name, initial, or titl | e in a multiple name  |     | -(name number)¤(first name, initial or title)<br>2.2¤MARY MISS                                  |

| Delete a name field                                | -(name number)¤<br>-1¤           |
|----------------------------------------------------|----------------------------------|
| Delete a name from a multiple passenger name field | -(name number)¤<br><b>-2.2</b> ¤ |

Note: Some carriers restrict name changes or deletions.

# TICKETING FIELD /ENHANCED QUEUE PLACEMENT

Using the 7TAW (Ticket to Print) entry, you are able to specify that a PNR be queue placed on a predefined queue on a specific future date, time.

- Indicate ticketing arrangements by adding the date you will issue tickets for a specific reservation
- Automatically place the PNR in the ticketing Queue (9) on the date specified in the entry.

With the Enhanced Queue placement process, a component of Sabre Red Efficiency Suite, you can control the date and time that PNRs appear on queue. If you specify a date in TAW/TAX, for the current or following day, PNR will be placed on queue on the actual date/time specified in the entry. This helps you improve your efficiency and workflow when working with queued PNRs.

**Note:** The system places only PNRs with active itineraries on the queue.

| TASK                                                                                                    | FORMAT                                                                          |
|----------------------------------------------------------------------------------------------------|---------------------------------------------------------------------------------|
| Place PNR on Queue 9 (ticketing queue) for issuing tickets immediately upon End Transaction.                                                                                                    | 7TAW/                                                                           |
| Request queue placement for today at specified time.                                                                                                    | 7TAW/600P/                                                                      |
| <b>Note</b> : If time entered is within 2 hours, PNR will be queue placed immediately at End transaction                                                                                                    |                                                                                 |
| Automatically place PNR on specific Queue at specified date and time                                                                                                    | 7TAW(date)(queue number)/(time)/<br><b>7TAW23JUL55/6P</b> /                     |
| <ul> <li>Place PNR to specific queue at specified date and time with free text</li> <li>Notes: <ul> <li>When no time is included the system places the PNR on queue at default time -0400</li> <li>Only specify top of the hours</li> <li>12/24 hour clock format (for example: 3P, 300P, 1500)</li> <li>You can combine this entry with city, branch location, queue number, free text, etc. Refer to <i>Format Finder</i> for more optionsefer to <i>Format Finder</i> for more options.</li> </ul> </li> </ul> | 7TAW(date)(queue number)/(time)/free text<br>7TAW23JUL55/6P/PLEASE ISSUE TICKET |
| Place PNR on queue immediately upon End Transaction<br><b>Note:</b> Use the TAX field (PNR Suspense Field) to place a PNR onto<br>Queue for miscellaneous follow up work. TAX automatically places the<br>PNR in the ticketing Queue (Queue number 10) on the date/time<br>specified in the entry                                                                                                    | TAX/                                                                            |
| Place PNR at specified date/time                                                                                                    | 7TAX(date)/(time)<br>7TAX23JUL/6P                                               |
|                                                                                                    |                                                                                 |
| PNR Optional Field                                                                                                    | Is Quick Reference Page   3                                                     |

| Place PNR at specific date/time with free text                                                                                                    | 7TAX(date)/free text<br>7TAW23JUL/this is a test                       |
|----------------------------------------------------------------------------------------------------|------------------------------------------------------------------------|
| Add ticketing time limit for future date when you are requesting the airline issue the tickets. Note: Downline city is the city listed below the originating or headline city. For AA Omit the downline city and the carrier code. | 8(downline city)-(carrier code)(time)/(future date)<br>8SEA-DL6P/17MAY |
| Modify a ticketing date.<br><b>Note:</b> The system allows only one item in the ticketing field. Another<br>ticketing field entry overrides any current time limit or ticketing<br>arrangement in the PNR.                         | 7¤TAW(new date)/<br><b>7</b> ¤ <b>TAW14AUG</b> /                       |

### ADDITIONAL REFERENCES

Find additional information in *Format Finder*. Type "PNR Mandatory Fields" in your Search request and select the Overview-Passenger Name Record (PNR) option found.

PNR Optional Fields Quick Reference

Page | 4

©2014 Sabre Inc. All rights reserved. Sabre, Sabre Holdings, and Sabre Travel Network are trademarks and/or service marks of an affiliate of Sabre Holding Corporation. All other trademarks, service marks, and trade names are the property of their respective owners. 1.7

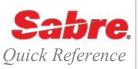

#### FREE TEXT REMARKS

Add general information about your client. The system does not transmit this information to the airlines

FORMAT

5(free text) 5PASSENGER PREFERS HILTON HOTELS

**Note:** An additional symbol or alpha code following the 5 identifier indicates you are entering a special type of remark as shown in the sections below

| FORM OF PAYMENT REMARKS                                                                                                    | FORMAT                                                                                                    |
|----------------------------------------------------------------------------------------------------|----------------------------------------------------------------------------------------------------|
| Store CHECK form of payment in the PNR.                                                                                                    | 5-(CHECK, CK, or CHEQUE)<br><b>5-CHECK</b>                                                                                     |
| Store CASH form of payment in the PNR.                                                                                                    | 5-CASH                                                                                                    |
| Store CREDIT CARD form of payment in the PNR that generates an approval.                                                                                                    | 5-*(two-letter credit card code)(credit card number)¥(expiration date month/year)                                              |
| <b>Note:</b> The * indicates request for an approval code at the time of ticketing.                                                                                                    | 5-*AX371409203591005¥5/10                                                                                                    |
| Store CREDIT CARD form of payment in the PNR that generates an approval, but suppress the credit card information from printing on the Invoice/itinerary when the CCMASK indicator is OFF.                                                                                                    | 5-*(two-letter credit card code)(credit card number)¥(expiration date<br>month/year)-XN<br><b>5-*AX371409203591005¥5/10-XN</b> |
| <b>Note:</b> The CCMASK indicator in the Travel Journal Record (TJR) defaults to ON and limit viewership of your customers' credit card data in PNRs and Customer Profiles (Stars). The system masks all but the last four digits of the credit card number to all employees with no CCVIEW Employee Profile Record (EPR) keyword. |                                                                                                    |
| ITINERARY REMARKS                                                                                                    | FORMAT                                                                                                    |
| Itinerary remarks print at the bottom on itineraries and combined invoice/itineraries.                                                                                                    | 5¥(free text)                                                                                                    |
| Add segment associated itinerary remarks. This information will print on the itinerary right below the specified itinerary segment.<br><b>Note</b> : Omitting the mandatory space after the segment number causes the information not to print after the segment number.                                                           | 5¥REMEMBER TO TAKE YOUR PASSPORT<br>5¥S(segment number) (text)<br>5¥S3 CHECK IN AT LEAST ONE HOUR BEFORE DEPARTURE             |

| INVOICE REMARKS                                                                                                    | FORMAT                                                                  |
|----------------------------------------------------------------------------------------------------|-------------------------------------------------------------------------|
| Add an invoice remark                                                                                                    | 5.(free text)<br>5.thank you for your payment                           |
| Add an invoice remark to interface client remarks to the back office system.                                                  | 5.S*(descriptor code)(remark)<br>5.S*IMBILL TO SMITH CORP               |
| Note: Omit the "S" if you want the remark to print on the invoice                                                             |                                                                         |
| Add an Invoice remark to interface a customer/account ID to the back office system.                                           | 5.S*(descriptor code)(customer/account ID)<br>5.S*AN3106418726          |
| Add an Invoice remark to interface an outside agent data to the back office system.                                           | 5.S*(descriptor code)(outside agent sign and commission)<br>5.S*OALC 10 |
| <b>Note</b> : If you use Trams back office system, type "Trams" on the <i>Format</i> for a complete list of Descriptor Codes. | Finder help system search bar and access the Trams Formats help page    |
| ALPHA CODED REMARKS                                                                                                    | FORMAT                                                                  |
| Add an alpha coded remark.                                                                                                    | 5(letter)¥(free text)                                                   |
| Note: Use letters or codes to sort remarks into specific categories such as "tour remarks", "cruise remarks", etc.            | 5C¥CONTACT CARNIVAL CRUISE LINE                                         |
| HISTORICAL REMARKS                                                                                                    | FORMAT                                                                  |
| Add an alpha coded historical remark. Historical remarks become a permanent part of the PNR history.                          | 5H-(free text)<br>5H-FARE QUOTED 690.00                                 |

**Note:** Document in 5H remarks hotel cancellation numbers or any cancellation to which a vendor can assess a no-show charge

#### FUTURE QUEUE PLACEMENT REMARKS FORMAT (FQP)

You can control the date and time PNRs appear on queue. Use Future Queue Placement (5Q-) to place PNRs on queue for tomorrow and beyond.

#### Notes:

- The system places only PNRs with active itineraries on the queue. Waitlisted segments or segments with a PN status do not require a time limit.
- The PNR history includes the addition, deletion and change of all 5Q- entries
- You can specify a time using the 12 hour or 24 hour clock format (i.e. 3P, 300P, 1500).
- If you do no specify time, default times of 0600 local time (5Q-) will be used.
- Only "whole hour" times (i.e. 3pm, 12am, etc) are accepted
- If a prefatory instruction code is not included in the entry, the default will be PIC 19SPECIAL LIST
- If you do not add the pseudo city code in your entry, the system places the PNR on to your home pseudo city code queue.
- Times entered within a 2 hour processing window will be placed immediately at End Transaction

| DESCRIPTION                                                            | FORMAT                                                                                                    |
|------------------------------------------------------------------------|----------------------------------------------------------------------------------------------------|
| Set a PNR to queue place in the future, with default time, PCC and PIC | 5Q-(pseudo city code)(a date at least two days from today or beyond)(queue number)/(prefatory instruction code) 5Q-B4T030JUL50/81                                                                                  |
| Set PNR to queue place in the future, specifying date and time         | 5Q-(pseudo city code)(a date at least two days from today or<br>beyond)/(time of day as 12 hour, 12 hour with 00, or 24 hour time)-<br>(queue number)/(prefatory instruction code)<br><b>5Q-B4T030NOV/6P-50/81</b> |
| Display PNR history for FQP (Default PCC, time and PIC)                | *H<br>System response:<br>*H<br>A5Q Q-B4T015MAY/0600-100/019                                                                                                    |
| Display all FQP remarks in PNR                                         | *Q-<br>*Q<br>REMARKS<br>1.Q-B4T015AUG511/019<br>2.Q-B4T015AUG511/100<br>3.Q-B4T015AUG511/099<br>4.Q-B4T015AUG511/200<br>5.Q-B4T016JUN100/019                                                                       |

#### CLIENT DELIVERY ADDRESS

FORMAT

Enter customer address into remarks for printing on invoice/itinerary in the left portion of the address field area. **There is a maximum of six lines of text.** Each line must begin with 5/

Enter client delivery address field into remarks for printing on the Invoice/Itinerary in the right portion of the address field area. There is a maximum of six lines of text and a maximum of 39 characters per line. Each line must begin with 5DL- 5/(client's name) 5/(street address) 5/(city), (state) (zip) 5/MRS CAROL ODONNELL 5/34 ROCKLAND STREET 5/WETHERSFIELD, CT 06109

5DL-(client's name)§ 5DL-(street address)§ 5DL-(city), (state) (zip)

5DL-DAVID, HENDRICKS, AND ASSOCIATES§5DL-92 MISTY RIDGE AVENUE§5DL-MARYLAND, LAGOS

#### AGENCY ADDRESS

#### FORMAT

Store agency address in the PNR. Minimum 3 lines, maximum 6 lines. Maximum 50 characters per line.

**Note:** In most cases you can find your agency address in a Star profile. When you move the Star into a PNR, the system moves the agency address automatically

W-ABC TRAVEL¥123 MAIN STREET¥IKEJA, LAGOS

W-(agency name)¥(street address)¥(city), (state) (zip)

| PASSENGER E-MAIL ADDRESS                                                                                                    | FORMAT                                                                                          |
|----------------------------------------------------------------------------------------------------|-------------------------------------------------------------------------------------------------|
| Enter the passenger email field                                                                                                    | PE¥(e-mail address)¥<br>PE¥SUSAN.JONES@EMAIL.COM¥                                               |
| Override the email From field stored in the agency's Travel Journey Record (TJR). Permits the passenger to send a reply directly to the agent's inbox. | PE¥(e-mail address)¥FR/(sender's name)<br>PE¥STEVEN@VINCENTTRAVEL.COM¥FR/STEVEN<br>VINCENT, CTC |
| Note: Use two equal (=) signs for an underscore symbol (_)                                                                                             |                                                                                                 |
| DK NUMBER                                                                                                    | FORMAT                                                                                          |
| Add DK number.                                                                                                    | DK(customer number)                                                                             |

DKIBM300

DK1234567

5.S\*AN(customer number) 5.S\*AN21121105

Note: Use a six, seven or ten-digit customer number as an account reference identifier for billing/back office purposes.

Send a customer identification number to Trams

#### Notes:

- Use this format to transmit customer/account numbers regardless of formatting to your Trams back office system.
- A "AN" number overrides an existing DK number

| FREQUENT FLYER NUMBERS                                                                                                    | FORMAT                                                                            |
|----------------------------------------------------------------------------------------------------|-----------------------------------------------------------------------------------|
| Transmit frequent traveler number (name select is not required for PNRs with one passenger only)                                                                     | FF(airline code)(number)-(name field number)<br>FFSR1234567-1.1                   |
| Transmit frequent traveler number of one airline to accrue miles on<br>another airline (Example: BA flight miles will be credited to AA<br>frequent traveler number) | FF(airline code)(number)/(airline code)-(name field number)<br>FFAA1234567/BA-1.1 |
| OSI (OTHER SERVICE INFORMATION)                                                                                                    | FORMAT                                                                            |

Use OSI messages when you do not require action or a reply by the carrier. They are low-priority messages and are usually used for information purpose only.

Note: Use the GFAX field (3) to send messages to all carriers, except American Airlines. Use the AFAX field (4) to send and receive messages to and from American Airlines, and to receive inbound messages from all carriers.

| Transmit FYI information to all carriers except American Airlines. | 30SI (airline code) (free text)<br>30SI UA TCP2/ BROEDER THORSTEN                     |
|--------------------------------------------------------------------|---------------------------------------------------------------------------------------|
| Transmit FYI information to American Airlines                      | 4OSI (free text)<br>4OSI TRAVELING WITH INFANT PAUL RITA 18 MTHS                      |
| Transmit FYI information for a specific passenger name to carrier. | 30SI (airline code) (free text)-(name field number)<br>30SI BA SPEAKS FRENCH ONLY-1.2 |

PNR Optional Fields Quick Reference

Page | 4

#### SSR (SPECIAL SERVICE REQUEST) FORMAT Use SSR messages when you require an action or a reply to your request. Add a special service code to identify the service item you request. In the search request of Format Finder type "Send an SSR" to find special service codes. Transmit special meal request to carrier on specified segment using 3(special service code)(segment)-(name field number) name select 3VGML2-1.2 Notes: • Type DU\*/SPM to display special meals table. Some meal code descriptions have changed, and some new meal codes exist according to IATA mandates. Check Format Finder for meal codes and meal code descriptions. Transmit wheelchair request to American Airlines for specific segment 4(special service code)(segment)-(name field number) using name select 4WCHR3-2.1 Use SSR messages to transmit mandatory information to the airline, such as infant details, Form of Identification (FOID), Advance Passenger Information (APIS) or Secure Flight Passenger Data. Note that you use the GFAX field (3) to send messages to all carriers , and the AFAX field (4) to send messages to American Airlines Send infant's age for an infant on all segments traveling with one 3INFT/(infant's last name)/(infant's first name)/(date of birth) 3INFT/SMITH/KELLY/06MAR09 adult Note: Check Format Finder to send other INFT details. Send infant's age for an infant on all segments traveling with one 4INFT/(infant's last name)/(infant's first name)/(date of birth) adult for American Airlines 4INFT/SMITH/KELLY/06MAR09 Enter passport as FOID 3FOID/PP(country code and passport number) 3FOID/NG123456789 Note: Check Format Finder to send other FOID information. Enter passport as FOID for American Airlines 4FOID/PP(country code and passport number) 4FOID/NG123456789 Enter passport information as APIS 3DOCS(segment number)/(document type)/(document issue country)/(document number)/(document nationality country)/(date of Notes: To indicate "all" segments, replace the segment number with birth)/(gender)/(document expiration date)/(last name)/(first A or omit the segment number. name)/(middle name or initial)/H-(PNR name number) 3DOCS2/P/NG/1234567890/NG/15AUG1947/M/30SEP2020/ This example shows the use of all possible fields, including the use of ADAMS/OLU/OBI/H-2.1 the H to indicate the primary passport holder in a multiple passenger passport Enter passport information as APIS for Infant Passenger 3DOCS(segment number)/(document type)/(document issue country)/(document number)/(document nationality country)/(date of birth)/(gender Infant)/(document expiration date)/(last name)/(first name)/(middle name or initial)/H-(PNR name number of associated Infant) 3DOCSA/P/NG/1234567890/NG/15AUG2013/MI/30SEP2020 ADAMS/OLU/OBI/H-2.1

| Enter Visa information as APIS Notes:                                                                                                    | 3DOCO(segment number)/(place of birth)/(document type)/(document<br>number)/(place of issue)/(visa issue date)/(visa applicable<br>country)/(lap child indicator)-(PNR name number)                                                      |
|----------------------------------------------------------------------------------------------------|----------------------------------------------------------------------------------------------------|
| This example shows inclusion of <b>all</b> fields (name select and segment select), <b>except</b> the lap child indicator. Also note that the "place of birth" field includes a space. The /CH is the visa applicable country | 3DOCO2/LYON FR/V/789789/PARIS FR/14JUN2005/CH-2.1                                                                                                    |
| Check Format Finder to send other APIS information                                                                                                    |                                                                                                    |
| Enter Visa information as APIS for American Airlines                                                                                                    | 4DOCO(segment number)/(place of birth)/(document type)/(document<br>number)/(place of issue)/(visa issue date)/(visa applicable<br>country)/(lap child indicator)-(PNR name number)<br>4DOCO2/LYON FR/V/789789/PARIS FR/14JUN2005/CH-2.1 |
| Enter destination address information Note: This destination address example shows inclusion of all fields (name select and segment select), except the lap child indicator.                                                  | 3DOCA(segment number)/(address<br>type)/(country)/(street)/(city)/(state or province)/(zip or postal<br>code)/(lap child indicator)/-(PNR name association)<br>3DOCA2/D/GB/10 DOWNING STREET/LONDON/EN/7A1<br>H3P-2.1                    |
| Enter destination address information for American Airlines Note: This destination address example shows inclusion of all fields (name select and segment select), except the lap child indicator                             | 4DOCA(segment number)/(address<br>type)/(country)/(street)/(city)/(state or province)/(zip or postal<br>code)/(lap child indicator)/-(PNR name association)<br>4DOCA2/D/GB/10 DOWNING STREET/LONDON/EN/7A1<br>H3P-2.1                    |
| Enter no in-flight meal SSR Note:                                                                                                    | 3NOML(segment number)-(name association) 3NOML1-1.2                                                                                                    |

Free text is not allowed with this SSR.

Airlines are not required to send a reply message.

#### NEW OPTIONAL SSR CODES DURING IROP - CONTACT INFORMATION

#### OVERVIEW

With the new optional SSR Codes (SSR CTCE, CTCM and CTCR) you can provide customer contact information to be used by airlines during an irregular operation (IROP), as per IATA recommended practice.

- There is no limitation on number of CTCE, CTCM or CTCR SSR's associated to a passenger in the PNR.
- Even though this is an optional SSR, in the event the passenger refuses to provide this information, CTCR SSR could be applied to the booking, indicating that the passenger has refused to provide IROP contact information

#### Notes regarding CTCE and CTCM:

- Both SSRs are optional fields.
- Both SSR CTCE format and email address format are validated at input.
- Optional Language code is allowed in CTCM and CTCE SSRs.
- 2 alpha characters for language code will be validated.
- // is used in place of the @ sign in email address.
- .. is used in place of the \_ (underscore) in the email address.
- ./ is used in place of the (hyphen) in the email address.

PNR Optional Fields Quick Reference

Page | 6

#### DESCRIPTION

#### FORMAT

Enter Passenger IROP contact information mobile phone with passenger association.

#### Notes:

- YY indicates no segment association
- Applies to all carriers in the itinerary

Enter Passenger IROP contact information mobile phone with passenger association and segment association

Enter Passenger IROP contact information mobile phone with language code and passenger association

Enter Passenger IROP contact information email address with passenger association

Note: //= @

Enter Passenger IROP contact information email address with language code and passenger association

Note: //= @

## 3CTCM/(Phone number)-(Name association) 3CTCM/1223344444-1.1

System response:

3CTCM/1223344444-1.1\* \*P3« GENERAL FACTS 1.SSR CTCM (Y) 1223344444 1.1 SMITH/J 4CTCM(segment number)/(Phone)-(Name association) 4CTCM1/1223344444-1.1

System response:

4CTCM1/122334444-1.1\* \*P4« HOST FACTS 1.SSR CTCM LA HK1/122334444-1.1 SMITH/J 3CTCM/(Phone number)/(Language code)-(Name association)

#### 3CTCM/1223344444/DE-1.2

System response:

3CTCM/134455555/DE-1.2\* \*P3« GENERAL FACTS 1.SSR CTCM YY 1223344444/DE 1.1 SMITH/J 3CTCE/(Email address)-(Name association)

#### 3CTCE/JOHN.SMITH//AOL.COM-1.1

System response:

3CTCE/JOHN.SMITH//AOL.COM-1.1\* \*P3« GENERAL FACTS 1. SSR CTCE YY NN1/JOHN.SMITH//AO 1.1 TEST/TEST I. COM

#### 3CTCE/(Email address)/(language code)-(Name association) 3CTCE/JOHN.SMITH//AOL.COM/EN-1.1

System response:

3CTCE/JOHN.SMITH//AOL.COM/EN-1.1\* \*P3« GENERAL FACTS 1. SSR CTCE YY NN1/JOHN.SMITH//AO 1.1 TEST/TEST L.COM/EN

PNR Optional Fields Quick Reference

Page | 7

| DESCRIPTION                                                                                                    |                                                                                                    | FORMAT                                                                                                    |                                    |
|----------------------------------------------------------------------------------------------------|----------------------------------------------------------------------------------------------------|----------------------------------------------------------------------------------------------------|------------------------------------|
| Enter Passenger IROP contact informat association and free text                                                                                                    |                                                                                                    | 3CTCR/(Free text)-1.1<br>3CTCR/(Refused)-1.1                                                                                                  |                                    |
| Note: Free text information is optional                                                                                                    |                                                                                                    | System response:<br>3CTCR/REFUSED-1.1<br>P3*<br>GENERAL FACTS<br>1.SSR CTCR/REFUSED 1.1 SMITH/A                                               |                                    |
| Enter Passenger IROP contact informat<br>association and without free text                                                                                                    | ion with passenger                                                                                                    | 3CTCR(segment number)-(Name Associat<br>3CTCR1-1.1<br>System response:<br>3CTCR1-1.1<br>P3*<br>GENERAL FACTS<br>1.SSR CTCR LA HK1 1.1 SMITH/A | iion)                              |
| MODIFYING OPTIONAL                                                                                                    | FIELDS                                                                                                    | DELETING OPTIONAL                                                                                                    | FIELDS                             |
| Modify Remarks<br><b>Note:</b> The basic change format starts<br>with 5(line number). Then after the ¤<br>character, you add the code for that<br>type of remark (except for free text<br>remarks) followed by the new text | 5(line number)¤(new text)<br>53¤BRING YOUR ID<br>5(line number)¤(alpha/symbol<br>code)(new text)<br>51¤-CASH<br>53¤¥EARLY CHECK IN<br>52¤/65073 DIEBURG | Delete Remarks                                                                                                    | 5(line number)¤<br><b>51¤</b>      |
| Change Agency Address                                                                                                    | W-(line number)¤(new address<br>information)<br><b>W-3¤DALLAS TX 75201</b>                                                                              | Delete Agency Address                                                                                                    | W-¤                                |
| Passenger e-mail Address                                                                                                    | PE(line number)¤¥(new e-mail)<br>PE2¤¥JOHN<br>SIMITH@IBM.COM¥                                                                                           | Delete Passenger e-mail Address                                                                                                    | PE(line number)¤<br><b>PE2</b> ¤   |
| DK number<br><b>Note</b> : A new DK number overlay the original number.                                                                                                    | DK(new number)<br><b>DK123456</b>                                                                                                    | You cannot delete a DK number.                                                                                                    |                                    |
| Frequent Flyer Number                                                                                                    | FF(line number)¤(carrier<br>code)(frequent flyer nbr)<br>FF1¤UA5522123                                                                                  | Delete Frequent Flyer Number<br>Delete all Frequent Flyer Numbers                                                                             | FF(line number)¤<br>FF1¤<br>FF¤ALL |

PNR Optional Fields Quick Reference

| OSI information           | 3(line nbr)¤OSI(new text)<br>32¤OSI UA PREFERS AISLE         | Delete OSI information | 3(line nbr)¤ or 4(line nbr)<br>¤                      |
|---------------------------|--------------------------------------------------------------|------------------------|-------------------------------------------------------|
| Note: Use 4 (AFAX) for AA | 42¤OSI SPEAKS FRENCH                                         |                        | 32¤ or 42¤                                            |
| SSR information           | 3(line nbr)¤(SSR code)-(name<br>nbr) ¤<br><b>32¤VGML-2.1</b> | Delete SSR information | 3(line nbr)¤ or 4(line nbr)<br>¤<br><b>32¤ or 42¤</b> |
|                           | 42¤BBML-3.1                                                  |                        |                                                       |

PNR Optional Fields Quick Reference

Page | 9 ©2015 Sabre Inc. All rights reserved. Sabre, Sabre Holdings, and Sabre Travel Network are trademarks and/or service marks of an affiliate of Sabre Holding Corporation. All other trademarks, service marks, and trade names are the property of their respective owners. 1.7

# **PNR Passenger Association**

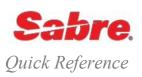

#### OVERVIEW

Passenger Association increases your agent productivity and streamlines your agency workflow by reducing booking process duration.

- Improve your agency workflow by adding association capability to the phone and remark fields with a single, a series or a range of passenger names, which allows you to effectively identify passenger specific information
- Streamline back office processing by providing enhanced back office transmission to accommodate passenger association detail in the itinerary, invoice, and interface remarks
- Increase efficiency by enhancing PNR Divide process, so that all passenger' associated information moves from the original PNR to the divided PNR following the appropriate passenger. Also, when reducing number in party, the passenger associated data will be removed, reducing manual processing.
- · Provide history detail of phone and remarks association data

# ADD PASSENGER ASSOCIATION TO PHONE FIELD

FORMAT

| Add a new phone field and associate it to a passenger number<br><b>Note</b> : the phone field can contain numeric, alpha or a combination of alpha numeric characters. | AS¥(name number)¥9¥(phone number)-(phone type)<br>AS¥N3.1¥9¥080-457-0747-H                                       |
|----------------------------------------------------------------------------------------------------|----------------------------------------------------------------------------------------------------|
| Add a new phone number and associate a series of name numbers at the same time into a PNR                                                                              | AS¥(name number, name number, name number)¥9¥(phone number)-<br>(phone type)<br>AS¥N1.1,3.1,7.1¥9¥080-457-0747-H |
| Add a new phone number and associate a range of name numbers at the same time into a PNR                                                                               | AS¥(name number-name number)¥9¥(phone number)-(phone type)<br>AS¥N1.1-4.1¥9¥080-457-0747-H                       |
| Add passenger name association to an existing phone field in the PNR                                                                                                   | AS¥(name number)¥9(line number)<br>AS¥N1.1¥92                                                                    |
| Add a series of names to an existing phone field in the PNR                                                                                                    | AS¥(name number, name number, name number) ¥9(line number)<br>AS¥N1.1,4.1,8.1,9.0¥92                             |
| Add a range of names to an existing phone field in the PNR                                                                                                    | AS¥(name number, name number, name number)¥9(line number) AS¥N1.1,3.1,7.1¥91                                     |

| Remarks that can be name associated<br><b>Note:</b> Please refer to <i>Format Finder</i> for the complete list of remarks<br>that can be name associated. | <ul> <li>Historical remark (5H-)</li> <li>Hidden remark (5HR-)</li> <li>Corporate number remark (5C-CORP number)</li> <li>Itinerary Form Remark (5¥)</li> <li>Invoice Form Remark (5.)</li> <li>Interface Remark (5.)</li> <li>Address Remark (5/)</li> <li>Delivery Address Remark (5DL-)</li> <li>Alpha Remark</li> </ul> |
|----------------------------------------------------------------------------------------------------|----------------------------------------------------------------------------------------------------|
| DESCRIPTION                                                                                                    | FORMAT                                                                                                    |
| Add a free text remark to the PNR and name associate it to a<br>passenger in a single entry                                                               | AS¥(name number)¥5¥(free text)<br>AS¥N1.1¥5¥THIS IS A TEST                                                                                                    |
| Add a new free text remark to the PNR and name associate it to a series of names                                                                          | AS¥(name number,name number,name number)¥5¥(free text remark)<br>AS¥N1.1,2.2,6.1¥5¥THIS IS A TEST                                                                                                    |
| Add a new free text remark to the PNR and name associate it to a range of names                                                                           | AS¥(name number- name number)¥5¥(free text remark)<br>AS¥N1.0-7.0¥5¥THIS IS A TEST                                                                                                    |
| Add a name association to an existing free text remark field                                                                                              | AS¥(name number-name number)¥5(remark line number)<br>AS¥N1.0-7.0¥54                                                                                                    |
| Add a series of name associations to an existing free text remark field                                                                                   | AS¥(name number,name number,name number)¥5(remark line number)<br>AS¥N1.1,2.2,6.1¥54                                                                                                    |
| Add a range of name associations to an existing remark field                                                                                              | AS¥(name number-name number)¥5(remark line number)<br>AS¥N1.0-7.0¥54                                                                                                    |
| Add a name association to a historical remark field in a single entry when creating a new PNR or adding to an existing PNR                                | AS¥(name number¥5¥H-(free text) AS¥N1.2¥5¥H-TEST                                                                                                    |
| Add a passenger association to an Itinerary Remark and name associate it in the PNR in a single entry                                                     | AS¥ (name number) ¥5¥¥(free text)<br>AS¥N1.2 ¥5¥¥THANK YOU FOR YOUR BUSINESS                                                                                                    |
| Note: the format includes two Crosses of Lorraine $44$                                                                                                    |                                                                                                    |
| Add a passenger association to a new Invoice Remark                                                                                                    | AS¥(name number)¥5¥.(free text) AS¥N1.2¥5¥.THIS IS A TEST                                                                                                    |

#### MODIFY PASSENGER ASSOCIATON OF PNR FIELDS

You can add additional name associations to a PNR data field and modify the existing data field at the same time. When modifying the existing data field, all current name associations are retained

| Modify a Free Text Remark and name association at the same time                                                       | AS¥(name number)¤55¤(free text)<br>AS¥N1.1¤55¤REQUEST NEW ROOM ASSIGNMENT                |
|----------------------------------------------------------------------------------------------------|------------------------------------------------------------------------------------------|
| Modify existing phone number by adding an additional name association and modifying the phone number at the same time | AS¥(name number)¤9(line number)¤(phone number)-(phone type)<br>AS¥N1.1¤92¤817-333-4444-H |

#### REMOVE PASSENGER NAME ASSOCIATION IN AN EXISTING REMARK FIELD

You can add additional name associations to a PNR data and modify the existing data field contained on the Remark or Phone at the same time. When modifying the existing data field only, all current name associations are retained.

| 6 6                                             | AS¤(name number)¤9(line number)¤(phone number)-(phone type)<br>AS¤N1.1¤92¤817-333-4444-H |
|-------------------------------------------------|------------------------------------------------------------------------------------------|
| Remove a name association and retain the remark | AS¤(name number)¤9(line number)<br>AS¤N1.1¤92                                            |
| REMOVE PASSENGER NAME ASSOCIATION               | IN AN EXISTING PHONE FIELD                                                               |

Remove a name association and change an existing phone number in AS¤(name number)¤5(line number)¤(free text remark) a single entry AS¤N2.1¤52¤THIS IS A FREE TEXT REMARK Remove a name association and retain the phone and any other AS¤(name number)¤5(line number) name associations in a PNR phone field AS¤N2.1¤52

#### DELETE PNR FIELDS

| Delete a PNR data field and all names associated to that field in a single entry. | 9(line number)¤<br><b>92¤</b> |
|-----------------------------------------------------------------------------------|-------------------------------|
| Delete the Remark Field and all Name Associations                                 | 5(line number)¤               |

#### DISPLAY PASSENGER ASSOCIATION OF PNR FIELDS

Improve your agency efficiency by having the ability to easily identify non-passenger associated information as well as passenger associated phone, remarks, frequent flyer, SSRs, OSIs, tickets, accounting lines, etc.

Important note: if you work at an agency home office with several branch offices, and such home office has the TJR setting ON but the branch offices do not, then the agents at the branch offices will see the PNR exactly as they see it today.

**Display all Passenger Associated Data** 

```
AS*
```

```
1.1DUBOIS/MARC 2.1DUBOIS/JESSICA
                                                                1 BA 113Y 25JAN 5 LHRJFK HK2 1130 1430 /DCBA*5UXHHO /E
2 BA 178Y 02FEB 6 JFKLHR HK2 0830 2015 /DCBA*5UXHHO /E
                                                               TKT/TIME LIMIT
                                                                 1.TAW/
                                                               PHONES
                                                                 1.LOS080-605-7678-A
                                                                 2*LOS080-555-5555-H
                                                                   1.1DUBOIS/MARC
                                                                 3*LOS080-333-4444-B
                                                                  2.1DUBOIS/JESSICA
                                                               REMARKS
                                                                 1*H-CAR NEEDED IN NEW YORK
                                                                   1.1DUBOIS/MARC
                                                                   2.1DUBOIS/JESSICA
                                                                 2..CHANGES ARE SUBJECT TO PENALTY USD100
                                                                  3..CORPORATE RATE APPLIED
                                                               ACCOUNTING DATA
                                                                 1. BA‡4135519428/ .00/ 1177.00/356.05/ONE/CCAXXXXXX
                                                               XXXXX8001 1.1DUBOIS/MARC/1/F/E
                                                                   1.1DUBOIS/MARC
                                                                  2. BA‡4135519429/
                                                                                         .00/
                                                                                                1177.00/356.05/ONE/CCVIXXXXX
                                                               XXXXX2530 2.1DUBOIS/JESSICA/1/F/E
                                                                  2.1DUBOIS/JESSICA
                                                                *т
                                                               TKT/TIME LIMIT
                                                                 1.T-16MAR-A1B2*HAF
                                                                 2.TE 1254135519428-AT DUBOIS/M A1B2*HAF 1428/16MAR*I
                                                                      1.1DUBOIS/MARC
                                                                  3.TE 1254135519429-AT DUBOIS/J A1B2*HAF 1428/16MAR*I
                                                                     2.1DUBOIS/JESSICA
Display all Passenger Associated Data for a specific Passenger
                                                               AS*N2.1
                                                               2.1DUBOIS/JESSICA
Note: The display shows all non-associated and applicable name
                                                                1 BA 113Y 25JAN 5 LHRJFK HK2 1130 1430 /DCBA*5UXHHO /E
associated PNR fields including: phone, remarks, frequent flyer,
                                                                 2 BA 178Y 02FEB 6 JFKLHR HK2 0830 2015 /DCBA*5UXHHO /E
                                                               TKT/TIME LIMIT
SSRs, OSIs, tickets, accounting lines, etc.
                                                                 1.TAW/
                                                               PHONES
                                                                 1.DFW682-605-7678-A
                                                                 3*DFW817-333-4444-B
                                                               GENERAL FACTS
                                                                 2.OSI BA GERMAN SPEAKER
                                                                                                     2.1 DUBOIS/JESSICA
                                                               REMARKS
                                                                 1*H-CAR NEEDED IN NEW YORK
                                                                 2..CHANGES ARE SUBJECT TO PENALTY USD100
                                                                 3..CORPORATE RATE APPLIED
                                                               ACCOUNTING DATA
                                                                 2. BA‡4135519429/
                                                                                         .00/
                                                                                                1177.00/356.05/ONE/CCVIXXXXX
                                                               XXXXX2530 2.1DUBOIS/JESSICA/1/F/E
                                                                  2.1DUBOIS/JESSICA
                                                                * ጥ
                                                               TKT/TIME LIMIT
                                                                  1.T-16MAR-A1B2*HAF
                                                                 3.TE 1254135519429-AT DUBOIS/J A1B2*HAF 1428/16MAR*I
                                                                      2.1DUBOIS/JESSICA
```

| DESCRIPTION                                                            | EXAMPLE                                                                                                    |
|------------------------------------------------------------------------|----------------------------------------------------------------------------------------------------|
| Display phone field                                                    | *P9                                                                                                    |
| Note: the display shows the asterisk (*) after the line number to      | Sabre system response:                                                                                                    |
| indicate there is a name associated to this phone field                | 1.888-123-4567-A<br>2*817-217-3456-B<br>3*469-345-9870-C<br>4.972-405-6523-B                                                                                                    |
| Display all the details of all the name associated phone numbers       | AS*P9                                                                                                    |
|                                                                        | Sabre system response:                                                                                                    |
|                                                                        | 1.888-123-4567-A<br>2*817-217-3456-B<br>1.1 SMITH/MARY<br>2.1 STEWART/JOHN<br>3*469-345-9870-C<br>3.1 ANDERSON/ANGELA<br>4.972-405-6523-B                                                                     |
| Display all the phone numbers for a specific passenger name            | AS*(name number)*(phone field)                                                                                                    |
| number                                                                 | AS*N1.1*P9<br>1.888-123-4567-A<br>2*817-217-3456-B<br>4.972-405-6523-B                                                                                                    |
| Display all the details for a series of name associated phone          | AS*P9*2,3                                                                                                    |
| numbers                                                                | Sabre system response:                                                                                                    |
|                                                                        | 2*817-217-3456-в<br>1.1 SMITH/MARY                                                                                                    |
|                                                                        | 2.1 STEWART/JOHN<br>3*469-345-9870-C                                                                                                    |
|                                                                        | 3.1ANDERSON/ANGELA                                                                                                    |
| DISPLAY NAME ASSOCIATION DETAIL<br>For Remark fields                   | EXAMPLE                                                                                                    |
| Display remarks                                                        | *P5                                                                                                    |
| Note: the display shows the asterisk after the line number to indicate | Sabre system response:                                                                                                    |
| there is a name associated to this remark field                        | 1*FREE TEXT REMARK<br>2.H-HISTORICAL REMARK<br>3*HR-HIDDENREMARK<br>4.C-CORP874524850258209<br>5*‡ITINERARY REMARK<br>6*.INVOICE REMARK<br>7*/ADDRESS REMARK<br>8*DL-DELIVERY REMARK<br>9.X/-INTERFACE REMARK |
|                                                                        | 10.A-ALPHA REMARK FOR A TO Z                                                                                                    |
| Display a specific remark line                                         | *P5*H5                                                                                                    |

2.H-HISTORICAL REMARK

| Display all name association details for the remarks field                                    | AS*P5                                                                                                    |                                                                    |
|-----------------------------------------------------------------------------------------------|----------------------------------------------------------------------------------------------------|--------------------------------------------------------------------|
|                                                                                               | <pre>1*FREE TEXT REMARK<br/>1.1SMITH/MARY<br/>2.H-HISTORICAL REMARK<br/>3*HR-HIDDENREMARK<br/>1.1SMITH/MARY<br/>4.C-CORP874524850258209<br/>5*‡ITINERARY REMARK<br/>2.1STEWART/JOHN<br/>3.1ANDERSON/ANGELA<br/>6*.INVOICE REMARK<br/>3.1ANDERSON/ANGELA<br/>7*/ADDRESS REMARK<br/>1.1SMITH/MARY<br/>3.1ANDERSON/ANGELA<br/>8*DL-DELIVERY REMARK<br/>2.1 STEWART/JOHN<br/>9.X/-INTERFACE REMARK<br/>10.A-ALPHA REMARK FOR A TO Z</pre> |                                                                    |
| Display all remarks for a specific passenger name number                                      | AS*(name number)*(remarks field)<br>AS*N1.1*P5                                                                                                    |                                                                    |
| <b>Note:</b> all remarks display in the numerical order as they are on the<br>face of the PNR | AS*N1.1*P5<br>1*THIS IS A FREE TEXT REMARK<br>3*.THIS IS AN INVOICE REMARK<br>4*#THIS IS AN ITINERARY REMARK<br>5.H-THIS IS A HISTORICAL REMARK<br>8.T‡ELEPHANT JUNGLE TOUR                                                                                                    | ζ.                                                                 |
| Display all the details for a series of name associated remarks                               | AS*P5*2,3                                                                                                    |                                                                    |
|                                                                                               | 2.H-HISTORICAL REMARK<br>3*HR-HIDDENREMARK<br>1.1SMITH/MARY                                                                                                    |                                                                    |
| DISPLAY NAME ASSOCIATION DETAIL<br>FOR ACCOUNTING LINES                                       | EXAMPLE                                                                                                    |                                                                    |
| Display accounting lines                                                                      | *PAC                                                                                                    |                                                                    |
|                                                                                               | Sabre system response:                                                                                                    |                                                                    |
|                                                                                               | ACCOUNTING DATA<br>1. BA‡4135519428/ .00/<br>XX8001 1.1DUBOIS/MARC/1/F/E<br>2. BA‡4135519429/ .00/<br>XX2530 2.1DUBOIS/JESSICA/1/F/E                                                                                                    | 1177.00/356.05/ONE/CCAXXXXXXXXX<br>1177.00/356.05/ONE/CCVIXXXXXXXX |
| Display details of all name associated data in the Accounting Lines                           | AS*PAC                                                                                                    |                                                                    |
|                                                                                               | Sabre system response:                                                                                                    |                                                                    |
|                                                                                               | ACCOUNTING DATA<br>1. BA‡4135519428/ .00/<br>XX8001 1.1DUBOIS/MARC/1/F/E<br>1.1DUBOIS/MARC<br>2. BA‡4135519429/ .00/<br>XX2530 2.1DUBOIS/JESSICA/1/F/E<br>2.1DUBOIS/JESSICA                                                                                                    | 1177.00/356.05/ONE/CCAXXXXXXXXX                                    |
| Display all accounting lines for a specific passenger                                         | AS*N1.1*PAC                                                                                                    |                                                                    |
|                                                                                               | ACCOUNTING DATA<br>1. BA‡4135519428/ .00/                                                                                                    | 1177.00/356.05/ONE/CCAXXXXXXXXX                                    |

# **Secure Flight**

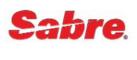

Quick Reference

#### OVERVIEW

The Secure Flight Program, developed by the Department of Homeland Security (DHS), enhances the security of U.S. domestic and international commercial air travel by using improved watch list matching. This program mandates all aircraft operators to collect and transmit Secure Flight Passenger Data (SFPD) for all passengers traveling; to, from, within, and over the United States regardless of operating carrier, as well as point-to-point international flights operated by U.S.-based airlines.

You store Secure Flight mandatory data elements in the IATA SSR standard DOCS. Mandatory data elements include:

- Passengers Full Name, (as shown on state or government issued identification documents such as a State ID Card, Driver's License or Passport). Must use same ID upon airport check in.
- Date of Birth
- Gender
- Optional Secure Flight data elements include:
- Redress Number Unique number assigned by the DHS to individuals who elect to use the DHS Travel Redress Inquire Program (TRIP). A
  traveler who has a Redress number is someone who has a similar or same name to somebody on the Government watch list. If the traveler
  does not provide the Redress number, the airline check-in agent could detain them for further verification and clearance.
- Known Traveler Number Unique number for pre-screening program to expedite security processes for certain frequent flier members and certain members of government approved trusted traveler programs such as Global Entry, NEXUS, SENTRI

The TSA compares the SFPD against the government watch list, and provides airline approval to issue the boarding pass.

#### BENEFITS

The TSA completes the comparison of SFPD against the government watch list, allowing to

- Prevent individuals on the No Fly List from boarding an aircraft
- Identify individual on the Selectee List for enhanced screening
- · Prevent individuals on the No Fly List from boarding an aircraft
- · Identify individual on the Selectee List for enhanced screening
- Identify known and suspected terrorists
- · Facilitate passenger air travel
- Protect individual's privacy
- Identify known and suspected terrorists
- Facilitate passenger air travel
- Protect individual's privacy

#### IMPORTANT INFORMATION

- The SFPD must be present in the Passenger Name Record (PNR) 72 hours prior to departure and must exactly match the document
  presented at airport check-in. Airlines cannot print boarding passes for passengers until the TSA completes the comparison of SFPD against
  the Government watch list.
- Secure Flight does not replace APIS. The collection of APIS to store Passport and Visa information is still required and the format data does
  not change. If you have stored APIS data using the SSR DOCS, there is no need to store an additional SSR DOCS with the SFPD.
- You can store the Secure Flight data in a Profile.

If the passenger refuses to disclose the information while making the reservation, you can still make the booking, but you should warn the passenger that the reservation is at risk.

- Delays may take place at time of check-in, with the risk of missing the flight
- Air carrier may issue a debit memo to your agency
- · Air carrier may cancel the reservation
- Air carrier may programmatically inhibit ticketing, regardless of the ticketing system (see next page for more detail)

#### Air carrier may cancel the reservation (SSR ADPI):

Some airlines will advise your agency in advance prior to cancellation, most likely using a Special Service Request (SSR), such as OTHS or ADPI (Advise Passenger Information). This SSR is optional, and use is at the discretion of the airline.

Examples: SSR OTHS KK1 PNR SUBJECT TO CANCEL DUE TO INVALID SFPD DATA

Notes:

- The text displaying after the airline and flight number is freeform and may differ from carrier to carrier.
- The airline transmits this SSR to your agency and places the PNR on your Queue 42 using prefatory instruction code (PIC) 165 Passenger Security Data Required
  - You must provide the passenger(s) SFPD using the IATA standard SSR DOCS input
- · At end transaction, the system transmits the teletype SSR DOCS back to the airline

#### Air carrier may programmatically inhibit ticketing, regardless of the ticketing system

If ticket issuance fails due to SFPD missing from the PNR, you receive an error message from the airline:

#### UNABLE TO PROCESS ETR-CORRECT/RETRY OR ISSUE PAPER TICKET -800

#### PASSENGER SECURITY IDENTIFICATION MISSING/INCOMPLETE

To issue the ticket you can either:

- Add SFPD using the SSR DOCS for those passengers and segments missing the data, end transaction (to send the SSR message to the carrier) and then re-enter the ticket command
- Re-enter the ticket command for only the passenger(s) and/or segment(s) for which SFPD exists
- Contact the airline directly and provide the SFPD, after which re-enter the ticketing entry

#### GDS INHIBIT TICKETING

Sabre system participating air carriers are also able to participate in a Secure Flight Inhibit Ticketing service. Airline participation is optional.

At the time of ticketing, Sabre system ticketing validates that SFPD is present in the PNR for each carrier in the itinerary that activates this service. If SFPD is not present for the passenger(s)/segment(s) being ticketed, the system returns an error response:

#### PASSENGER SECURITY DATA REQUIRED PLEASE UPDATE AND RETRY

To issue the ticket you can either:

- · Add SFPD using the SSR DOCS for those passengers and segments missing the data, end transaction and then re-enter the ticket command
- Re-enter the ticket command for only the passenger(s) and/or segment(s) for which SFPD exists.

Note: The Sabre system cannot guarantee the validation checks ensure the issuance of a ticket. The validating carrier is the final arbiter in all instances. If the validating carrier deems that SFPD is not present and/or correct, then they will reject ticket issuance

#### SECURE FLITH PNR OPTIONAL EDITS

The Sabre system offers new Secure Flight PNR Optional Edits to power your business performance by enabling you to be proactive in identifying PNRs missing SFPD up front in the booking process.

#### Mandatory Secure Flight Edit:

- You must activate the Mandatory Secure Flight Edit in your agency TJR.
- At PNR end transaction, the system performs validation against the air itinerary to ensure SFPD exists for each passenger in the PNR for those air segments that require SFPD.
- If SFPD is missing for one or more passengers at time of PNR end transaction, the system returns a warning message to advise you that SFPD information is required and missing from the PNR.
- PSGR SECURITY DATA REQUIRED PLEASE UPDATE AND RETRY N1.1 –S1
- If you have added the SFPD data, the validation is successful and you can end transaction the PNR

#### **Queue Place Secure Flight Edit:**

- The system places the PNR on queue 44 at time of end transaction if SFPD is missing from the PNR for one or more passengers in the PNR.
- You must activate the Queue Place Secure Flight Edit in your agency TJR.
- At PNR end transaction, the system validates against the air itinerary to ensure SFPD exists for each passenger in the PNR for those air segments that require SFPD.
- If SFPD is missing for one or more passengers at time of PNR end transaction, the system places the PNR on queue 44 for further action.

Note: The system does not return any warning message

#### **Combine Optional and Queue Place Secure Flight Edit:**

- You must activate both the Optional Edit and Queue Place Secure Flight Passenger Data Edit in your agency TJR.
- At PNR end transaction, the system performs validation against the air itinerary to ensure SFPD exists for each passenger in the PNR, for those air segments that require SFPD.
- If SFPD is missing for one or more passengers at time of PNR end transaction, you receive a warning message to advise you that SFPD information is required and missing from the PNR.
- You can override this message with another end transaction command, allowing the system to end transaction of the PNR, and placing the PNR on queue 44 for further action.

PSGR SECURITY DATA REQUIRED PLEASE UPDATE AND RETRY N1.1 -S1

ER

RECORD LOCATOR REQUESTED

Secure Flight quick reference

#### ENTER SECURE FLIGHT DATA

There are two International Air Transport Association (IATA) approved industry standard message formats:

- Use SSR (Special Service Request) DOCS to add mandatory information: Passenger's Full Name, Date of Birth, and Gender.
- Use SSR DOCO to add optional fields such as Redress Number or Known Traveler Number.

#### IMPORTANT INFORMATION

- If the itinerary consists of American Airlines and any other airline(s), you must enter separate SSRs, one for American Airlines and another for the other airline(s).
  - To send Secure Flight passenger data to all carriers use 3DOCS and 3DOCO. To send Secure Flight passenger data to American Airlines only, use 4DOCS and 4DOCO.
- If there are codeshare flights in the itinerary, send the information to the marketing carrier only, not to the operating carrier
- You must re-enter the SSR in the PNR so that it can be transmitted to the carrier when:
  - You add a new segment to the current itinerary
  - You cancel and rebook a segment on a different carrier
- Middle/second name is optional.
  - However, if the official document the passenger presents upon check-in at the airport contains the middle/second name, you must also
    include that name in the SFPD data so it exactly matches the document.
- Titles (Mr., Mrs., Dr., etc.) should not be included in the SSR DOCS entry, even though you add titles in the name field of the PNR.

Enter mandatory Secure Flight fields

Use these codes to indicate gender:

| M  | Male          |
|----|---------------|
| MI | Male Infant   |
| F  | Female        |
| FI | Female Infant |

For hyphenated last names, insert spaces to replace the hyphen.

**Note:** The Sabre system assumes the entry is for all segments if you do not enter specific segment numbers or A for all segments in the format.

Enter Redress Number with optional country of issue

Note: Remember to begin this format with 4 for American Airlines.

#### INFANT FORMATS

Enter mandatory fields for an infant not occupying a seat

**Note:** Use infant gender code (MI – male infant, FI – female infant). It is **mandatory** to associate the infant's secure flight data to the name number of the adult traveling with them.

Enter mandatory fields for an infant occupying a seat

**Note**: Use **adult gender code** (M – male, F – female). Associate to the **infant's** name number.

Enter specific Redress Number for an infant with optional country of issue

3DOCS(segment number or A for all)/DB/(date, month, year of birth)/(gender code)/(last name)/(first name)-(PNR name number) 3DOCS1/DB/13JUL71/M/SMITH/JOHN-1.1

with optional middle/second name

3DOCS(segment number or A for all)/DB/(date, month, year of birth)/(gender code)/(last name)/(first name)/(middle/second name)-(PNR name number)

#### 3DOCS1/DB/13JUL71/M/SMITH/JOHN/PAUL-1.1

#### **For American Airlines:**

4DOCS(segment number or A for all)/DB/(date, month, year of birth)/(gender code)/(last name)/(first name)-(PNR name number) 4DOCS1/DB/13JUL71/M/SMITH/JOHN-1.1

#### with optional middle/second name

4DOCS(segment number or A for all)/DB/(date, month, year of birth)/(gender code)/(last name)/(first name)/(middle/second name)-(PNR name number)

#### 4DOCS1/DB/13JUL71/M/SMITH/JOHN/PAUL-1.1

3DOCO (segment number or A for all)//R/(redress number)///(country of issue)-(PNR name number). 3DOCO1//R/123456789///US-2.1

3DOCS(segment number or A for all)/DB/(date, month, year of birth)/(gender code)/(last name)/(first name)/(second/middle name)-(PNR adult name number)

3DOCS1/DB/20JAN09/MI/SMITH/EDWARD/RON-1.2

3DOCS(segment number or A for all)/DB/(date, month, year of birth)/(gender code)/(last name)/(first name)/(second/middle name)-(PNR **infant** name number)

3DOCS1/DB/20JAN09/M/SMITH/JOSEPH/EDWARD-2.1

3DOCO(segment number or A for all)//R/(redress number)///(country of issue)/I(infant)-(PNR name number) 3DOCOA//R/123456789///US/I-2.1

Note: Remember to begin these formats with 4 for American Airlines

#### SECURE FLIGHT - KNOWN TRAVELLER NUMBER/TSA PRE CHECK

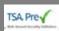

Known Traveler Number, also known as TSA PRE CHECK, is a unique identification number that may expedite the screening process for selected travelers through security checkpoints at certain airports in the United States.

Passengers should advise you of their number so you can store this number in the PNR, along with the other mandatory Secure Flight data elements.

Like the Redress Number, the Known Traveler number is an optional Secure Flight field and can be stored in a Sabre system PNR or Profile using

the IATA standard format; SSR DOCO/K.

| Enter Known Traveler number for adult or child                                                              | 3DOCO(assume all segments)//K/(Known Traveler number)-(PNR name<br>number)<br>3DOCO//K/123456789-2.1                        |
|----------------------------------------------------------------------------------------------------|----------------------------------------------------------------------------------------------------|
|                                                                                                    | or                                                                                                    |
|                                                                                                    | 3DOCO(segment number o A for all)//K/(Known Traveler number)-(PNR name number)<br>3DOCO1//K/123456789-2.1                   |
| Enter Known Traveler number assumes all segment with optional country of issue                              | 3DOCO(assumes all segments)//K/(Known Traveler number)///(country code)-(PNR name number)<br>3DOCO//K/123456789///US-2.1    |
| Known Traveler number for <b>infant</b> associated to an adult, with specific segments and country of issue | 3DOCO(select segments)//K/(Known Traveler number///(country code)/I-<br>(PNR name number)<br>3DOCO1//K/123456789///US/I-2.1 |

Note: Remember to begin these formats with 4 for American Airlines.

#### PNR DISPLAYS

#### When SFPD exists in the PNR, you see this banner:

SECURITY INFO EXISTS \*P3D OR \*P4D TO DISPLAY.

Use the formats below to display the SFPD.

| Display help on all possible manual accounting lines in a PNR.        | All Airlines <b>except</b><br>American Airlines | American Airlines<br>Only |
|-----------------------------------------------------------------------|-------------------------------------------------|---------------------------|
|                                                                       | *P3D                                            | *P4D                      |
| Display all SSR DOCA, DOCO and DOCS information stored in PNR history | *H3D                                            | *H4D                      |

Note: You can combine display inputs with other display inputs: \*P3D\*P4D\*IA\*N

#### SECURE FLIGHT SEARCH

You can search for PNRs, which require Secure Flight Passenger Data but do not contain the necessary information. Search results can be returned in either:

- List Display: You can display non-compliant PNRs from the list for your immediate action.
- Printed List: You can print the list containing non-compliant PNRs to your Sabre system printer for further manual action

These features do not require activation.

#### SECURE FLIGHT SEARCH AND LIST

Secure Flight quick reference

The following entries find SFPD non-compliant PNRs and display the results in a list on your screen.

Note: Use either FD (Flight Date) or TD (Ticket Date)

| Search non-compliant PNRs, scheduled for ticketing in a specific month | *SF¥-/(TD)-(3 character code of month)<br>* <b>SF¥-/TD-MAY</b>   |
|------------------------------------------------------------------------|------------------------------------------------------------------|
| Search non-compliant PNRs scheduled for ticketing in a date range      | *SF¥-/(TD)-(ddmmm)-(ddmmm)<br>* <b>SF¥-/TD-27JUL-29AUG</b>       |
| Search non-compliant PNRs departing on a specific date                 | * SF¥-/(FD)-(ddmmm)<br>* <b>SF¥-/FD-27JUL-29AUG</b>              |
| Search for non-compliant PNRs for a specific carrier in a date range   | *SF¥-(airline code)/FD-(ddmmm)-(ddmmm)<br>*SF¥-DL/FD-29JUL-31JUL |

#### SECURE FLIGHT SEARCH AND PRINT LIST

The following entries find SFPD non-compliant PNRs and send the results to a designated Sabre system hardcopy printer.

#### Notes:

- The printer must be a Sabre system hardcopy designated printer with an assigned Sabre system line address.
- Use either FD (Flight Date) or TD (Ticket Date) and never both in one entry.
- You cannot view the results on the printout

| Display help on accounting lines for a non-air reportable document                                                                                     | AC*DOC                                                                 |
|----------------------------------------------------------------------------------------------------|------------------------------------------------------------------------|
| Search non-compliant PNRs on flights departing on a specific date between certain times and send the results to a <i>Sabre</i> system hardcopy printer | PTR*SF¥-/FD-(ddmmm)-(ddmmm)<br>PTR*SF¥-/FD-29MAY1100-1200              |
| Search non-compliant PNRs on a specific carrier in a flight date range and send the results to a <i>Sabre</i> system hardcopy printer:                 | PTR*SF¥-(carrier code)/FD-(ddmmm)-(ddmmm)<br>PTR*SF¥-DL/FD-29MAY-17JUN |

#### SEARCH AND QUEUE PLACEMENT

Add an air ticket accounting line if you have previously issued a ticket and for some reason you lost the automated accounting line the system has generatedThe following entries search non-compliant PNRs and send them to a specified queue for future action

- Include the queue number
- The system can place the PNR on a Branch Access queue
- You may specify a Prefatory Instruction Code (PIC), otherwise, the system adds PIC 19 LIST by default

Search PNR on flights departing on a specific date, and time. Place results on queue 28

\*SF¥-/FD-(date)(departing time)- (arriving time)/Q/(queue number) \*SF¥-/FD-29MAY1100-1200-Q/28

**Note:** The system sends the search results directly to the specified queue.

System response:

SF¥-/FD-29MAY1100-1200-Q/28 QUEUE PLACEMENT IN PROGRESS

# **PNR Transactions**

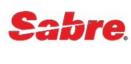

Quick Reference

| END TRANSACTION                                                                                                    | FORMAT                                                                                                    |  |
|----------------------------------------------------------------------------------------------------|----------------------------------------------------------------------------------------------------|--|
| Use these formats to complete and store any changes you PNR fields (PRINT) before you end a new PNR.                                                                                                    | I make to a Passenger Name Record (PNR). You must complete all mandatory                                                                                                    |  |
| End transaction                                                                                                    |                                                                                                    |  |
| End transaction and redisplay the PNR                                                                                                    | ER                                                                                                    |  |
| End transaction and send an email message to the travele<br>the PNR via TripCase, provided the e-mail address field is<br>in the PNR.                                                                                                    |                                                                                                    |  |
| UPON ENDING TRANSACTION                                                                                                    |                                                                                                    |  |
| 1 BA 192Y 23NOV S DFWLHR <b>HK1</b> 520P 800A /DCBA*1                                                                                                    | KXM4YE /E                                                                                                    |  |
| The action/status code SS (seats sold)<br>returned by the airline as a result of your sell<br>message will change to HK provided it is<br>confirmed.                                                                                                    | Airline Record Locator: The Sabre system interacts with the airline system and as a result a PNR is created in both the airline and the Sabre system, generating a Sabre record locator and an airline record locator. |  |
| <b>Note</b> : There are different action/status codes that a carrier or vendor can return to an itinerary segment. They indicate that space is confirmed, waitlisted, cancelled or on request, schedule changes etc. Access <i>Format Finder</i> and type "Overview Status Codes" or "Overview Action Codes" in the search request to access information about these codes. |                                                                                                    |  |
| IGNORE PNR                                                                                                    | FORMAT                                                                                                    |  |
| Use these formats to ignore a PNR. This action removes any changes This action removes any changes that you made since the last time that you ended the record.                                                                                                    |                                                                                                    |  |
| Ignore returns an existing PNR to the database without chat the PNR was previously ended)                                                                                                    | anges (if I                                                                                                    |  |
| Ignore and re-display the PNR                                                                                                    | IR                                                                                                    |  |

| DISPLAY PNR                                                                                                    | FORMAT                                                                                   |
|----------------------------------------------------------------------------------------------------|------------------------------------------------------------------------------------------|
| Display PNR using the Sabre record locator                                                                                            | *(record locator)                                                                        |
|                                                                                                    | *RDSQXT                                                                                  |
| Display PNR by passenger last name                                                                                                    | *-(last name)                                                                            |
|                                                                                                    | *-MEYER                                                                                  |
| Display specific PNR from similar name list. A similar name list appears when there are multiple PNRs with the same or similar names. | *(PNR list number)                                                                       |
|                                                                                                    | *3                                                                                       |
|                                                                                                    | Similar Name List example response:                                                      |
|                                                                                                    | *-WALKER«<br>1 WALKER/JONI 03SEP-03SEP 2 WALKER/MISSY X -15MAR<br>3 WALKER/JOHN X -21APR |
| Display PNR by passenger last name and travel date.isplay                                                                             | *-(travel date)-(last name)                                                              |
| PNR by passenger last name and travel date.                                                                                           | *-15NOV-LOPEZ                                                                            |
| Display PNR by confirmed flight number, date, and                                                                                     | *(carrier code)(flight number)/(travel date)-(last name)                                 |
| passenger last name                                                                                                    | *AA82/2NOV-DEXTER                                                                        |
| Display branch office PNR by passenger name                                                                                           | *-(pseudo city code)-(last name)                                                         |
|                                                                                                    | *-RD02-CARVALHO                                                                          |

#### RE-DISPLAY SPECIFIC PNR FIELDS

You can display the complete PNR, or select specific fields of the PNR by using the corresponding field identifier as follows.

| Display all fields                    | *A         | Display only airline general facts (GFAX) information   | *P3          |
|---------------------------------------|------------|---------------------------------------------------------|--------------|
| Display the name field only           | *N         | Display only American Airlines facts (AFAX) information | * <b>P</b> 4 |
| Display the entire itinerary          | *1         | Display all remarks                                     | *P5          |
| Display itinerary air segments only   | *IA        | Display Form of Payment remarks only                    | *-           |
| Display itinerary car segments only   | *IC        | Display Itinerary remarks only                          | *¥           |
| Display itinerary hotel segments only | *IH        | Display Invoice remarks only                            | *-           |
| Display ticketing field only          | * <b>T</b> | Display historical remarks                              | *P5H         |

| Display Frequent Flyer information                | *FF                                      | Display the received from and signature line | *P6 |
|---------------------------------------------------|------------------------------------------|----------------------------------------------|-----|
| Display passenger e-mail information              | *PE                                      | Display the ticketing field only             | *P7 |
| Display PNR history data                          | *Н                                       | Display the phone field only                 | *P9 |
| Combination entry to display selected fields only | *(field)*(field)*(fiel<br>d)<br>*N*IA*P9 |                                              |     |

I22014 Sabre Inc. All rights reserved. Sabre, Sabre Holdings, and Sabre Travel Network are trademarks and/or service marks of an affiliate of Sabre Holding Corporation. All other trademarks, service marks, and trade names are the property of their respective owners. 1.3 Page | 3

# **Enhanced PNR Search and List**

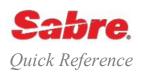

#### ENHANCED PNR SEARCH AND LIST- POWER BUSINESS PERFORMANCE

#### OVERVIEW

The Enhanced PNR Search Display improves quality and quantity of the content returned in the new PNR Name List Display, making it easier to quickly identify the PNRs you need.

- This feature returns a list containing a maximum of 250 PNRs. If the maximum is exceeded, you will receive an error response. In order to locate the PNR, you must refine your search criteria with a combination of different parameters.
- Applies to standard PNRs as well as Corp PNRs (C/), BSG and Associated PNRs (B/), Infant Names
- · Allows you to easily alternate between search methods; Exact Name, Similar Name, or Wildcard
- New functionality allows you to search PNRs by phone, email address, frequent flyer number, profile index and active and cancelled status. Also you can search for PNRs across all branches using the Enhanced PNR Search and List capabilities.

#### BENEFITS

Improves efficiency - Enables you to speed up the PNR Search process by introducing new parameters.

Increased productivity - You can combine new content searches with existing search parameters to find the PNR more quickly

Streamline workflow - Search results are more accurate in containing the PNRs returned in the response

#### ENHANCED SIMILAR NAME SEARCH

| Enhanced Search with Similar Last Name                     | *¥-(Last Name)<br>* <b>¥-MCCARTHY</b>                               |
|------------------------------------------------------------|---------------------------------------------------------------------|
| Enhanced Search with Similar Last name and First Name      | *¥-(Last/First Name)<br>* <b>¥-HEIDMAN/HILDA</b>                    |
| Enhanced Search with Similar Last Name in a specific PCC   | *¥-(PCC)-(Last/First Name)<br>* <b>¥-9RR1-MCCARTHY/HILDA</b>        |
| Enhanced Search with Similar Last Name across all Branches | *¥-(XXXX)-(Last/First Name)<br>* <b>¥-XXXX-MCCARTHY/HILDA</b>       |
| Enhanced Search by date and name                           | *¥-(date)-(name)<br>* <b>¥-25JUL11-JOHNSON/B</b>                    |
| Enhanced Search with city pair, time and name              | *¥-(date)(city pair)(time)-(name)<br>* <b>¥-24JULDFWMIA11A-KING</b> |

#### Notes:

- Date indicator is optional
- If you do not include the date, the system defaults to today
- If an exact match is not found, the result is an Enhanced Similar Name List.
- Specify XXXX to search for PNRs across all branches

#### ENHANCED EXACT NAME SEARCH

Add a qualifier "N" at the beginning of the input to indicate to search on exact name.

- This qualifier may be used with any search format that includes a name.
- If the system does not find any exact name, you receive the following response:

#### NO EXACT MATCHES FOUND

• If an exact match is not found, the result is an Enhanced Similar Name List

| DESCRIPTION                                                                                  | FORMAT                                                                         |
|----------------------------------------------------------------------------------------------|--------------------------------------------------------------------------------|
| Search for PNR with exact name                                                               | *¥N-(name)<br>* <b>¥N-JOHNSON</b>                                              |
| Search for PNR with exact name in a specific Branch                                          | *¥N-(PCC)-(name)<br>* <b>¥N-9RR1-JOHNSON</b>                                   |
| Search for PNR with exact name across all Branches                                           | *¥N-XXXX-(name)<br>* <b>¥N-XXXX-JOHNSON</b>                                    |
| Search for PNR with specified origin and destination with exact name                         | *¥N-/(city pair) - (last name)/(first name)<br>* <b>¥N-/HNLDFW-WILSON/JOHN</b> |
| Search for PNR with specified origin and destination during a specific month with exact name | *¥N-(month)/(city pair)-(last name)<br>* <b>¥N-OCT/HNLDFW-SMITH</b>            |

#### ENHANCED WILDCARD SEARCH

This search is based on names that start with the character string listed in the input

- Wildcard indicator is the ¥ (Cross of Lorraine), and can be used once in the input; either in the surname field or the first name field.
- If you use a wildcard in the last name field, you may not include a first name.
- You must include at least 2 characters before the use of the wildcard indicator.
- You do not need to enter any additional characters after the wildcard (i.e. SM¥TH)
- You are allowed to use name prefixes, e.g., C/

| DESCRIPTION                                    | FORMAT                                                                   |
|------------------------------------------------|--------------------------------------------------------------------------|
| Search PNR using wildcard in last name         | *¥-(name)(¥)<br>* <b>¥-WILS¥</b>                                         |
| Search PNR using wildcard in first name        | *¥-(last name)/(first name or partial name)(¥)<br>* <b>¥-WILSON/JOH¥</b> |
| Search PNR using wildcard in a specific Branch | *¥-(PCC)-(partial name)¥<br>* <b>¥-9RR1-WILS¥</b>                        |
| Search PNR using wildcard across all Branches  | *¥-(XXXX)-(partial name)¥<br>* <b>¥-XXXX-WILS¥</b>                       |

#### SEARCH PNRS BY PNR STATUS WHEN USING NAME SEARCH

| <ul> <li>Search for PNR by PNR Status (active or cancelled)</li> <li>Note: <ul> <li>Specify A for active and X for cancelled</li> <li>The system determines that a PNR is active when PNR contains: <ul> <li>at least one segment that a is flagged active, with the exclusion of OTH segment if that is the only segment in PNR</li> <li>the passenger name specified in the search has not been cancelled</li> </ul> </li> <li>The system determines that a PNR is cancelled when PNR: <ul> <li>contains no segments that are flagged active</li> <li>all segments are OTH segments</li> <li>the passenger name specified in the search has been cancelled</li> </ul> </li> </ul></li></ul> | *¥-(last name)/(first name)-(A/X)<br>*¥-TYLER/ROBERT-A                                                 |
|----------------------------------------------------------------------------------------------------|----------------------------------------------------------------------------------------------------|
| Search for PNR by PNR Status (active or cancelled) in a specific Branch                                                                                                    | *¥-(date)/(PCC)-(last name)¥/(first name)-(A/X)<br>* <b>¥-20FEB/9RR1-TYLER/ROBERT-X</b>                |
| Search for PNR by PNR Status (active or cancelled), date and across all Branches                                                                                                    | *¥-(date)/(XXXX)-(last name)¥/(first name)¥-(A/X)<br>* <b>¥-20FEB/XXXX-TYLER/ROBERT-X</b>              |
| ENHANCED PNR SEARCH USING A PHONE<br>Number                                                                                                    | FORMAT                                                                                                 |
| Search for all PNRs with a phone number<br><b>Note:</b> You do not need to add hyphens between the phone numbers                                                                                                    | *¥-(phone number)<br>* <b>¥-6512142705</b>                                                             |
| <ul> <li>Search for PNR in a specific branch using a phone number and last name</li> <li>Notes: <ul> <li>the system displays only those PNRs for which you have retrieval rights through branch access and global branch access</li> <li>you cannot use the PCC and board/off points search parameters together</li> </ul> </li> </ul>                                                                                                    | *¥-(date)/(PCC)-(phone number)<br>* <b>¥-01MAR/B4T0-6512142705</b>                                     |
| Search for PNRs across all branches using date, name and phone number Notes:  the system displays only those PNRs for which you have retrieval rights through branch access and global branch access                                                                                                    | *¥-(date)/(XXXX)-(last name/first name-(phone number)<br>* <b>¥-20FEB/XXXX-TYLER/ROBERT-6512142705</b> |

you cannot use the PCC and board/off points search parameters together

#### SEARCH BY EMAIL ADDRESS

#### Search by email address

#### Notes:

- You can specify a partial or full email address
- You must include at least the email name and the at symbol (@)
- The domain can be omitted (for example johnsmith@)
- The email address is not case sensitive
- Email address fields cannot contain the following characters:
  - Comma (,)
  - Ampersand (&)
  - Plus sign (+)
  - Percent sign (%)
- The system cannot recognize the underscore character (\_). If the e-mail address contains an underscore, use two equal sign characters (==) instead. For keyboards without an equal sign, use the Shift key plus the hyphen (-).
- The system accepts the dash (-) symbol in an email address. You can use it before or after the at symbol (@)

Search for PNRs using an email address in a specific Branch

\*¥PE¥-(date)/(PCC)-(last name)/(first name)-¥(email address)(¥) \*¥PE¥-20DEC/9RR1-TYLER/ROBERT-¥TYLER.ROBERT@AOL.COM¥

Search for PNRs across all Branches using an email address

\*¥PE¥-(date)/(XXXX)-(last name)/(first name)-¥(email address)(¥) \***¥PE¥-20DEC/XXXX-TYLER/ROBERT-¥TYLER.ROBERT@AOL.COM¥** 

#### SEARCH BY FREQUENT FLYER NUMBER

Search by frequent flyer number in the same PCC

Search for PNRs in a specific Branch using a frequent flyer number

Search by frequent flyer number across all Branches

\*¥FF¥-(airline code)(frequent flyer number)

#### \*¥FF¥-QF2693921

\*¥PE¥-¥(email address)(¥)

\*¥PE¥-¥TYLER.ROBERT@AOL.COM¥

\*¥FF¥-(date)/(PCC)-(last name)/(first name)¥-(airline code) (frequent flyer number)

\*¥FF¥-15DEC/9RR1-TYLER/ROBERT¥-QF2693921

\*¥FF¥-(date)/(XXXX)-(last name)/(first name)¥-(airline code) (frequent flyer number)

\*¥FF¥-15DEC/XXXX-TYLER/ROBERT¥-QF2693921

#### SEARCH BY PROFILE INDEX NUMBER

Search by Profile Index number

- The following are the available profiles types for PNR search:
- Agency AGY, Traveler TVL, Corporate CRP, Group GRP, Operational – OPX

Search for PNRs in a specific Branch using a Profile index number

\*¥PI¥-(Profile type)/(Profile Index Number) \***¥PI¥-TVL/4075285345** 

\*¥PI¥-(PCC)-(Profile type)/(Profile Index Number) \***¥PI¥-F5VE-TVL/4075285345** 

Search for PNRs across all Branches using a Profile index number

\*¥PI¥-(XXXX)-(Profile type)/(Profile Index Number) \***¥PI¥-XXXX-TVL/4075285345** 

Page | 5

#### ADDITIONAL REFERENCES

Find more information on Enhanced PNR Search in Format Finder.

Enhanced PNR Search Quick Reference

©2015 Sabre Inc. All rights reserved. Sabre, Sabre Holdings, and Sabre Travel Network are trademarks and/or service marks of an affiliate of Sabre Holding Corporation. All other trademarks, service marks, and trade names are the property of their respective owners. 1.0

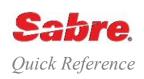

#### DISPLAY SEAT MAPS

Use the formats below to display seats available for requests and aircraft configuration for those carriers that participate in the Sabre® Interactive Pre-Reserved Seats (PRS) program..

4G(segment number)\*

4G1\*

Display seat map for a specific segment

Note: You must have a Passenger Name Record (PNR) displayed in your work area to display a seat map.

Display seat map by carrier, flight number, class and date

4G\*(carrier code)(flight number)(class of service)(date)(city pair) 4G\*LH1364F2NOVLGALHR

#### SEAT MAP EXAMPLE

The response shows the first screen of the requested seat map. Use ¤MD or ¤MU to change screens for Direct Access seat maps.

Note: If you are a Sabre® Red™ Workspace user the system automatically launches the Graphical Seat Map based on carrier's participation. See Graphical Seat Maps Quick Reference.

| DL RESPO |     |      |          |     |      |     |               |             |              |                                        |
|----------|-----|------|----------|-----|------|-----|---------------|-------------|--------------|----------------------------------------|
| 864Y 2   |     |      |          | SE  | ATS  | INV | ENTORY DETAIL |             |              |                                        |
| M90-Y1/S |     |      |          |     |      |     |               |             |              |                                        |
| M90 DEL  | ΤA  | MD9  | 0 Y-138  | SE  | ATS  | EC  | CONOMY CLASS  |             |              |                                        |
|          |     |      |          |     |      |     |               |             |              |                                        |
| 10       |     |      | -BLKHD-  | •   | •    | •   |               |             |              |                                        |
| 11       | P   | A B  |          | С   | D    | Ε   |               |             |              |                                        |
| 12       | P   | A B  |          | С   | D    | Ε   |               |             |              |                                        |
| 13       |     | A B  |          | С   | D    | Ε   |               |             |              | Each airline's seat maps appear        |
| 14       |     | A B  |          | С   | D    | Ε   |               |             |              | differently and use different symbols. |
| 15       |     | A B  |          | С   | D    | Е   |               |             |              | unerentry and use different symbols.   |
| 16       |     | A B  |          | С   | D    | E‡  |               |             |              | The legend at the bottom of each       |
|          |     |      |          |     |      |     |               |             |              | man will halp you decade the           |
| AVAIL: S | EAT | LET? | TER LEAS | ΓР  | REF  | :   | SMOKING:S     | BULKHEAD:   | $\leftarrow$ | map will help you decode the           |
| TAKEN: . |     |      | UPPE     | RΕ  | DECK | :   | NOSMOKE:N     | WING ://    |              | symbols                                |
| BLOCK:   |     |      | HAND     | ICA | ΔP   | :   | BUFFER :      | EXIT ROW:EX |              |                                        |
| PREFERRE | D:P |      |          |     |      |     |               |             |              |                                        |

#### **REQUEST SEATS** FORMATS Request seats for all segments and all names using a preferred location 4GA/(location code) code. 4GA/W Note: Location codes are: A: Aisle, B: Bulkhead, F: Front, L: Left side, R: Right side, T: Tail, W: Window, X: Opposing Aisle seats Request seats for a specific segment and name number using a 4G(segment number)/(location code)-(name number) preferred location code. 4G1/A-1.2 Request specific reserved seat for a specific segment and name number 4G(segment number)/(seat number)-(name number) 4G1/17A-1.3 Request two specific seats on different rows for one segment. 4G(segment number)/(seat number)(seat number) 4G3/14A15A

Pre-Reserved Seats Quick Reference

Request multiple seats on the same row for specific segment

Request seats for non Sabre® Interactive Pre-reserved Seats carriers. Send an SSR using GFAX or AFAX

#### 4G(segment number)/(seat numbers) 4G3/15AB

3(service code)(segment number)/ (free text)-(name numbers) 3NSST1/AISLE-1

#### HOLDING RESERVED SEATS

When you request a seat, the itinerary segment is tagged "HRQ" while the seat is awaiting confirmation. Once the carrier has confirmed the seat, the tag is updated to show "HRS"

1 DL 864Y 25OCT J DFWSLC HK1 846A 1039A HRQ /E

When you display the seat assignments the status "PN" (pending) changes to "KK" once the airline has confirmed the seats

SEATS/BOARDING PASS 1 DL 864Y 25OCT DFWSLC PN 11A 1.1 TEST/SEATS

When you redisplay the PNR, the signature line is appended with a "B" to indicate that a seat has been reserved or requested

B9P0.B9P0\*ALD 1541/05OCT00 RPZCZG B

#### CANCEL SEATS

| Cancel seat assignments for a specific segment                                 | 4GX(segment number) 4GX1                      |
|--------------------------------------------------------------------------------|-----------------------------------------------|
| Cancel seat assignments for a specific segment only for specified name number. | 4GX(segment number)-(name number)<br>4GX1-1.2 |
| Cancel all seats for the entire itinerary.                                     | 4GXALL                                        |

#### DISPLAY SEATS

Display the Pre-Reserved Seats PNR field.

\*В

#### ADDITIONAL REFERENCES

- Find additional Seats formats in the Format Finder help system. Access the Seats Topics from the Home page
- Display Seat Information in the Direct Reference Systems (DRS) to verify a specific carrier's requirements and level of participation in the Seats program. (Access DRS pages in Agency eServices under the Business Tools tag)
- Type N\*/SEAT in the Sabre® system to find procedure to follow when seat requests are not confirmed

Pre Reserved Seats Quick Reference

Page | 2

©2015 Sabre Inc. All rights reserved. Sabre, Sabre Holdings, and Sabre Travel Network are trademarks and/or service marks of an affiliate of Sabre Holding Corporation. All other trademarks, service marks, and trade names are the property of their respective owners 2.5

# **Graphical Seat Map**

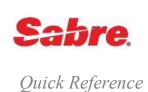

#### INTRODUCTION

Graphical Seat Map is an easy, user-friendly feature that allows you to pre-reserve seats by clicking the interactive display maps. The seats are labeled and color-coded to indicate availability, and show any previous seat assignments for passengers in the itinerary.

Seat maps may not be available for all flights and/or airlines. In the case where the airlines do not provide graphical seat maps, the regular system seat maps are displayed. If a seat map is available for a flight, you can select seats for a maximum of nine passengers on a maximum of eight flights in a single itinerary.

You can display the Graphical Seat map using the long format, even if there is no PNR present.

You can only request seats on segments with a status code SS, HK, TK, SC, KK, or RR.

#### TURN ON/OFF

#### Turn on/off interactive screen functionality:

- Click **Tool**s in the Sabre® Red<sup>™</sup> Workspace menu bar.
- Select Options
- The default option is to have the functionality ON (checkmark shows).
- To turn off the Graphical Seat Map, click the checkmark to remove it from the check box.

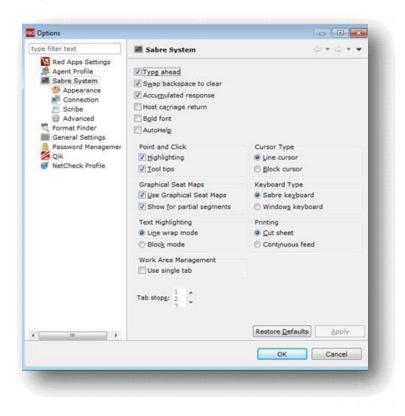

Graphical Seat Map Quick Reference

| DISPLAY THE GRAPHICAL SEAT MAP                                                            | FORMAT                                                                                                    |
|-------------------------------------------------------------------------------------------|----------------------------------------------------------------------------------------------------|
| Display the Graphical Seat map when the functionality is <b>ON</b>                        | 4G (segment number)* 4G1*                                                                                                    |
| Display the Sabre System Seat Map when the functionality is <b>ON</b>                     | 4G (segment number)*/O<br>4G3*/O                                                                                                    |
| Display the Graphical Seat map when the functionality is <b>OFF</b>                       | 4G (segment number)*/G<br><b>4G1*/G</b>                                                                                                    |
| Display the Graphical Seat map with Point and Click when the functionality is <b>ON</b>   | Click the desired flight number booked in the itinerary.<br>If the carrier supports Graphical Seat Map, the feature opens in the<br>Horizontal Assistant Tool Panel |
| Display the Graphical Seat map when the functionality is <b>ON</b> , but you have no PNR. | 4G*(carrier code)(flight number)(class of service)(date)(city pair)-(zone indicator)<br>4G*DL864Y18NOVDFWCDG-AN                                                     |

#### HOW TO USE THE GRAPHICAL SEAT MAP

To use this interactive feature, type the desired Seat number, or click the desired seat in the diagram.

The seat map display shows the following flight information:

- Flight Number
- Itinerary
- Aircraft model and manufacturer
- Interactive seat map (with airplane's layout and explicatory diagram)
- Passengers by name
- Date

The feature automatically requests seats in the host system at several points during the booking. Seat requests are processed every time you:

- Click a different flight number tab
- Click Next Flight
- Click Previous Flight
- Click Save & Exit

#### HOW TO USE THE GRAPHICAL SEAT MAP

| AA 956 AA 955                                                                           |               | _                                      | ~ | - |
|-----------------------------------------------------------------------------------------|---------------|----------------------------------------|---|---|
| Previous Flight                                                                         | Flight 1 of 2 | Next Flight                            |   |   |
| 20 Buenos Aires-F<br>Passengers:<br>( ) MARIA MIGUE<br>( ) = Passenger<br>( ) = Premium |               | Boeing 777<br>15 min Class First Class |   |   |
|                                                                                         |               |                                        |   |   |

Once you input the desired display format, Graphical Seat Map appears in the Horizontal Assistant Tool Panel.

Note: Graphical Seat Map disables exit rows for all passengers in a PNR when one of the passengers is a child

| TASK                                           | DESCRIPTION                                                                                                    |
|------------------------------------------------|----------------------------------------------------------------------------------------------------|
| Select Seat Assignment                         | Seats available are shown in green. Click the desired seat in the aircraft map.                                                                                                    |
|                                                | To scroll up and down the plane diagrams, click the arrows above and below the map.                                                                                                    |
| Select Seat Assignment for multiple passengers | After the seat for the first passenger is assigned, the system<br>automatically moves the active area to the next person's seat<br>assignment. The passenger you are selecting seats for appears<br>highlighted. |
|                                                | You should select seats for all passengers for each flight to avoid errors at End Transaction of the PNR.                                                                                                    |
| Select seat Assignment for Multiple flights    | To move to the next flight, select the tab with the desired flight number.<br><i>Or</i><br>Click <b>Next Flight.</b>                                                                                             |

| TASK                                                                                                    | DESCRIPTION                                                                                                    |
|----------------------------------------------------------------------------------------------------|----------------------------------------------------------------------------------------------------|
| Finish Seat Assignment                                                                                                    | Click Save & Exit.                                                                                                    |
|                                                                                                    | <b>Note:</b> when the Graphical Seat map screen closes, the <i>Sabre</i> Work<br>Area screen automatically displays with the *B*P3 entry. Pre-reserved<br>s<br>eats are shown in <i>Sabre</i> format. |
| Choose Seat Assignment for Multiple flights with mixed itinerary (Graphical Seat Map supporting and non-supporting carriers)                                                         | The interactive seat map displays the graphical seat map for all supported segments. The system defaults to the <i>Sabre</i> host seat display for all unsupported segments.                          |
| Cancel the selection                                                                                                    | Click Cancel.                                                                                                    |
|                                                                                                    | Seat selection is ignored, the secondary work area closes, and the Sabre Work Area screen is displayed with *B*3P entry.                                                                              |
| Move forwards and backwards between the different flights                                                                                                    | Click Previous Flight or Next Flight                                                                                                    |
|                                                                                                    | Or                                                                                                    |
|                                                                                                    | Select the tab with the desired flight number.                                                                                                    |
| Reserve a seat when there is a change-of-gauge segment, but there is no equipment change (the aircraft only makes a stop, the equipment type                                         | <ol> <li>Type VI* in the Sabre work area. Verify that the equipment is the<br/>same type for both portions of the change of gauge flight.</li> </ol>                                                  |
| is the same on both legs of the flight).                                                                                                    | <ol> <li>Type the command to reserve seats: 4G (segment number)*.<br/>Graphical Seat maps opens in the Sabre Red Workspace Horizontal<br/>Assistant Tool Panel.</li> </ol>                            |
|                                                                                                    | <b>Note:</b> A warning message displays: "This is a multi-segment flight. Only the seat map for the first segment is displayed".                                                                      |
|                                                                                                    | <ol><li>Click the Close button and continue requesting seats on the<br/>displayed seat map.</li></ol>                                                                                                 |
| Reserve a seat when there is a change-of-gauge segment (where the aircraft makes a stop and the equipment type is different for each leg of                                          | Two separate entries are needed to assign different seat numbers on each leg of the segment.                                                                                                    |
| the flight) with one or more non-participating carriers.                                                                                                    | <ol> <li>Use the 4G(segment number)*/C entry in the Sabre Work Area to<br/>view the system seat map for the originating portion of the flight and<br/>request seats.</li> </ol>                       |
|                                                                                                    | <ol> <li>Use the override command 4G(segment number)*/O in Sabre Work<br/>Area to view the system seat map for the secondary portion of the<br/>flight and request seats.</li> </ol>                  |
| Reserve a seat when there is a change-of-gauge segment (where the aircraft makes a stop and the equipment type is different for each leg of the flight) with participating carriers. | Map displays with the change of gauge segment showing as a regular flight.                                                                                                    |

#### UNITED AIRLINES ENHANCED GRAPHICAL SEAT MAP

Choose the perfect seat attributes from the new interactive enhanced seat maps. Access detailed seat characteristics and expanded cabin layouts.

View specific direction and angles of the seat (if facing forward, backwards or if flatbed seat

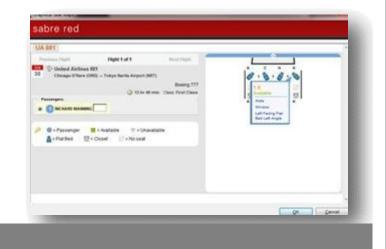

View detailed representation of cabin layouts (upper deck, galley, stairs, closet, exit row, lavatory, etc.)

| A BIT .                                                                                                    | and the second second se                                                                                                    |
|----------------------------------------------------------------------------------------------------|----------------------------------------------------------------------------------------------------|
| Promoting Page 1 of 1 Sectors  Page 1 of 1 Sectors  Page 2 Sectors  Page 2 Se |                                                                                                    |
| Phatemps      Phatemps        | the second second |

Graphical Seat Map Quick Reference

## **Basic Pricing**

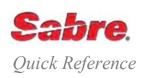

#### OVERVIEW

Sabre<sup>®</sup> Air Pricing utilizes the latest technology to offer the most comprehensive, automated, foreign domestic and international pricing package of any global distribution system worldwide. Accuracy, content, and efficiency are three critical components vital to air pricing. With over one billion fare constructions available, *Sabre Air* prices complex itineraries quickly and accurately, offering you increased pricing flexibility and efficiency. By choosing *Sabre Air* pricing, you can be confident that you are getting the best fares for each trip.

#### PRICE THE ITINERARY

Sabre Air Pricing (WP) – returns the lowest fare for the itinerary as booked. Sabre Air Pricing automatically prices the entire itinerary to a maximum of 24 segments for your adult passenger. The system makes the following assumptions when you price an itinerary:

you want the price for all passengers

- all passengers in the PNR are adults
- all segments are to be priced

Price current itinerary as booked

Redisplay last pricing response

WP\*

WP

INTERPRET THE RESPONSE

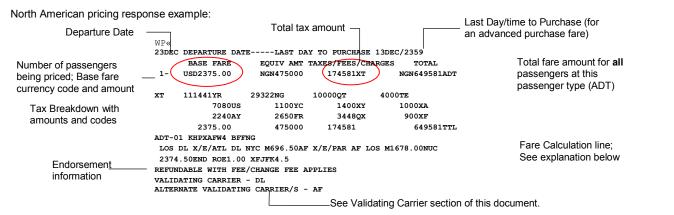

#### Fare Calculation line explanation:

The customer is originating in LOS (Lagos) on DL (Delta Airlines) traveling to NYC (New York). The base fare from LOS to NYC is 969.50 and the fare basis is **KHPXAFW4**. The customer then returns on AF (Air France) from NYC to LOS on fare 1678.00 with fare basis BFFNG.

The total base fare for the trip is **2374.50**. **END** indicates the end of the fare calculation. **XFNYC4.5** indicates the PFC (Passenger Facility Charge) for the itinerary.

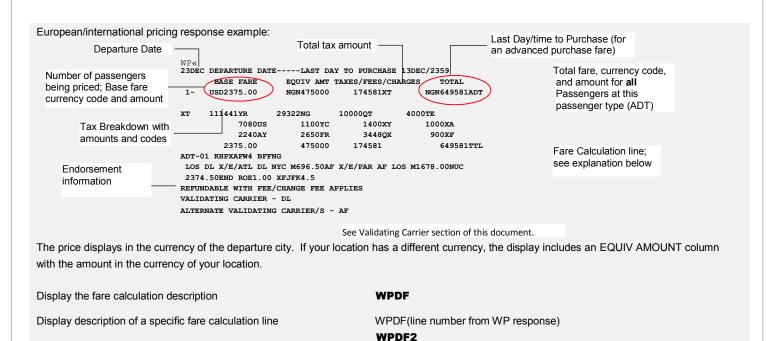

Redisplay description of a fare calculation line

**Note:** Fare calculation line display includes a description of each fare element, pricing unit (PU) number and pricing unit trip type, surcharges, taxes, rates of exchange, global indicator, one-way versus half-round, stopover charge, minimum fare check, NUC amount, and BSR (bankers' selling rate).

WPDF\*

#### Air Extras

 A growing trend in the travel market is the "unbundling" of fares which result in airlines offering optional services to travelers for a fee; examples are premium seats, checked baggage and meal fees. Sabre Air Extras provide you with tools to support your customer's request of these services.

**Note:** See the "OB Ticketing Fees"," Baggage Allowance", and the "Air Extras – Pricing Formats" quick references or the Format *Finder*<sup>SM</sup> help system for more detail.

#### BARGAIN FINDER

Search for an alternative lower price by checking other available booking classes for the itinerary in your PNR, within the same cabin. The system shows the lowest fare available and advises the class of service in which the itinerary must be booked in order to get this fare. Do **not** use the following formats to store your fare in a Price Quote (PQ) record:

| Find lowest fare available for itinerary and advise booking code           | WPNC                                                              |
|----------------------------------------------------------------------------|-------------------------------------------------------------------|
| Find lowest fare regardless of availability                                | WPNCS                                                             |
| Find lowest fare available and re-book class of service                    | WPNCB                                                             |
| Find lowest fare with secondary qualifiers and re-book class of<br>service | WPNCB¥(qualifier)¥(qualifier)¥ qualifier)<br>WPNCB¥PC03¥S1/2-4¥XR |

#### PRICE WITH SECONDARY QUALIFIERS

Use additional qualifiers to further define your pricing request. Separate multiple qualifiers with the cross of Lorraine (‡). See the *Format Finder* help system for additional qualifiers.

**Note:** You can use secondary qualifiers with both basic pricing (WP) and *Bargain Finder* (WPNC) formats. When using qualifiers with WPNC formats, place a cross of Lorraine (¥) between the WPNC/WPNCB/WPNCS and the first qualifier. For example: WPNCB¥PADT/C09¥S1/3.

| Price a single segment                                                                                                    | WPS(segment number) WPS3                                              |
|----------------------------------------------------------------------------------------------------|-----------------------------------------------------------------------|
| Price multiple segments                                                                                                    | WPS(segment number)-(segment number)/(segment number) WPS1-3/5        |
| Price a single name:                                                                                                    | WPNC¥N(name number) WPNC¥N2.1                                         |
| Price multiple name                                                                                                    | WPNC¥N(name number)/(name number)-(name number) WPNC¥N1.1/3.1-3.5     |
| Price a single passenger type:                                                                                               | WPNCB¥P(passenger type) WPNCB¥PC05                                    |
| Price multiple passenger types                                                                                               | WPP(passenger type)/(passenger type)/ (passenger type) WPPADT/C05/INF |
| Price a single passenger type and ensure the response is for that passenger type <b>only</b> , even if there are lower fares | WPP(passenger type)¥XO<br>WPPJCB¥XO                                   |

**Note:** See the *Format Finder* help system for a list of passenger type codes. When using multiple passenger type codes, enter the codes in the same order as the passenger names in the PNR.

Sabre Air Pricing Workbook

AIR EXTRAS AVAILABLE - SEE WP\*AE

| Price with Negotiated Fare Pricing indicator (corporate ID code)                                                                                                    | WPI(corporate ID code) WPIBOE01                                                                                                    |
|----------------------------------------------------------------------------------------------------|----------------------------------------------------------------------------------------------------|
| Price with account code                                                                                                    | WPAC*(account code) WPAC*ACCTCODE1                                                                                                    |
|                                                                                                    | des in one entry. You may also price using a <b>combination</b> of up to 4 corporate IDs and Account Codes quick reference for more information and formats. |
| Price with the validating carrier code                                                                                                    | WPA(validating carrier code)                                                                                                    |
| <b>Note:</b> Pricing does <b>not</b> look for alternate or neutral validating carriers in this instance. See the Validating Carrier section of this document for more details. | WPALN                                                                                                    |
| Price with Canadian hemisphere and journey codes                                                                                                    | WPH(hemisphere code) ¥J(journey code) WPH2¥J2                                                                                                    |
| Price with alternate currency                                                                                                    | WPM(currency code) WPMEUR                                                                                                    |
| Price and exempt all taxes and fees<br>Price and exempt all taxes, but collect fees                                                                                            | WPTN<br>WPTE                                                                                                    |
| Price and exempt specific taxes                                                                                                    | WPTE-(tax code)/(tax code)<br>WPTE-XG/FR/GB                                                                                                    |
| Price and apply specific amounts to specific taxes                                                                                                    | WPTX(amount)(tax code)/(amount)(tax code) WPTX5.20XU/6.40RI                                                                                                  |
| Note: These tax formats override system pricing. Check with the airl                                                                                                    | ine to avoid a debit memo.                                                                                                    |
| Price as a public fare                                                                                                    | WPPL                                                                                                    |
| Price as a private fare                                                                                                    | WPPV                                                                                                    |
| Note: A paper ticket surcharge may be applied to ticket total if carrier                                                                                                    | has filed surcharge with Airline Tariff Publishing Company (ATPCO)                                                                                           |
| Price excluding penalty fares                                                                                                    | WPXP                                                                                                    |
| Price excluding all restrictions                                                                                                    | WPXR                                                                                                    |
| Price excluding fares with advance purchase                                                                                                    | WPXA                                                                                                    |
| Combine multiple pricing qualifiers in one entry.                                                                                                    | WP(qualifier)¥(qualifier)                                                                                                    |
| Note: Use a cross of Lorraine $(¥)$ to separate multiple qualifiers                                                                                                    | WPPC03¥S2/4¥N1.2                                                                                                    |
| Price current itinerary as booked and specify a buy (or back) date                                                                                                    | WPB(date)                                                                                                    |
| Note: Dates must include a 2-digit year                                                                                                    | WPB19JUN07                                                                                                    |
| Find lowest fare available, re-book class of service and specify a buy (or back) date                                                                                          | WPNCB¥B(date)<br>WPNCB¥B19JUN07                                                                                                    |
| Price a single segment and specify a buy (or back) date                                                                                                    | WPS(segment number)¥B(date) WPS3¥B19JUN07                                                                                                    |
| Price multiple segments and specify a buy (or back) date                                                                                                    | WPS(segment number)-(segment number)/(segment number)¥B(date) WPS1-3/5¥B19JUN07                                                                              |
| See the "Historical Fares and Pricing" quick reference for more historic                                                                                                    | cal pricing formats and information.                                                                                                    |

See the "Historical Fares and Pricing" quick reference for more historical pricing formats and information.

### VALIDATING CARRIER TERMINOLOGY

| Term                         | Definition                                                                                                    |
|------------------------------|----------------------------------------------------------------------------------------------------|
| Alternate Validating Carrier | A marketing carrier who participates in the itinerary and returns the same fare solution as the default/primary validating carrier.                                                                                                    |
| Default Validating Carrier   | The validating carrier determined by the system using industry adopted guidelines, identified in the ATPCO service fees.                                                                                                    |
| GSA                          | <b>General Sales Agent</b> - a carrier representing another carrier for ticketing in a specific country and for a specific settlement plan. The GSA <b>must</b> have a third party ticketing agreement with the carrier they are representing <b>and all other carriers</b> participating in the itinerary for the system to consider them as a validating carrier.                                                                                                    |
| Interline Types              | <ul> <li>Standard – (Formerly Normal) - An interline agreement exists between the validating carrier and the carrier(s) in the itinerary. The validating carrier must be a marketing carrier in the itinerary you are shopping/pricing/ticketing.</li> <li>Third Party – (Formerly Hosted and Pseudo) - An interline agreement exists between the validating carrier and the carrier(s) in the itinerary. The validating carrier is not required to be in the itinerary as marketing or operating carrier.</li> </ul> |
| Marketing Carrier            | The airline whose airline designator the system records as the transporting carrier on the flight coupon(s).                                                                                                    |
| Neutral Validating Carrier   | A carrier who does <b>not</b> participate in an itinerary and is <b>not</b> the GSA for any marketing carrier in the itinerary, but has a third party interline ticketing agreement with <b>all</b> marketing carriers in the ticketed itinerary.                                                                                                    |
| Optional Validating Carriers | Describes a condition when there are two or more neutral validating carriers that the system can assign to the same lowest fare solution.                                                                                                    |
| Validating Carrier           | The issuing airline whose numeric airline code precedes the document number.                                                                                                    |

For more information on validating carrier logic, see the *Format Finder* help system or the "Electronic Ticket Types, Carrier Participation and Validation Displays" quick reference.

#### VALIDATING CARRIER DISPLAYS

In order for a travel agent to shop, price and issue any ticket (electronic or paper) the Sabre system performs the following validation checks:

- 1. The selected validating carrier participates in ticket issuance settlement plan, such as ARC or BSP.
- 2. The validating carrier allows you to issue the ticket with all marketing and operating carriers for the itinerary segments you are ticketing (interline agreements).
- 3. Agency issuing the ticket has the authority to issue on the carrier's behalf.

The system uses this validating carrier logic across Shopping, Pricing, and Ticketing, returning the lowest ticketable fare solution.

• The system performs validation check number 3 at the time of ticketing only.

Display list of all carriers that you can validate a ticket on in a specific country

WB\*(mandatory two-character ISO country code for point of sale country)/1S/(optional three-character settlement method code) WB\*GB/1S/BSP

**Note:** 1S in the entry indicates prime host, (*Sabre* system) this is an **optional** field.

#### Settlement Method codes and definitions:

| BSP | Billing and Settlement Plan – most common settlement method.                             | RUT | Russian Transitional Airline Ticket (TAT) – applicable to Aeroflot (SU) stock only. |
|-----|------------------------------------------------------------------------------------------|-----|-------------------------------------------------------------------------------------|
| ARC | Airline Reporting Corporation – settlement method used in US/PR/VI                       | PRT | Philippines TAT – applicable to Philippine Airlines (PR) stock only.                |
| тсн | Transport Clearing House – settlement method used in RU/XU                               | SAT | Student Airline Ticketing Agreement                                                 |
| GEN | Generic Transitional Airline Ticket – direct ticketing using a specific airline's stock. | KRY | Student ticketing (Kilroy only).                                                    |

**Note:** Display edited for document purposes. You may need to move down (MD) to see the entire response.

WB\*GB/1S« SABRE VALIDATING CARRIERS FOR UNITED KINGDOM

\*\*\*BILLING AND SETTLEMENT PLAN\*\*\*

| FLEC                                                                   |                                                          |                                                                    |                                                                 |                                                                 |                                             |                            |                            |                            |                      |                      |                      |
|------------------------------------------------------------------------|----------------------------------------------------------|--------------------------------------------------------------------|-----------------------------------------------------------------|-----------------------------------------------------------------|---------------------------------------------|----------------------------|----------------------------|----------------------------|----------------------|----------------------|----------------------|
| ETEC                                                                   | , I KON I                                                | LC TIC                                                             | CKETS                                                           | ONLY                                                            |                                             |                            |                            |                            |                      |                      |                      |
| 2J                                                                     | 4Q                                                       | 6H                                                                 | 8M                                                              | 8U                                                              | 9B                                          | 9F                         | 9U                         | 9W                         | A3                   | AA                   | AB                   |
| AC                                                                     | AF                                                       | AH                                                                 | AI                                                              | AM                                                              | AR                                          | AS                         | AT                         | AV                         | AY                   | AZ                   | в2                   |
| BA                                                                     | BD                                                       | BE                                                                 | BG                                                              | BI                                                              | BM                                          | BP                         | BR                         | BT                         | BW                   | CA                   | CI                   |
| CM                                                                     | CX                                                       | CY                                                                 | CZ                                                              | DE                                                              | DL                                          | DT                         | DY                         | ΕI                         | ΕK                   | ΕT                   | ΕY                   |
| F7                                                                     | FB                                                       | FI                                                                 | FJ                                                              | FV                                                              | GA                                          | GF                         | GL                         | GR                         | HA                   | HM                   | HR                   |
| HU                                                                     | HX                                                       | ΗY                                                                 | IB                                                              | IG                                                              | ΙY                                          | ΙZ                         | J2                         | JJ                         | JL                   | JP                   | KC                   |
| KE                                                                     | KK                                                       | KL                                                                 | KM                                                              | KP                                                              | KQ                                          | KU                         | ΚX                         | LA                         | LG                   | LH                   | LN                   |
| LO                                                                     | LW                                                       | LX                                                                 | LY                                                              | MD                                                              | ME                                          | MF                         | MH                         | MK                         | ML                   | MR                   | MS                   |
| MU                                                                     | NH                                                       | NX                                                                 | ΝZ                                                              | OA                                                              | OK                                          | MO                         | OS                         | OU                         | OV                   | OY                   | ΟZ                   |
| PO                                                                     | PC                                                       | PG                                                                 | PK                                                              | PR                                                              | PW                                          | PX                         | PY                         | QF                         | QR                   | QV                   | R2                   |
|                                                                        |                                                          |                                                                    |                                                                 |                                                                 |                                             |                            |                            |                            |                      |                      |                      |
|                                                                        |                                                          | ALIDA                                                              |                                                                 |                                                                 |                                             |                            |                            |                            |                      |                      |                      |
| AC                                                                     | AF                                                       | AM                                                                 | HR                                                              | KL                                                              | LA                                          | MS                         | ΝZ                         | QR                         | SU                   | UT                   |                      |
| PAPE                                                                   |                                                          | ITION#<br>CKETS                                                    |                                                                 |                                                                 | D TIC                                       | KET R                      | USSIC                      | N***                       |                      |                      |                      |
| PAPE<br>SU                                                             | R TIC                                                    |                                                                    | PREFE                                                           | RRED                                                            |                                             | KET R                      | USSIC                      | N***                       |                      |                      |                      |
| PAPE<br>SU<br>NEUT<br>SU                                               | R TIC                                                    | CKETS                                                              | PREFE                                                           | CARRI                                                           | ERS                                         | KET R                      | USSIC                      | N***                       |                      |                      |                      |
| PAPE<br>SU<br>NEUT<br>SU<br>***S                                       | R TIC                                                    | CKETS<br>VALIDA                                                    | PREFE<br>ATING<br>CKETIN                                        | CARRI                                                           | ERS<br>'A***                                | KET R                      | USSIC                      | N***                       |                      |                      |                      |
| PAPE<br>SU<br>NEUT<br>SU<br>***S                                       | R TIC                                                    | CKETS                                                              | PREFE<br>ATING<br>CKETIN                                        | CARRI                                                           | ERS<br>'A***                                | KET R                      | USSIC                      | N***<br>AM                 | AR                   | AV                   | AY                   |
| PAPE<br>SU<br>NEUT<br>SU<br>***S<br>ELEC<br>2A                         | TUDEN<br>TRAL V<br>TRONI                                 | VALIDA<br>VALIDA<br>NT TIC<br>IC TIC<br>4M                         | PREFE<br>ATING<br>CKETIN<br>CKETS<br>9B                         | CARRI<br>IG SAI<br>PREFE                                        | ERS<br>A***<br>RRED                         |                            |                            |                            | AR                   | AV<br>CX             |                      |
| PAPE<br>SU<br>NEUT<br>SU<br>***S<br>ELEC<br>2A<br>AZ                   | R TIC<br>RAL V<br>STUDEN<br>TRONI<br>3K<br>B6            | VALIDA<br>VALIDA<br>VT TIC<br>IC TIC<br>4M<br>BA                   | PREFE<br>ATING<br>CKETIN<br>CKETS<br>9B<br>BD                   | CARRI<br>CARRI<br>IG SAI<br>PREFE<br>9F<br>BE                   | ERS<br>A***<br>RRED<br>9W<br>BI             | AB<br>BR                   | AC<br>BT                   | AM<br>CI                   | CM                   | CX                   | CZ                   |
| PAPE<br>SU<br>NEUT<br>SU<br>***S<br>ELEC<br>2A<br>AZ<br>DL             | TUDEN<br>TRAL V<br>TRONI                                 | VALIDA<br>VALIDA<br>NT TIC<br>IC TIC<br>4M                         | PREFE<br>ATING<br>CKETIN<br>CKETS<br>9B                         | CARRI<br>CARRI<br>IG SAI<br>PREFE<br>9F                         | ERS<br>A***<br>RRED<br>9W                   | AB                         | AC                         | AM                         |                      |                      |                      |
| PAPE<br>SU<br>NEUT<br>SU<br>***S<br>ELEC<br>2A<br>AZ<br>DL             | R TIC<br>RAL V<br>TUDEN<br>TRONI<br>3K<br>B6<br>EK       | VALIDA<br>VALIDA<br>NT TIC<br>IC TIC<br>4M<br>BA<br>ET             | PREFE<br>ATING<br>CKETIN<br>CKETS<br>9B<br>BD<br>EY             | CARRI<br>IG SAI<br>PREFE<br>9F<br>BE<br>FI                      | ERS<br>A***<br>RRED<br>9W<br>BI<br>FJ       | AB<br>BR<br>FV             | AC<br>BT<br>FZ             | AM<br>CI<br>GF             | CM<br>HU             | CX<br>JJ             | CZ<br>JQ             |
| PAPE<br>SU<br>NEUT<br>SU<br>***S<br>ELEC<br>2A<br>AZ<br>DL<br>KA       | R TIC<br>RAL V<br>TUDEN<br>TRONI<br>3K<br>B6<br>EK<br>KC | VALIDA<br>VALIDA<br>UT TIC<br>IC TIC<br>4M<br>BA<br>ET<br>KE       | PREFE<br>ATING<br>CKETIN<br>CKETS<br>9B<br>BD<br>EY<br>KQ       | CARRI<br>CARRI<br>IG SAI<br>PREFE<br>9F<br>BE<br>FI<br>KU       | ERS<br>A***<br>RRED<br>9W<br>BI<br>FJ<br>LA | AB<br>BR<br>FV<br>LO       | AC<br>BT<br>FZ<br>LP       | AM<br>CI<br>GF<br>LR       | CM<br>HU<br>LY       | CX<br>JJ<br>MH       | CZ<br>JQ<br>MK       |
| PAPE<br>SU<br>NEUT<br>SU<br>***S<br>ELEC<br>2A<br>AZ<br>DL<br>KA<br>MS | TUDEN<br>TRAL V<br>TRONI<br>3K<br>B6<br>EK<br>KC<br>MU   | VALIDA<br>VALIDA<br>UT TIC<br>IC TIC<br>4M<br>BA<br>ET<br>KE<br>NH | PREFE<br>ATING<br>CKETIN<br>CKETS<br>9B<br>BD<br>EY<br>KQ<br>NZ | CARRI<br>CARRI<br>JG SAI<br>PREFE<br>9F<br>BE<br>FI<br>KU<br>OA | ERS<br>RRED<br>9W<br>BI<br>FJ<br>LA<br>OK   | AB<br>BR<br>FV<br>LO<br>OU | AC<br>BT<br>FZ<br>LP<br>OZ | AM<br>CI<br>GF<br>LR<br>PG | CM<br>HU<br>LY<br>PR | CX<br>JJ<br>MH<br>PX | CZ<br>JQ<br>MK<br>PZ |

You may override the settlement plan in your pricing format

Note: When you specify a settlement method that is not valid for your country, you receive this error message::

INVALID SETTLEMENT METHOD FOR POINT OF SALE

#### INTERLINE AGREEMENT DISPLAY

You can also display interline ticketing agreements between carriers. This information is helpful when a passenger travels on two or more carriers in one trip and you need to know if you can combine all segments in one ticket.

Use the interline ticket agreement to determine:

- · all the airlines with whom a particular airline has a ticket agreement
- all airlines that offer a ticket agreement to a particular airline ٠

Display all interline agreements for the specified validating carrier in the specified country

Note: The response includes the agreement type between the carriers.

Note: You may need to move down (MD) to see the entire response.

WBIA\*(mandatory two-character validating carrier code)/(mandatory twocharacter ISO country code for point of sale country)1S WBIA\*BA/GB/1S

WBIA\*BA/GB/1S« SABRE INTERLINE AGREEMENTS - BRITISH AIRWAYS P.L.C. COUNTRY OF TICKET ISSUE - UNITED KINGDOM

SEE WETP\*BA FOR ELECTRONIC TICKETING FUNCTIONAL CAPABILITIES

\*\*\*PAPER TICKETS - ONLY\*\*\*

5т 7H A9 JQ SS TO VF WF XK XM

\*\*\*ELECTRONIC TICKETS\*\*\*

BA MUST HAVE ONE SEGMENT IN ITINERARY

| ЗK | ЗU | 4M | 9W | A3 | AB | AC | AE | AH | AI | AM | AS |
|----|----|----|----|----|----|----|----|----|----|----|----|
| AT | AV | AY | AZ | В6 | BE | BI | BL | BM | BP | BR | BT |
| BW | CA | CI | CM | CX | CY | CZ | DL | DT | EC | ΕI | ΕK |
| ΕT | ΕY | FB | FI | FJ | FV | G3 | GA | GF | GK | HA | HG |
| HM | HU | ΗX | IG | IR | J2 | JC | JJ | JL | JP | KA | KC |
| KE | KK | KL | KM | KQ | KU | KX | LA | LG | LH | LI | LP |
| LR | LX | LY | ME | MH | MI | MK | MS | MU | MX | NH | NU |
| ΝZ | OA | OK | OS | OU | OV | ΟZ | PG | PR | PW | PX | ΡZ |
| QF | QM | QR | RB | RJ | RO | S7 | SA | SB | SN | SQ | SU |
| SV | SW | TA | ΤF | ΤG | ΤK | ΤM | TN | ΤP | TU | U7 | UA |
| UL | UN | UP | US | UU | VN | VS | VY | WM | WS | WY | XL |
|    |    |    |    |    |    |    |    |    |    |    |    |

BA NOT REQUIRED IN ITINERARY

AA AF BD IB LO MN

WBVM(three-character settlement method code) WBVMGEN

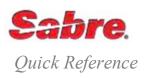

#### OVERVIEW

Low Fare Search takes the guesswork out of locating lower fare options. One entry returns up to **19** low fare options for itineraries consisting of oneway or round-trip journeys in all markets worldwide. The least expensive fare is always the first option.

Alternate airlines, times of day and inventory options can be booked directly from the response. In addition, you can use qualifiers to help tailor the search for options that address customers' specific needs and preferences; including qualifiers that allow you to request private fares or public fares only.

#### USING BASIC QUALIFIERS

| WPNI                                         |
|----------------------------------------------|
| WPNIS                                        |
| WPNI¥Z(number of responses 1 to 19) WPNI¥Z19 |
| WPNI¥S(segment)/(segment)<br>WPNI¥S1/2/4     |
| WPNI*                                        |
| WPNI¥BRALL                                   |
|                                              |
|                                              |
| WC¥(item number from the list) WC¥1          |
| WC¥(item number from the list)X WC¥1X        |
|                                              |

#### PREMIUM CABIN SHOPPING

Low Fare Search supports shopping for premium first, premium business, and premium economy cabins. Low Fare Search automatically determines the premium cabin using the booking codes of the itinerary mapped to an internal carrier cabin database. You do **not** need to add a cabin qualifier to your entry.

Pricing and Shopping defines the cabin primarily by the Reservation Booking Code (RBD) and Automated Rules Fare Types. Database tables exist for both. The system maps RBDs to cabins in the Cabin table.

#### USE SECONDARY QUALIFIERS

Low Fare Search pricing formats with optional fields, such as preferred carriers, must precede any other regular optional pricing fields such, as passenger type or segment select. Separate Low Fare Search formats from regular pricing formats with a cross of Lorraine (¥).

Combine multiple qualifiers

WPNI/(qualifier)/(qualifier)/(qualifier)¥(qualifier) WPNI/D/T3/ARGLA¥XP

| City and Airport Qualifiers                                                                                                    |                                                                                                    |
|----------------------------------------------------------------------------------------------------|----------------------------------------------------------------------------------------------------|
| Request new available itinerary using same airports                                                                                                    | WPNIN                                                                                                    |
| Request new available itinerary using current connect points                                                                                                    | WPNIX                                                                                                    |
| Request new available itinerary searching multiple airports                                                                                                    | WPNIM                                                                                                    |
| Carrier or Service Type Qualifiers                                                                                                    |                                                                                                    |
| Request new available itinerary using specific carriers                                                                                                    | WPNI/A(carrier code)(carrier code) WPNI/ALHKL                                                                                                    |
| Request new available itinerary excluding specific carriers                                                                                                    | WPNI/X(carrier code)(carrier code) WPNI/XTGAI                                                                                                    |
| Request new available itinerary using direct flights only                                                                                                    | WPNI/D                                                                                                    |
| Request new available itinerary and request additional non-stops                                                                                                    | WPNI/NS-(number of additional non-stops)                                                                                                    |
| Notes:                                                                                                    | WPNI/NS-5                                                                                                    |
| <ul> <li>You can request a maximum of 50% additional non-stop options in your<br/>response, for example, a maximum of 5 additional options for a request<br/>of 10 options returned, or a maximum of 9 additional options for a<br/>request of 19 options returned.</li> </ul> |                                                                                                    |
| <ul> <li>Non-stop options are additive. For example, if you request 5 non-stop<br/>options you receive your normal response options plus an additional 5<br/>non-stop options.</li> </ul>                                                                                      |                                                                                                    |
| Request new available itinerary and specify the maximum number of connections (0-3) the customer is willing to make                                                                                                    | WPNI/K(number of connections) WPNI/K1                                                                                                    |
| Request new available itinerary and enable long connections                                                                                                    | WPNI/LC-Y                                                                                                    |
| <b>Note:</b> Applies to International itineraries only. Supplements regular connections with long connections between 780 minutes (13 hours) and 1439 minutes (23 hours, 59 minutes); default is 780 minutes when not specified.                                               |                                                                                                    |
| Request new available itinerary and enable long connection with specific number of minutes                                                                                                    | WPNI/LC-Y(number of minutes) WPNI/LC-Y840                                                                                                    |
| <b>Note:</b> Applies to International itineraries only. Number specified <b>must</b> be between 780 and 1439.                                                                                                    |                                                                                                    |
| Request new available itinerary and specify <b>minimum and maximum</b> number of minutes for long connection, <b>no</b> minimum or maximum number of connections specified                                                                                                    | WPNI/LC-Y(minimum number of minutes)-(maximum number of minutes) WPNI/LC-Y840-1200                                                                        |
| <b>Note:</b> The system applies the default number of connections, which is "1", unless the carrier defines the rule setting differently.                                                                                                    |                                                                                                    |
| Request new available itinerary and specify <b>minimum and maximum</b> number of connections for long connection, <b>no</b> minimum or maximum number of minutes is specified                                                                                                  | WPNI/LC-Y*(minimum number of connections)-(maximum number of connections)<br>of connections)<br>WPNI/LC-Y*2-3                                             |
| Request new available itinerary and specify <b>minimum and maximum</b> number<br>of minutes for long connections and <b>minimum and maximum</b> number of<br>requested connections                                                                                             | WPNI/LC-Y(minimum number of minutes)-(maximum number of minutes)*(minimum number of connections)-(maximum number of connections)<br>WPNI/LC-Y840-1200*2-3 |

| Request new available itinerary and specify only <b>minimum</b> number of minutes | WPNI/LC-Y(minimum number of minutes)*(minimum number of   |
|-----------------------------------------------------------------------------------|-----------------------------------------------------------|
| for long connection and minimum number of connections                             | connections)                                              |
|                                                                                   | WPNI/LC-Y840*2                                            |
| Request new available itinerary and specify only maximum number of minutes        | WPNI/LC-Y-(maximum number of minutes)*-(maximum number of |
| for long connection and maximum number of connections                             | connections)                                              |
|                                                                                   | WPNI/LC-Y-1200*-3                                         |
| Request new available itinerary and specify only minimum number of minutes        | WPNI/LC-Y(minimum number of minutes)*-(maximum number of  |
| for long connection and maximum number of connections                             | connections)                                              |
|                                                                                   | WPNI/LC-Y840*-3                                           |
| Request new available itinerary and specify only maximum number of minutes        | WPNI/LC-Y-(maximum number of minutes)*(minimum number of  |
| for long connection and <b>minimum</b> number of connections                      | connections)                                              |
|                                                                                   | WPNI/LC-Y-1200*2                                          |
| -                                                                                 |                                                           |
| Request new available itinerary and specify online service only                   | WPNI/O                                                    |
| Request new available itinerary and specify interline solutions only              | WPNI/MIX                                                  |
| Request new available itinerary, exclude interline itineraries where e-ticketing  | WPNI/XSTI                                                 |
| agreements do not exist between marketing and/or operating carriers               |                                                           |
| Deguast new systems is the rest and stay true to the apply restricted in the      |                                                           |
| Request new available itinerary and stay true to the cabin requested in the       | WPNI/XJ                                                   |
| shopping query and only return options in the requested cabin                     |                                                           |

#### Shop by Alliance qualifiers

Use the qualifiers and formats below to search for a lower fare and request flights on a specific carrier alliance program.

| Qualifier                                                                                     | Alliance Name                                               |
|-----------------------------------------------------------------------------------------------|-------------------------------------------------------------|
| *A                                                                                            | Star Alliance                                               |
| *0                                                                                            | One World Alliance                                          |
| *S                                                                                            | Skyteam Alliance                                            |
| Request new available itinerary and specify preferred (/A) alliance                           | WPNI/A*(alliance code) WPNI/A*O                             |
| Request new available itinerary and specify multiple preferred (/A) al                        | alliances WPNI/A*(alliance code)*(alliance code) WPNI/A*O*A |
| Request new available itinerary and specify preferred (/A) alliance an preferred carrier (*A) | and WPNI/A*(alliance code)*A(carrier code) WPNI/A*O*AAF     |
| Request new available itinerary and specify non-preferred (/X) alliand                        | nce WPNI/X*(alliance code) WPNI/X*O                         |
| Request new available itinerary and specify multiple non-preferred al                         | alliances WPNI/X*(alliance code)*(alliance code) WPNI/X*O*A |
| Request new available itinerary and specify non-preferred alliance ar<br>preferred carrier    | and non- WPNI/X*(alliance code)(carrier code) WPNI/X*OLH    |
| Request new available itinerary, include (/A) and exclude (/X) alliance                       | wPNI/A*(alliance code)/X*(alliance code) wPNI/A*A/X*O       |
|                                                                                               |                                                             |

| Request new available itinerary and specify preferred alliance and non-                                                                                                    | WPNI/A*(alliance code)/X(carrier code)                                                                          |
|----------------------------------------------------------------------------------------------------|----------------------------------------------------------------------------------------------------|
| preferred carrier                                                                                                    | WPNI/A (aniance code)/A(carrier code)                                                                           |
| <b>Note:</b> Returns alliance carriers yet excludes itinerary options with specified non-preferred carriers.                                                                                                    |                                                                                                    |
| Request new available itinerary and specify preferred carriers and non-<br>preferred alliance                                                                                                    | WPNI/A(carrier code)(carrier code)(carrier code)(carrier code)(carrier code)(carrier code)/X*(alliance code)    |
| <b>Note:</b> Returns carrier itinerary options that pertain to the indicated preferred carrier codes, excluding itinerary options containing specified non-preferred alliances.                                                                                | WPNI/AAFAZDLKLABAY/X*O                                                                                          |
| Day/Time Qualifiers                                                                                                    |                                                                                                    |
| Request new available itinerary within specified number of hours from the<br>current itinerary                                                                                                    | WPNI/T(number of hours) WPNI/T3                                                                                 |
| Note: The maximum number of hours is nine.                                                                                                    |                                                                                                    |
| Request new available itinerary on a specified number of days later than the current itinerary (plus days)                                                                                                    | WPNI/P(number of days later) WPNI/P2                                                                            |
| Request new available itinerary on a specified number of days sooner than the current itinerary (minus days)                                                                                                    | WPNI/M(number of days sooner) WPNI/M2                                                                           |
| Request new available itinerary and search arrival time range                                                                                                    | WPN¥ZRA(arrival time range)                                                                                     |
| <b>Note:</b> The system returns only those options in the range.                                                                                                    | WPNI¥ZRA09001400                                                                                                |
| Request new available itinerary and search departure time range                                                                                                    | WPNI¥ZRD(departure time range) WPNI¥ZRD12001500                                                                 |
| <b>Note:</b> The system returns only those options in the range.                                                                                                    | WFNI+2ND 1200 1300                                                                                              |
| Request new available itinerary and specify the number of hours to search back to for <b>all</b> segments.                                                                                                    | WPNI/ZRR(number of hours) WPNI/ZRR48                                                                            |
| • For example, if you specify 48, the system searches up to 48 hours prior to the requested arrival date and time.                                                                                                    |                                                                                                    |
| <b>Note:</b> Minimum 1 digit, maximum 2 digits. Minimum 1 hours, maximum 72 hours. <b>You cannot combine ZRR with ZRA, ZRD or T.</b>                                                                                                    |                                                                                                    |
| Request new available itinerary and specify arrival time range (hours in the past) for <b>specific</b> segments.                                                                                                    | WPNI/ZRR(number of hours)*S(1 or 2 digit segment<br>number)/ZRR(number of hours)*S(1 or 2 digit segment number) |
| <b>Note:</b> You may specify <b>only 1</b> segment per leg (one for outbound segment and one for inbound segment) for a maximum of <b>two</b> *S qualifiers permitted per entry. You <b>cannot</b> request a range of segments (for example, *S1-3, or *S4-7). | WPNI/ZRR48*S01/ZRR72*S06                                                                                        |
| Request new available itinerary and specify segment 1 and if there is a return segment, return options for that return segment's date                                                                                                    | WPNI/ZRR(number of hours)*S1 WPNI/ZRR24*S1                                                                      |
| Request new available itinerary for one segment only (ignores all other segments)                                                                                                    | WPNI/ZRR(number of hours)¥S(segment number) WPNI/ZRR24¥S2                                                       |
| <b>Note:</b> Only <b>one</b> ¥S qualifier permitted per entry. You <b>cannot</b> combine ¥S qualifier with the *S qualifier.                                                                                                    |                                                                                                    |
|                                                                                                    |                                                                                                    |

### Passenger or Fare Type Qualifiers

| Request new available itinerary using a specified passenger type                                                                                                | WPNI¥P(passenger type code) WPNI¥PC08                                                 |
|----------------------------------------------------------------------------------------------------|---------------------------------------------------------------------------------------|
| Request new available itinerary using a specified passenger type and ensure the response is for that passenger type <b>only</b> , even if there are lower fares | WPNI¥P(passenger type)¥XO<br>WPNI¥PJCB¥XO                                             |
| Request new available itinerary using specified passenger type and corporate ID                                                                                 | WPNI¥P(passenger type code)¥I(corporate ID) WPNI¥PNEG¥IABC01                          |
| Request new available itinerary using specified passenger type, corporate ID and Force a corporate fare                                                         | WPNI¥P(passenger type code)‡XC¥I(corporate ID)<br>WPNI¥PNEG¥XC¥IABC01                 |
| Request new available itinerary using an account code                                                                                                    | WPNI¥AC*(account code) WPNI¥AC*ACCTCODE1                                              |
| Request new available itinerary without:<br>penalties (XP)<br>advance purchase (XA), minimum/maximum stay (XS), any restrictions (XR)                           | WPNI¥(qualifier)<br>WPNI¥XP                                                           |
| Request new available itinerary and specify:<br>private fares only (PV), public fares only (PL)                                                                 | WPNI¥PV<br>WPNI¥PL                                                                    |
| Request new available itinerary and specify through fares                                                                                                    | WPNI/THRU                                                                             |
| Request new available itinerary and specify passenger status as:<br>employee (EM)<br>resident (RY)<br>national (NT)                                             | WPNI¥(passenger status code)/(country code)(state code as<br>applicable<br>WPNI¥RY/AU |
| Sales/Ticketing/Tax Qualifiers                                                                                                    |                                                                                       |
| Request new available itinerary for fares effective on specific date                                                                                            | WPNI¥B(date)<br>WPNI¥B01AUG                                                           |
| Request new available itinerary and validate on a specific carrier                                                                                              | WPNI¥A(carrier code) WPNI¥ALH                                                         |
| Request new available itinerary and specify a currency override                                                                                                 | WPNI¥M(3-character currency coder) WPNI¥MGBP                                          |
| Request new available itinerary and specify a currency override for domestic travel within dual currency countries                                              | WPNI¥D*(3-character currency coder) WPNI¥D*PLN                                        |
| Request new available itinerary and override a point of sale                                                                                                    | WPNI¥S(city code) WPNI¥SFRA                                                           |
| Request new available itinerary and override a point of ticketing                                                                                               | WPNI¥T(city code) WPNI¥TCPH                                                           |
| Request new available itinerary and exempt taxes (PFCs are still included)                                                                                      | WPNI¥TE                                                                               |
| Request new available itinerary and specify a tax to be included in the request                                                                                 | WPNI¥TX(tax amount)(tax code) WPNI¥TX10.00GB                                          |
| Request new available itinerary and exempt taxes and fees (PFCs are still                                                                                       |                                                                                       |
| included)                                                                                                    | WPNI¥TN                                                                               |

#### Alternate Cities Qualifiers

Search up to  $\ensuremath{\textit{five}}$  origin and/or destination cities/airports.

**Note:** The system considers your primary origin/destination cities as one of the 5 cities. Therefore, you may add up to **four** (4) alternate cities in the format.

| for the origin <b>or</b> destination, specifying each city                                                                             | WPNI/*AC-(first origin or destination city)*(second alternate city)(third alternate city)(fourth alternate city)(fifth alternate city) WPNI/*AC-LAX*LGBONTSNABUR                                                                                                    |
|----------------------------------------------------------------------------------------------------|----------------------------------------------------------------------------------------------------|
| for alternate cities at <b>both</b> the origin and destination, specifying both cities                                                 | WPNI/*AC-(first origin city)*(second alternate city)(third alternate<br>city)(fourth alternate city)(fifth alternate city)*(first destination<br>airport)*(second alternate city)(third alternate city)(fourth alternate<br>city)(fifth alternate city)<br>WPNI/*AC-LGA*JFKEWRHPNISP<br>*LAX*BURSNAONTLGB |
| Search for alternate cities for the <b>origin</b> or <b>destination</b> by specifying a mileage radius. Maximum distance is 100 miles. | WPNI/*AC-(destination city)*(mileage radius)<br>WPNI/*AC-MEX*100                                                                                                    |
| Search for alternate cities at <b>both</b> the origin and destination, specifying the mileage radius. Maximum distance is 100 miles.   | WPNI/*AC-(origin city)*(mileage radius)*(destination city)*(mileage radius)<br>radius)<br>WPNI/*AC-YVR*100*ORD*50                                                                                                    |
| for the <b>origin</b> , for a specific segment, specifying each city                                                                   | WPNI/*AC-S(segment)(first origin city)*(second alternate city)(third alternate city)(fourth alternate city)(fifth alternate city)<br>WPNI/*AC-S1YYZ*YTZYKZYHM                                                                                                    |
| Specify a segment mileage radius for an alternate city                                                                                 | WPNI/*AC-S(segment number)(city to replace)*(mileage radius) WPNI/*AC-S2YVR*100                                                                                                    |

## **Enhanced Rule Display**

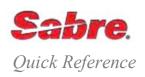

#### OVERVIEW

The Enhanced Rule Display (WPRD\* and WQRD\*) provides an alternative to viewing fare rules from a priced itinerary. With the enhanced rule display, you can view rules of fares that the system prices, thus removing potential guesswork; this function provides you with the fare rules or the pricing unit/fare component breakdown for easy access to each fare rule.

The WPRD\* command allows you to display fare rules following any of the following pricing commands:

| • | WP | • | WPQ |
|---|----|---|-----|
|   |    |   |     |

WP\*

• WPA

**Note:** Enhanced rule display is valid following a WPNI/JR/JA command, but only after you have displayed the pricing response (you have selected an option from the shopping offerings and have actually priced the chosen itinerary).

The WQRD\* command allows you to display fare rules following a WQ command.

#### RESPONSE

The Enhanced Rule Display response may contain several lines and pages of rules. Use the MD/MB/MU/MT formats to view more

### Enhanced rule display following a **single** fare components pricing response.

| response.                                                                 | WPRD*«                                                  |
|---------------------------------------------------------------------------|---------------------------------------------------------|
|                                                                           | V FARE BASIS BK FARE TRAVEL-TICKET AP MINMAX RTG        |
| WP«                                                                       | 1 TLEXPNG1 T‡R 65000 E18JA T22DE -/3 5/ 1M EH01         |
| 20JAN DEPARTURE DATELAST DAY TO PURCHASE 14DEC/1222                       | D15MR                                                   |
| BASE FARE EQUIV AMT TAXES/FEES/CHARGES TOTAL                              | PASSENGER TYPE-ADT AUTO PRICE-YES                       |
| 1- USD325.00 NGN65000 100421XT NGN165421ADT                               | FROM-LOS TO-DXB CXR-EK TVL-20JAN16 RULE-NGT5 IPRMEAF/34 |
| XT 74800YQ 6990NG 10000QT 4000TE                                          | FARE BASIS-TLEXPNG1 SPECIAL FARE DIS-E VENDOR-ATP       |
| 4085AE 273TP 273ZR                                                        | FARE TYPE-XES RT-SPECIAL EXCURSION FARE                 |
| 325.00 65000 100421 165421TTL                                             | USD 325.00 0500 E18JAN16 D15MAR16 FC-TLEXPNG1 FN-25     |
| ADT-01 TLEXPNG1                                                           | SYSTEM DATES - CREATED 08DEC15/0420 EXPIRES INFINITY    |
| LOS EK DXB162.50EK LOS162.50NUC325.00END ROE1.00                          |                                                         |
|                                                                           | 50.RULE APPLICATION AND OTHER CONDITIONS                |
| NON-END/SAVER/ONLY CHK-IN REWARD UPGRADE                                  | NOTE - THE FOLLOWING TEXT IS INFORMATIONAL AND NOT      |
|                                                                           | VALIDATED FOR AUTOPRICING.                              |
|                                                                           | TACTICAL FARES FROM NIGERIA                             |
| VALIDATING CARRIER - EK                                                   | APPLICATION                                             |
|                                                                           | AREA                                                    |
|                                                                           | THESE FARES APPLY                                       |
|                                                                           | FROM NIGERIA.                                           |
|                                                                           | CLASS OF SERVICE                                        |
| Enhanced rule display following a <b>multiple</b> fare components pricing | WPRD*«                                                  |
| rosponso                                                                  | WPRD*S1«                                                |
| response.                                                                 | V FARE BASIS BK FARE TRAVEL-TICKET AP MINMAX RTG        |
|                                                                           | 1 MLXESNG1 M‡R 133000 3/4M EH01                         |
| WP«                                                                       | PASSENGER TYPE-ADT AUTO PRICE-YES                       |
| 20JAN DEPARTURE DATELAST DAY TO PURCHASE                                  | FROM-LOS TO-DXB CXR-EK TVL-20JAN16 RULE-NG10 IPRMEAF/34 |
| 14DEC/1229                                                                | FARE BASIS-MLXESNG1 SPECIAL FARE DIS-E VENDOR-ATP       |
| BASE FARE EQUIV AMT TAXES/FEES/CHARGES TOTAL                              | FARE TYPE-XES RT-SPECIAL EXCURSION FARE                 |
| 1- USD495.00 NGN99000 102121XT NGN201121ADT                               | USD 665.00 0500 E21MAY15 D-INFINITY FC-MLXESNG1 FN-     |
| XT 74800YQ 8690NG 10000QT 4000TE                                          | SYSTEM DATES - CREATED 20MAY15/0923 EXPIRES INFINITY    |
| 4085AE 273TP 273ZR                                                        |                                                         |
| 495.00 99000 102121 201121TL                                              |                                                         |
| ADT-01 MLXESNG1 TLEXPNG1                                                  | WPRD*S1                                                 |
| LOS EK DXB332.50EK LOS162.50NUC495.00END ROE1.00                          |                                                         |
|                                                                           | 50.RULE APPLICATION AND OTHER CONDITIONS                |
| NON-END/FLEX                                                              | NOTE - THE FOLLOWING TEXT IS INFORMATIONAL AND NOT      |
|                                                                           | VALIDATED FOR AUTOPRICING.                              |
| NON-END/SAVER/ONLY CHK-IN REWARD UPGRADE                                  | STRATEGIC FARES FROM NIGERIA                            |
| NON-END/SAVER/ONLI CHR-IN REWARD OFGRADE                                  | APPLICATION                                             |
|                                                                           | AREA                                                    |
| VALIDATING CARRIER - EK                                                   | THESE FARES APPLY                                       |
|                                                                           | FROM NIGERIA.                                           |
| <b>Note:</b> As the pricing response contains multiple fare components,   | CLASS OF SERVICE                                        |
|                                                                           | THESE FARES APPLY FOR FIRST/BUSINESS/ECONOMY CLASS ¥    |
| WPRD* must contain either segment select and/or fare basis code           |                                                         |
| qualifiers. If you do not use segment select and/or fare basis code       |                                                         |
| nualmers in you no not use seament select and/or tate basis code          |                                                         |
| qualifiers. If you do not doe beginent beleet and/or lare bable bode      |                                                         |
| qualifiers, the system returns a fare component summary.                  |                                                         |

| TASK                                                                                                    | FORMAT                                                                                                    |
|----------------------------------------------------------------------------------------------------|----------------------------------------------------------------------------------------------------|
| Display a fare rule following any pricing format, except WQ                                                                                                    | WPRD*                                                                                                    |
| <b>Note:</b> Certain format entry typos with WQ may cause the error response formats. If you receive this error response, please re-enter your original V resume your WQRD commands.                      | "UNABLE TO DISPLAY - PRICING DATA NOT SAVED" after WQRD<br>VQ format (with city pair, carrier information, etc.) and you should be able to |
| Redisplay the last fare rule that you requested using an enhanced rule display                                                                                                    | WPRD**                                                                                                    |
| Note: If you log into another pseudo city code (PCC), or 30 minutes elaps                                                                                                    | se, the redisplay command is no longer valid.                                                                                              |
| Display a fare rule using a passenger type                                                                                                    | WPRD*P(passenger type)                                                                                                    |
| <b>Note:</b> You can only request the fare rules for <b>one</b> passenger type at any one time. The passenger type code is <b>not</b> valid following a WQ or WPA response.                               | WPRD*PMIL                                                                                                    |
| When using the passenger type qualifier, always place it directly after the                                                                                                    | e basic WPRD*.                                                                                                    |
| Display a fare rule using segment select                                                                                                    | WPRD*S(segment number)                                                                                                    |
|                                                                                                    | WPRD*S3                                                                                                    |
| Display applicable fare rules for the specified line following a <b>WQ or</b><br><b>WPA</b> response                                                                                                    | WQRD*L(line number) WQRD*L2                                                                                                    |
|                                                                                                    |                                                                                                    |
| <b>Note:</b> If you do <b>not</b> include a line number, the response defaults to rules for fare on line number one.                                                                                      | WPRD*L(line number) WPRD*L4                                                                                                    |
| Display a fare rule using a fare basis code                                                                                                    | WPRD*Q(fare basis code)                                                                                                    |
|                                                                                                    | WPRD*QYLEE35                                                                                                    |
| <b>Note:</b> If this fare contains a ticket designator, you can also use this designator in the enhanced rule display entry                                                                               | WPRD*Q(fare basis code)/(ticket designator) WPRD*QYLEE35/TTC                                                                               |
| Display a fare rule using the rule category number (50 maximum)                                                                                                    | WPRD*C(category number) WPRD*C4                                                                                                    |
| <b>Note:</b> Displays only the requested rule category of the fare rule.<br>Separate multiple numbers with a slash. You <b>cannot</b> enter a category range.                                             | WPRD*C5/2                                                                                                    |
| Display a fare rule using the rule category two-letter alpha code (5 maximum)                                                                                                    | WPRD*(category two-letter alpha code) WPRD*EE/IC/TI                                                                                        |
| <b>Note:</b> Displays only the requested rule category of the fare rule.<br>Separate multiple alpha codes with a slash. See the <i>Format Finder</i> <sup>SM</sup> help system for a list of alpha codes. |                                                                                                    |
| You <b>cannot</b> combine category numbers and alpha codes in the same ent                                                                                                    | nanced rule display entry. You <b>cannot</b> combine rule categories with the rule                                                         |

display menu, routing map, rule display header, international construction, and combinability category control record.

You **cannot** combine the following formats with each other.

Display a fare rule requesting the rule menu

#### WPRD\*M

|                                                                                                    | WFRD*M«       V FARE BASIS       BK       FARE       TRAVEL-TICKET AP       MINMAX       RTG         1       Y2US       Y±X       1527.00        -       -       -       AT01         PASSENGER TYPE-ADT       AUTO PRICE-YES       FROM-DEN TO-LON       CXR-BA       TVL-23APR09       RULE-2003       IPRA/1         FARE BASIS-Y2US       NORMAL FARE       DIS-N       VENDOR-ATP         FARE TYPE-EU       OW-ECONOMY UNRESTRICTED       USD       1527.00       0023       E16JAN09       D-INFINITY       FC-Y2US       FN-         SYSTEM DATES - CREATED       15JAN09/1732       EXPIRES       INFINITY         *50.RULE APPL       01.ELIGIBILITY       02.DAY/TIME       03.SEASONS       *04.FLIGHT APPL       05.ADV RES/TKTG         06.MIN STAY       07.MAX STAY       *08.STOPOVERS       *09.TRANSFERS       *10.COMEINATIONS       11.BLACKOUTS         \$12.SURCHARGES       13.ACCOMP TRAVEL       14.TRAVEL RESTR       15.SALES RESTR       *16.PENALTIES       17.HIP/MILEAGE         18.TICKET ENDO       *19.CHILDREN DISC       \$20.TOUR COND DISC       *22.ALL OTHER DISC       *23.MISC PROVISIONS         25.FARE BY RULE       26.GROUPS       27.TOURS       28.VISIT A COUNTRY       29.DEPOSITS       \$31.VOLUNTARY CHGS \$ |  |  |
|----------------------------------------------------------------------------------------------------|----------------------------------------------------------------------------------------------------|--|--|
| Display a fare rule requesting the rule header only                                                                                                    | WPRD*H                                                                                                    |  |  |
| Display a fare rule requesting the routing map                                                                                                    | WPRD*RTG                                                                                                    |  |  |
| Display a fare rule requesting the international construction                                                                                                    | WPRD*IC                                                                                                    |  |  |
| <b>Note:</b> You <b>cannot</b> combine combinability category control record with numeric rule categories, rule display menu, routing map, rule display header, and rule category record two. However, you <b>can</b> combine with international construction and with alpha rule categories (maximum of 5). |                                                                                                    |  |  |
| Display a fare rule requesting combinability category control record                                                                                                    | WPRD*MX                                                                                                    |  |  |
| <b>Note:</b> You <b>cannot</b> combine combinability category control record with numeric rule categories, rule display menu, routing map, rule display header, and rule category record two. However, you <b>can</b> combine with international construction and with alpha rule categories (maximum of 5). |                                                                                                    |  |  |
| Display a fare rule requesting rule category record two information                                                                                                    | WPRD*FB(category number) WPRD*FB15                                                                                                    |  |  |
| Combination formats                                                                                                    | WPRD*P(passenger type)¥S(segment number)¥C(category number)<br>WPRD*PC07¥S3¥C15                                                                                                    |  |  |
| <b>Note:</b> If you use only one qualifier, add it directly after the WPRD* command. To combine qualifiers, separate them with a Cross of Lorraine symbol ( <b>¥</b> )                                                                                                    | WPRD*Q(fare basis code)¥(category two-letter alpha code)<br>WPRD*QBAPOW¥EE/IC/TI                                                                                                    |  |  |
|                                                                                                    | WQRD*L(line number)¥S(segment number) WQRD*L6¥S1                                                                                                    |  |  |
| HELP SCREENS                                                                                                    |                                                                                                    |  |  |

You may find additional formats and information in these Sabre system help screens.

Display help screen for WPRD entry.

Display help screen for WQRD entry.

WQRDHELP

WPRDHELP

# Air Extras – Pricing Formats

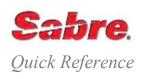

#### OVERVIEW

A growing trend in the travel market is the "unbundling" of fares which result in airlines offering optional services to travelers for a fee; examples are premium seats, checked baggage and meal fees. Sabre Air Extras provide you with tools to support your customer's request of these services. Air Extras allows you to qualify your pricing request with a secondary action code so that the pricing options include applicable ancillary fees. This applies to the following Sabre system pricing entries/products:

• WP

WP\*

 WPNC/WPNCS/WPNCB (Bargain Finder)

#### AIR EXTRAS PRICING EXAMPLE FORMAT AND RESPONSE

Use the qualifier of **AE** to display all applicable *Air Extras* for the itinerary pricing. If *Air Extras* exist, the system displays the applicable fees following the existing fare calculation results, endorsement messages, and any applicable taxes.

When the system finds no fare for the pricing request, it returns existing error messages and does not process the Air Extras request.

Note: The AE format is an optional secondary qualifier.

Price itinerary, specify passenger types 1 adult, 1 child 11 years old and request all *Air Extras* 

WPP(passenger type code)/ (passenger type code)¥AE WPP1ADT/1C11¥AE

|                                     | WPP1ADT/1C11‡AE«<br>BASE FARE EQUIV AMT                                                                 |                                     | /                                 | Service type      | Definition                                       |
|-------------------------------------|----------------------------------------------------------------------------------------------------|-------------------------------------|-----------------------------------|-------------------|--------------------------------------------------|
| Itinerary                           | 1- USD2183.00 NGN436600<br>XT 54800YQ 24570NG<br>21401GB 12678UB                                        | 127449XT<br>10000QT<br>94.40GB      | NGN564049ADT<br>4000TE<br>36.10UB | BG                | Baggage                                          |
| pricing                             | L- USD1637.00 NGN3274                                                                                   |                                     | NGN427988C11                      | ML                | Meal/Beverage                                    |
| response for<br>adult and child     | XT 54800YQ 19110NG<br>12678UB                                                                           | 10000QT                             | 400TE                             | SA                | Pre-reserved Seat                                |
| Air Extras header                   | 3820.00 764000<br>ADT-01 MHWRCAFR BHXRCAR<br>LOS XX LON899.00 ZZ LOS1283.505                            |                                     | 99203TTL<br>ROE1.00               | IE                | Assignments<br>In-Flight Entertainment           |
| - Displays each                     | CONDITIONS APPLY/NON ENDORSEAB<br>VALIDATING CARRIER - XX<br>C11- 01 MHWRCAFRCH BHXRCAFRCH.             | LE-BA ONLY                          |                                   | UN                | Unaccompanied Passengers                         |
| service type<br>code where the      | C11- 01 MHWRCAFRCH BHXRCAFRCH<br>LOS XX LON674.25 ZZ LOS962.62H2<br>VALIDATING CARRIER - XX             | 2 NUC1636.87END 3                   | ROE1.00                           | PT                | Pets                                             |
| carrier has filed<br>specific       |                                                                                                    |                                     |                                   | LG                | Lounge                                           |
| ancillaries and                     |                                                                                                    |                                     |                                   | MD                | Medical                                          |
|                                     | - ALL-FIRST CHECKED BAG                                                                                 | XX 1-LOS<br>XX 1-LOS                | LHR 0 X                           | ✓ Footnotes       | Definition                                       |
| Display includes<br>applicable      | 2 ALL-THIRD CHECKED BAG                                                                                 | XX 1-LOS<br>CXR SEG/CP              | a fee                             | ¤ (change key)    | Information only - use seat                      |
| passenger types<br>(ADT/C11 or ALL) | ALL-SNACK<br>ALL-STANDARD MEAL                                                                          | XX 1-LOS<br>XX 1-LOS                | LHR 15123 /                       | * (asterisk)      | map to book/sell<br>Fees are for information /   |
| and <b>total fee</b><br>(base and   | SA-PRE-RESERVED SEAT ASSIGNMENT<br>ALL-PREMIUM SEATING<br>ALL-PREMIUM SEATING                           | CXR SEG/CP.<br>XX 1-LOS<br>ZZ 2-LHR | LAR 9000 ¤                        | Ν                 | display only<br>Service is nonrefundable         |
| applicable taxes)<br>for each.      | * FEES ARE FOR INFORMATION/DISP<br>X FEE APPLIES TO THE ENTIRE UNIT                                     | OF TRAVEL                           |                                   | Р                 | Service must be purchased at same time as ticket |
|                                     | / FEE APPLIES FOR EACH SELECTED<br># INFORMATION ONLY - USE SEAT MA<br>NO AIR EXTRAS FOUND FOR - IE/GT, | AP TO BOOK/SELL                     |                                   | / (slash/oblique) | Fee applies for each selected item               |
|                                     | , Air Extras for these service type co                                                                  | des do not                          | - (hyphen)                        | Fee may apply     | for the entire ticket                            |
| In this example                     | AIR EXTRASTOR TOPSE SERVICE TVDE CO                                                                     |                                     |                                   |                   |                                                  |

#### PRICING TASKS

#### FORMAT

All pricing qualifiers are available to use in conjunction with Air Extras pricing formats.

| WPAE                                                                                                    |
|----------------------------------------------------------------------------------------------------|
| WPP(passenger type code)¥AE-(2-character service type code)<br>WPP1ADT¥AE-BG<br>WPP1ADT/1C08¥AE-BG/ML/SA/UN/IE                                                                                              |
| WPAC*(account code)¥AE-(2-character service type code) WPAC*ABC123¥AE-BG                                                                                                    |
| WPP(passenger type code)¥AE-(2-character service type code)/(2-character service type code)¥FFS-(carrier code)(frequent flyer status)/(carrier code)(frequent flyer status)<br>WPP1ADT¥AE-BG/ML¥FFS-XX2/YY7 |
|                                                                                                    |

#### WP\* FOLLOW-UP FORMATS

Your pricing response may display trailer messages alerting you to the existence of Air Extras:

• AIR EXTRAS AVAILABLE - SEE WP\*AE

Or the existence of additional Air Extras:

• ADDITIONAL AIR EXTRAS AVAILABLE - SEE WP\*AE

Use these follow-up formats to display the additional fees.

| Follow-up pricing entry with all Air Extras                      | WP*AE                                 |
|------------------------------------------------------------------|---------------------------------------|
|                                                                  |                                       |
| Follow-up pricing entry to request specific service type code(s) | WP*AE-(2-character service type code) |
|                                                                  | WP*AE-BG                              |
| Note: Maximum of twenty-five (allowing for future expansion)     | WP*AE-BG/ML/IE                        |
| service type codes allowed, separated by /                       |                                       |

#### BARGAIN FINDER TASKS

**WPNC¥AE and WPNCS¥AE** are eligible to **display** *Air Extras* fees; however, are **not** eligible to be **booked/sold** because the itinerary may not be in the correct inventory. Thus, the fees display with a trailer message advising that the fees are for display only, and the option/line number is not available

**Note:** Display edited to show detail.

#### FORMAT AND RESPONSE

## WPNC¥AE or WPNCS¥AE

| 20DEC  | DEPARTURE DATE- | LAST DA      | Y TO PUR | CHASE 14DE | 2/2359       |
|--------|-----------------|--------------|----------|------------|--------------|
|        | BASE FARE       | EQUIV AMT    | TAXES/F  | EES/CHARGE | S TOTAL      |
| 1-     | USD1819.00      | NGN363800    | 1496     | 20XT       | NGN513420ADT |
| XT     | 59000YQ         | 21140NG      | 100      | 00QT       | 4000TE       |
|        | 42802GB         | 12678UB      |          |            |              |
|        | 3638.00         | 727600       | 2992     | 40         | 1026840TTL   |
| ADT-01 | MHWRCAFR THXI   | RCAFR        |          |            |              |
| LOS B  | A LON899.00BA 1 | LOS919.50NUC | 1818.50E | ND ROE1.00 |              |
| CONDIT | IONS APPLY/NON  | ENDORSEABLE  | -BA ONLY |            |              |
|        | TING CARRIER -  |              |          |            |              |
| CHANGE | BOOKING CLASS   | - 1M 2T      |          |            |              |
|        |                 |              |          |            |              |
| AIR EX |                 |              |          |            |              |
| BG-BAG |                 |              |          |            | FEE          |
| ADT    | -FIRST CHECKED  |              |          | 1-LOSLHR   |              |
| ADT    | -SECOND CHECKEI | BAG          | BA       | 1-LOSLHR   | 0            |
| GT-GRO | UND TRANSPORTAT | ION          | CXR      | SEG/CPA    | FEE          |
| ADT    | -BIG DOG        |              | BA       | 2-LHRLOS   | NOT AVAIL    |
| FEES A | RE FOR INFORMAT | ION/DISPLAY  | ONLY     |            |              |

NO AIR EXTRAS FOUND FOR - IE/LG/MD/PT

| The <b>WPNCB¥AE</b> pricing entry displays <i>Air Extras</i> in the response after all fare calculation details and any ticketing fee information. The rebooked itinerary displays after all <i>Air Extras</i> . <b>Note:</b> Display edited to show detail. | 1- USD1819.00 NGN363800<br>XT 59000YQ 21140NG<br>42802GB 12678UB                                                                                                    | TO PURCHASE 14DE<br>AXES/FEES/CHARGE<br>149620XT<br>10000QT | S TOTAL<br>NGN513420ADT<br>4000TE |
|----------------------------------------------------------------------------------------------------|----------------------------------------------------------------------------------------------------|-------------------------------------------------------------|-----------------------------------|
|                                                                                                    | 3638.00 727600 299240 1026840TTL<br>ADT-01 MHWRCAFR THXRCAFR<br>LOS BA LON899.00BA LOS919.50NUC1818.50END ROE1.00<br>CONDITIONS APPLY/NON ENDORSEABLE-BA ONLY<br>VALIDATING CARRIER - BA |                                                             |                                   |
|                                                                                                    | AIR EXTRAS<br>BG-BAGGAGE<br>ADT-FIRST CHECKED BAG<br>1 ADT-SECOND CHECKED BAG                                                                                                    | CXR SEG/CPA<br>BA 1-BOSLHR<br>BA 1-BOSLHR                   | FEE<br>0.00 *<br>39.00 X          |
|                                                                                                    | GT-GROUND TRANSPORTATION<br>ADT-BIG DOG                                                                                                    | CXR SEG/CPA<br>AA 2-LHRBOS                                  | FEE<br>NOT AVAIL *                |
|                                                                                                    | ML-MEAL/BEVERAGE<br>2 ADT-SNACK<br>* FEES ARE FOR INFORMATION / DISPL                                                                                                    | CXR SEG/CPA<br>BA 1-BOSLHR                                  | FEE<br>8.00 /                     |
|                                                                                                    | X FEE APPLIES TO THE ENTIRE UNIT O<br>/ FEE APPLIES FOR EACH SELECTED IT<br>NO AIR EXTRAS FOUND FOR IE/LG/MD/P                                                                           | F TRAVEL<br>EM                                              |                                   |
| Rebooked itinerary                                                                                                    |                                                                                                    |                                                             |                                   |

#### HISTORICAL/FUTURE DATE

only, and the option/line number is not available.

When you request historical or future date pricing (WPB) with the AE action code, the *Air Extras* are identified as **display only**. The fees display with a trailer message advising that the fees are for display

### WPB(date, month year)¥AE **WPB25NOV10¥AE**

Note: Display edited to show detail.

#### \*IA« 1 BA 238B 30NOV 2 LOSLHR SS1 0815 1930 /DCBA 2 AA 155H 09DEC 4 LHRLOS SS1 1755 2045 /DCAA /E

#### WP«

FORMATS

| 20NOV                                             | DEPARTURE DATE | LAST DA     | Y TO PURCHASE 1 | 4DEC/2359    |  |  |
|---------------------------------------------------|----------------|-------------|-----------------|--------------|--|--|
|                                                   | BASE FARE      | EQUIV AMT   | TAXES/FEES/CHAP | RGES TOTAL   |  |  |
| 1-                                                | USD1819.00     | NGN363800   | 149620XT        | NGN513420ADT |  |  |
| XI                                                | 59000YQ        | 21140NG     | 10000QT         | 4000TE       |  |  |
|                                                   | 42802GB        | 12678UB     |                 |              |  |  |
|                                                   | 3638.00        | 727600      | 299240          | 1026840TTL   |  |  |
| ADT-01 MHWRCAFR HHXRCAFR                          |                |             |                 |              |  |  |
| LOS BA LON899.00BA LOS919.50NUC1818.50END ROE1.00 |                |             |                 |              |  |  |
| CONDIT                                            | IONS APPLY/NON | ENDORSEABLE | -BA ONLY        |              |  |  |
| VALIDA                                            | TING CARRIER - | BA          |                 |              |  |  |

AIR EXTRAS AVAILABLE - SEE WP\*AE

#### WPB25NOV10‡AE«

| BASE FARE         EQUIV AMT         TAXES/FEES/CHARGES         TOTAL           1-         USD1819.00         NGN363800         149620XT         NGN513420AI           XT         59000YQ         21140NG         10000QT         4000TE           42802GB         12678UB         12678UB         10000QT         4000TE | T |  |  |  |  |  |
|----------------------------------------------------------------------------------------------------|---|--|--|--|--|--|
| ADD-01 MHWRCAFR THXRCAFR<br>LOS BA LON899.00BA LOS919.50NUC1818.50END ROE1.00<br>CONDITIONS APPLY/NON ENDORSEABLE-BA ONLY<br>VALIDATING CARRIER - BA                                                                                                    |   |  |  |  |  |  |
| AIR EXTRAS<br>BG-BAGGAGE CXR SEG/CPA FEE<br>ADT-FIRST CHECKED BAG BA 1-BOSLHR 0.00<br>ADT-SECOND CHECKED BAG BA 1-BOSLHR 39.00                                                                                                    |   |  |  |  |  |  |
| GT-GROUND TRANSPORTATION CXR SEG/CPA FEE<br>ADT-BIG DOG AA 2-LHRBOS NOT AVAIL                                                                                                    | * |  |  |  |  |  |
| ML-MEAL/BEVERAGE CXR SEG/CPA FEE ADT-SNACK                                                                                                    |   |  |  |  |  |  |

FEES ARE FOR INFORMATION/DISPLAY ONLY NO AIR EXTRAS FOUND FOR - LG/MD/PT